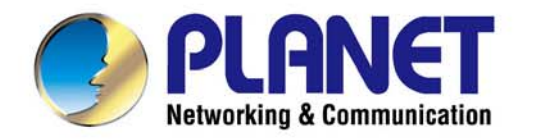

# **User's Manual**

## 802.11ac Dual Band Wall Plug Wi-Fi Range Extender

 $WRE-1200$ 

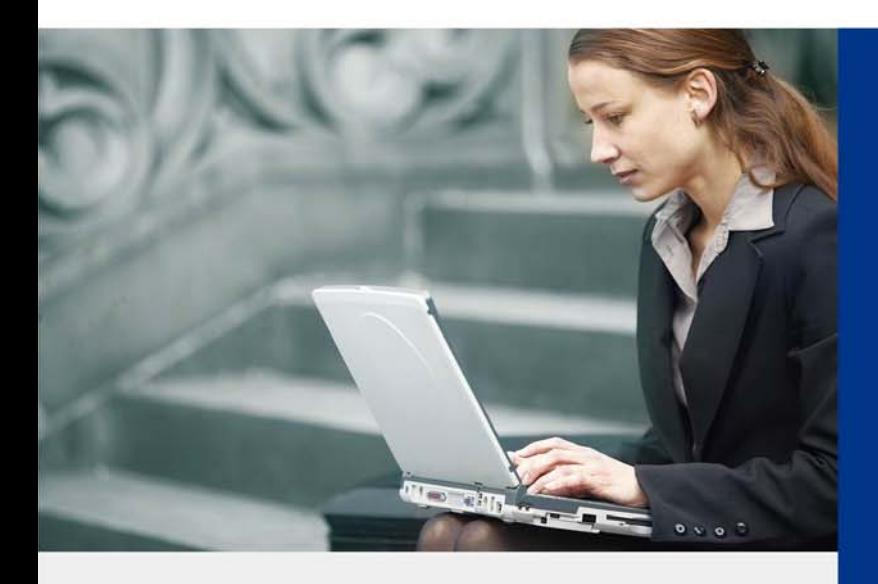

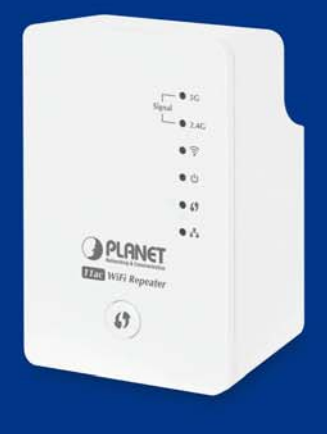

www.PLANET.com.tw

## **Copyright**

Copyright © 2016 by PLANET Technology Corp. All rights reserved. No part of this publication may be reproduced, transmitted, transcribed, stored in a retrieval system, or translated into any language or computer language, in any form or by any means, electronic, mechanical, magnetic, optical, chemical, manual or otherwise, without the prior written permission of PLANET.

PLANET makes no representations or warranties, either expressed or implied, with respect to the contents hereof and specifically disclaims any warranties, merchantability or fitness for any particular purpose. Any software described in this manual is sold or licensed "as is". Should the programs prove defective following their purchase, the buyer (and not this company, its distributor, or its dealer) assumes the entire cost of all necessary servicing, repair, and any incidental or consequential damages resulting from any defect in the software. Further, this company reserves the right to revise this publication and to make changes from time to time in the contents hereof without obligation to notify any person of such revision or changes.

All brand and product names mentioned in this manual are trademarks and/or registered trademarks of their respective holders.

### **Federal Communication Commission Interference Statement**

This equipment has been tested and found to comply with the limits for a Class B digital device, pursuant to Part 15 of FCC Rules. These limits are designed to provide reasonable protection against harmful interference in a residential installation. This equipment generates, uses, and can radiate radio frequency energy and, if not installed and used in accordance with the instructions, may cause harmful interference to radio communications. However, there is no guarantee that interference will not occur in a particular installation. If this equipment does cause harmful interference to radio or television reception, which can be determined by turning the equipment off and on, the user is encouraged to try to correct the interference by one or more of the following measures:

Reorient or relocate the receiving antenna.

Increase the separation between the equipment and receiver.

- 3. Plug the equipment into an outlet on a circuit different from that to which the receiver is connected.
- 4. Consult the dealer or an experienced radio technician for help.

#### **FCC Caution:**

To assure continued compliance, for example, use only shielded interface cables when connecting to computer or peripheral devices. Any changes or modifications not expressly approved by the party responsible for compliance could void the user's authority to operate the equipment.

This device complies with Part 15 of the FCC Rules. Operation is subject to the following two conditions:

- (1) This device may not cause harmful interference.
- (2) This device must accept any interference received, including interference that may cause undesired operation.

## **Federal Communication Commission (FCC) Radiation Exposure Statement**

This equipment complies with FCC radiation exposure set forth for an uncontrolled environment. In order to avoid the possibility of exceeding the FCC radio frequency exposure limits, human proximity to the antenna shall not be less than 20 cm (8 inches) during normal operation.

#### **R&TTE Compliance Statement**

This equipment complies with all the requirements of DIRECTIVE 1999/5/CE OF THE EUROPEAN PARLIAMENT AND THE COUNCIL OF 9 March 1999 on radio equipment and telecommunication terminal equipment and the mutual recognition of their conformity (R&TTE).

The R&TTE Directive repeals and replaces in the directive 98/13/EEC (Telecommunications Terminal Equipment and Satellite Earth Station Equipment) as of April 8, 2000.

### **Safety**

This equipment is designed with the utmost care for the safety of those who install and use it. However, special attention must be paid to the dangers of electric shock and static electricity when working with electrical equipment. All guidelines of this and of the computer manufacture must therefore be allowed at all times to ensure the safe use of the equipment.

### **National Restrictions**

This device is intended for home and office use in all EU countries (and other countries following the EU directive 1999/5/EC) without any limitation except for the countries mentioned below:

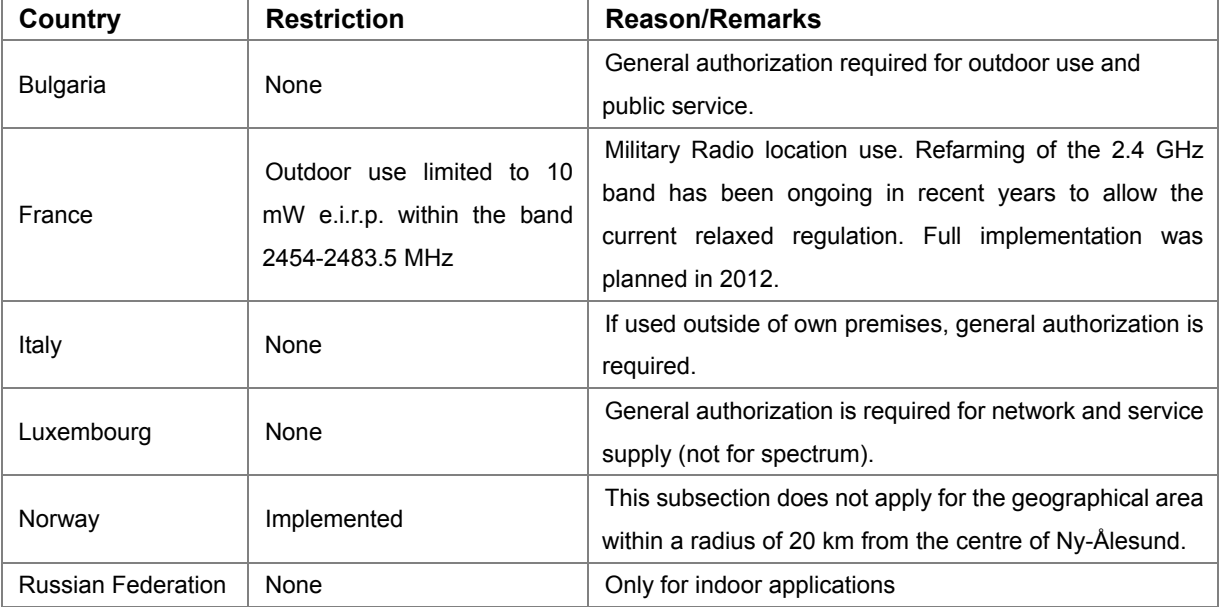

### **WEEE Regulations**

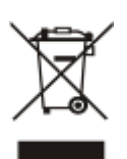

To avoid the potential effects on the environment and human health as a result of the presence of hazardous substances in electrical and electronic equipment, end users of electrical and electronic equipment should understand the meaning of the crossed-out wheeled bin symbol. Do not dispose of WEEE as unsorted municipal waste; WEEE should

be collected separately.

**The antenna(s) used for this transmitter must not be co-located or operating in conjunction with any other antenna or transmitter.** 

**For operation within 5.15~5.25GHz frequency range, it is restricted to indoor environment.** 

### **Revision** User's Manual of 1200Mbps 802.11ac Dual Band Wall Plug Wi-Fi Range Extender Model: WRE-1200 Rev: 1.0 (January, 2016)

Part No. EM-WRE-1200

## **CONTENTS**

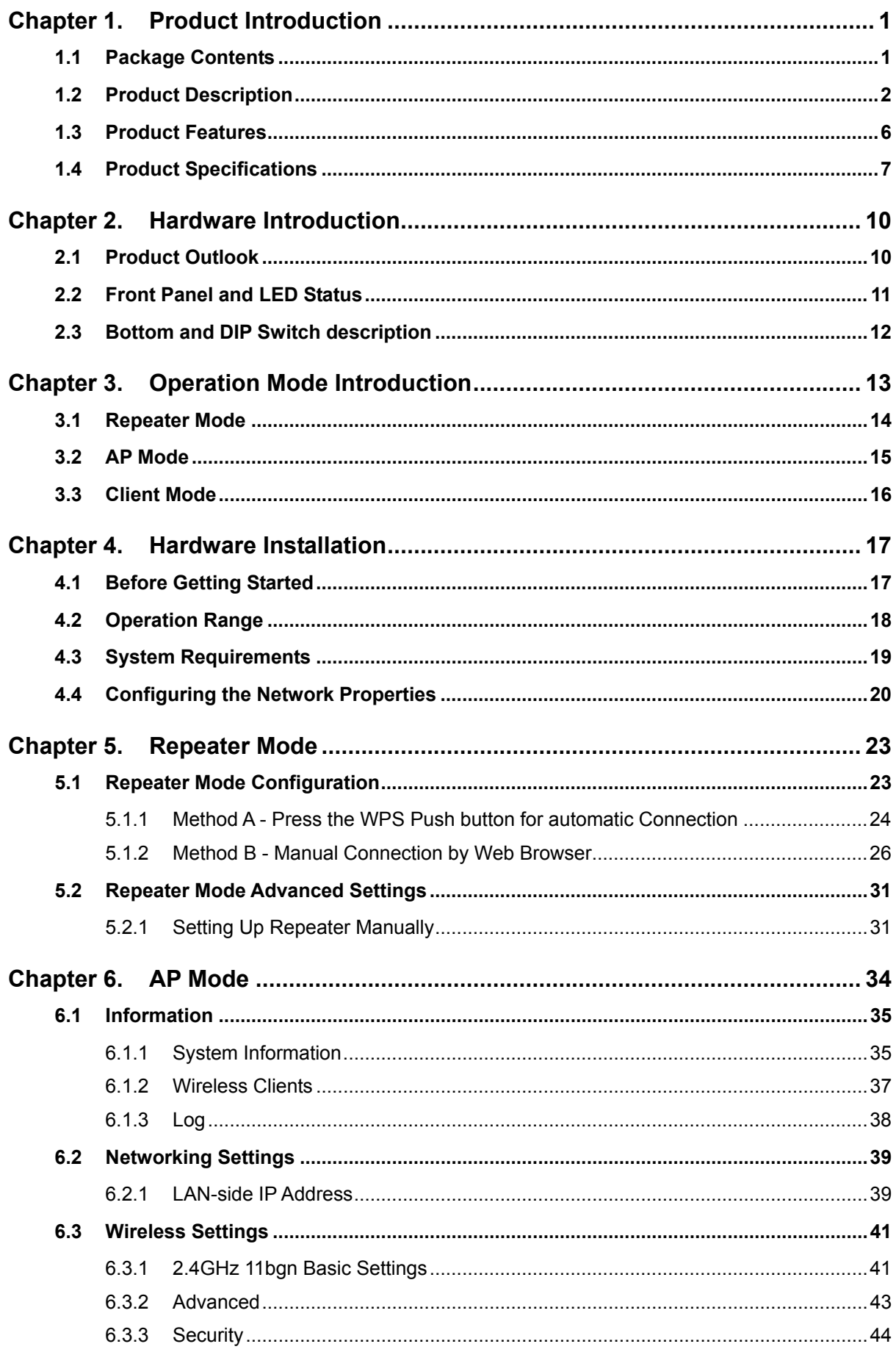

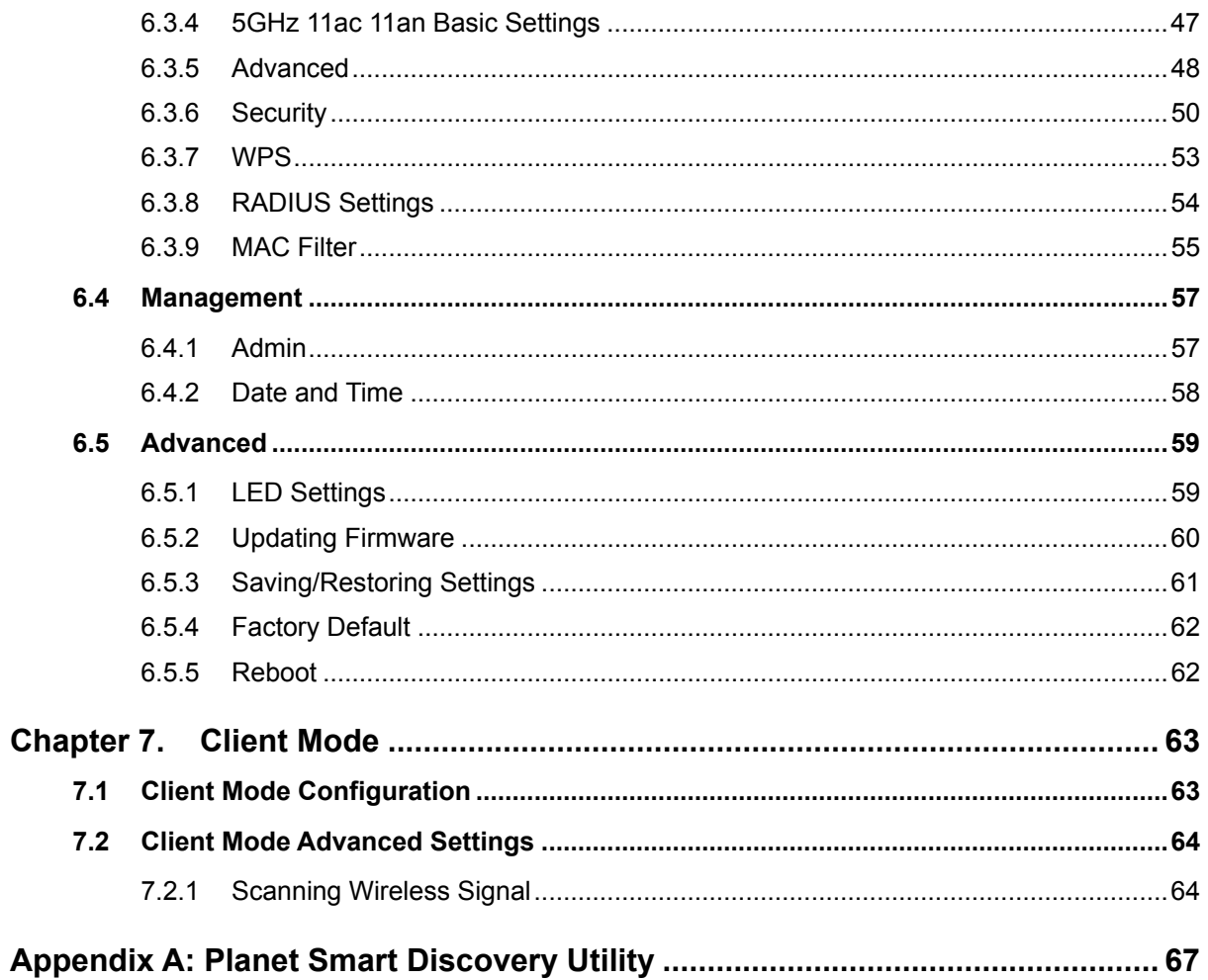

## **Figures**

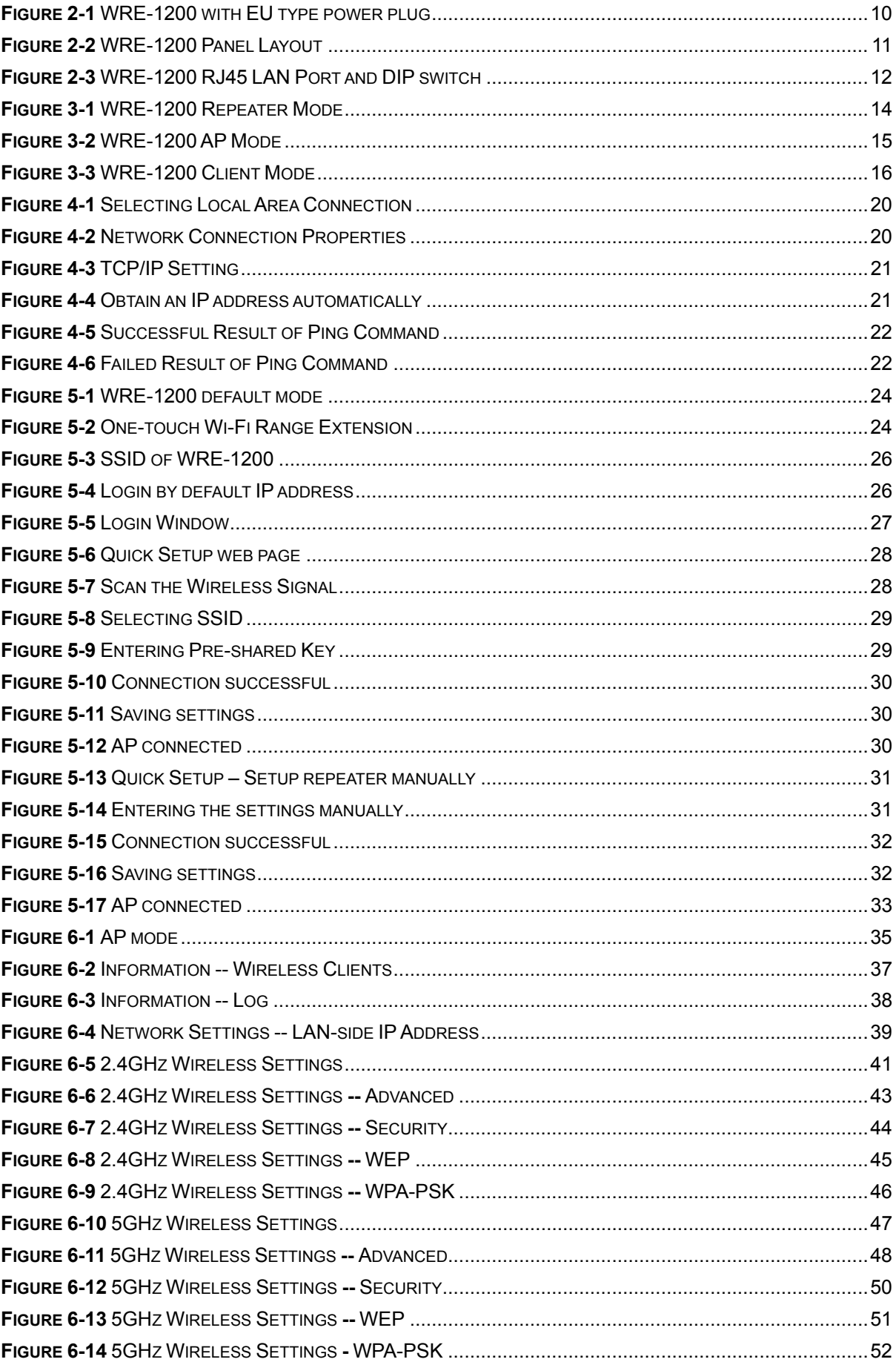

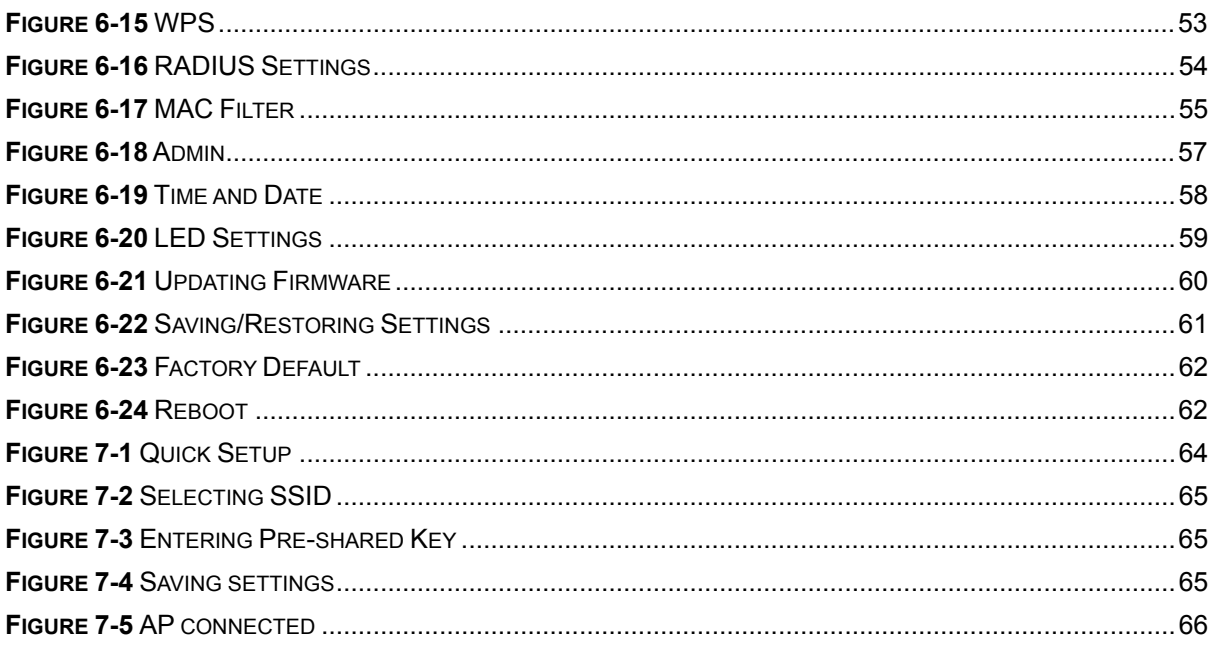

<span id="page-8-0"></span>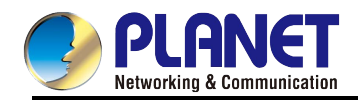

## **Chapter 1. Product Introduction**

## <span id="page-8-1"></span>**1.1 Package Contents**

Thank you for choosing PLANET WRE-1200. Before installing the AP, please verify the contents inside the package box.

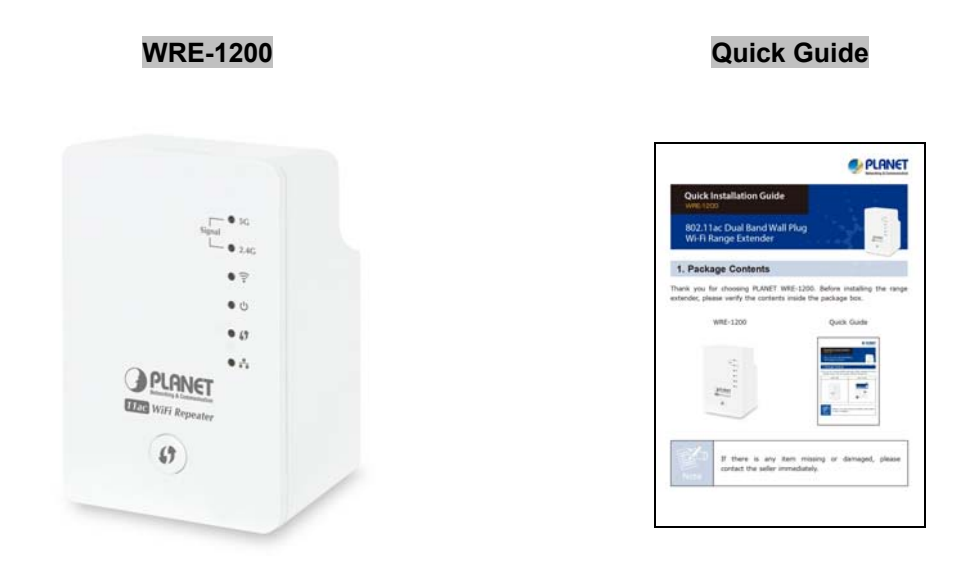

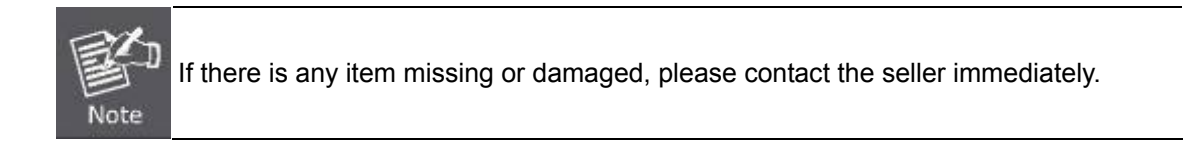

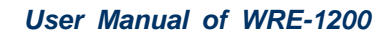

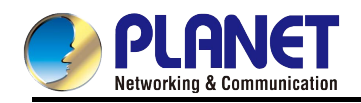

## <span id="page-9-0"></span>**1.2 Product Description**

## **Concurrent Dual Band and 11AC Wireless Range Extension**

PLANET WRE-1200, an **11ac** Dual-band Wi-Fi Range Extender with universal wall plug design, is case-shaped, thus making it easy to install and connect to your router wirelessly. The WRE-1200 supports **Gigabit** Ethernet connectivity and conforms to IEEE 802.11a/b/g/n/ac dual band standard technology; therefore, it can provide a wireless speed of up to **300 + 867Mbps** which is 16x faster than the 11a access point at 5GHz frequency and 5.5x faster than the 11g access point at 2.4GHz frequency. With the **concurrent dual-band** Wi-Fi transmission capability, the WRE-1200 is more flexible than the traditional repeater that only utilizes single band for range extension in that it can quickly and easily extend high-speed 11ac 5GHz and 11n 2.4GHz wireless networks simultaneously.

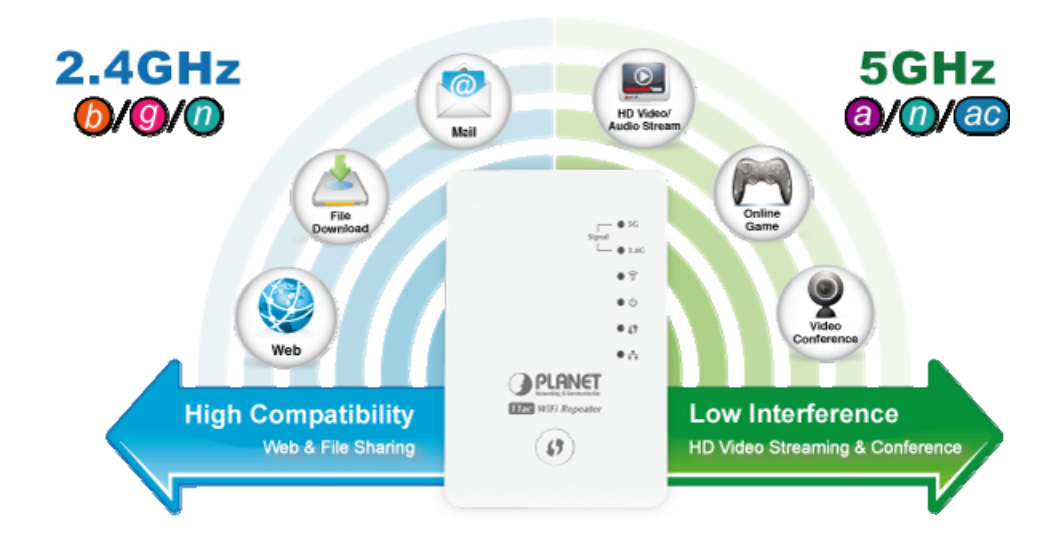

### **Eliminating Dead Zones and Doubling Wi-Fi Coverage**

With the WRE-1200, Wi-Fi coverage can be doubled to the point where dead zones can be eliminated. Plug the WRE-1200 directly into an electrical outlet and double the signal coverage of your Wi-Fi network for better Wi-Fi quality across different rooms or multiple floors in your home.

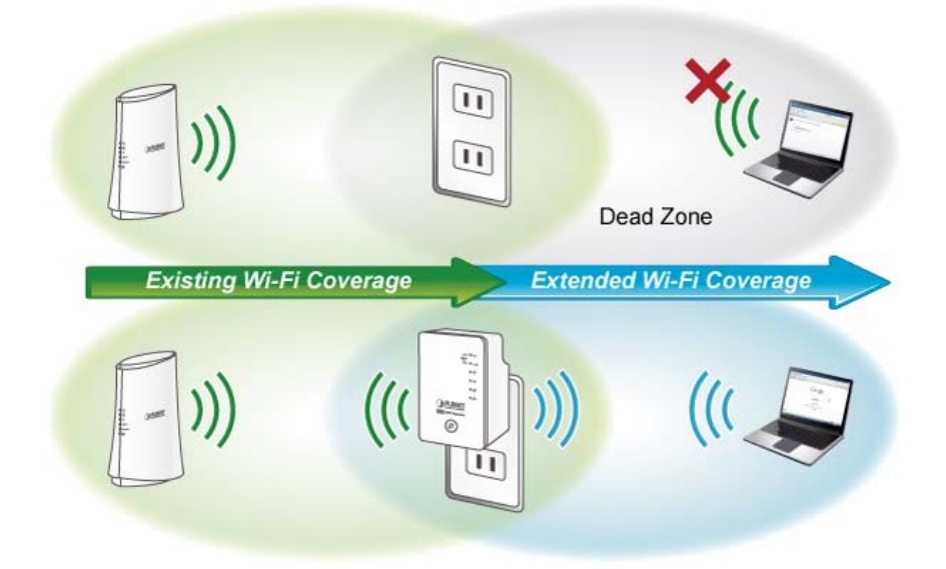

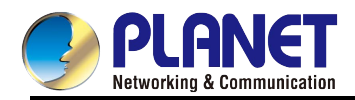

### **More Flexibility and Mobility**

The WRE-1200 can operate in various applications with the hardware mode DIP switch including **AP**, **Repeater**  or **Client**, which helps to immediately set up a wireless network without software configuration. With various operation modes, it can be quickly deployed in any place without good wireless signal. Furthermore, it can extend the existing wireless network coverage by utilizing the dual frequency bands, which not only strengthen the Wi-Fi signal but also increase the efficiency of 11ac high speed at farther distance, thus providing better actual user experience.

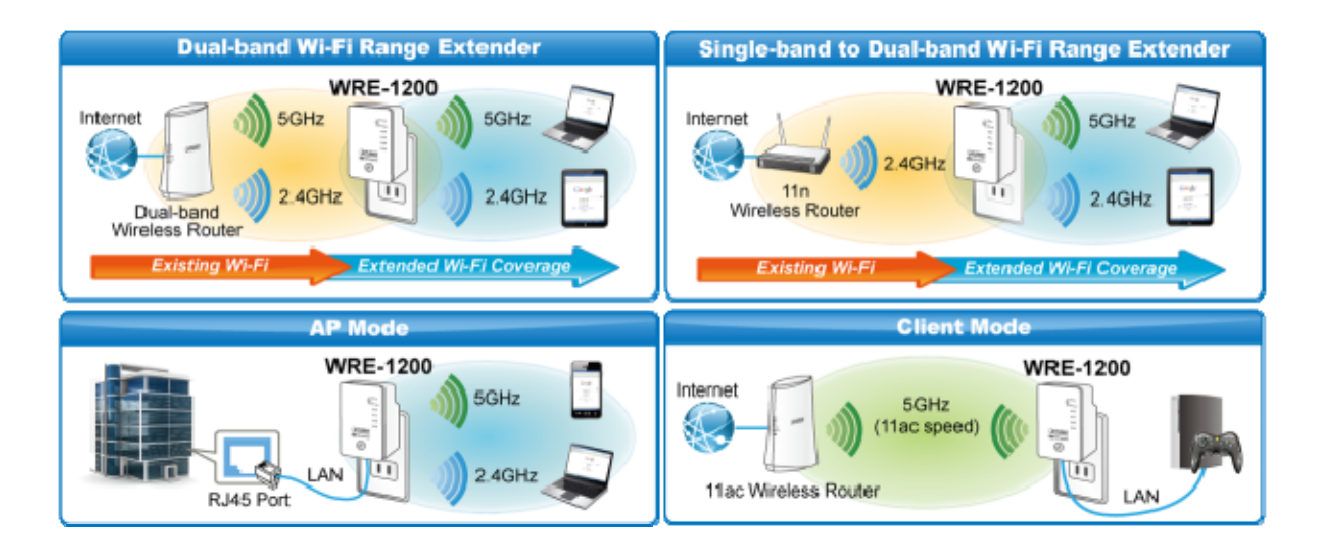

#### **One-touch Secure Wi-Fi Extension**

In order to simplify security settings for home and SOHO network, the WRE-1200 supports **W**i-Fi **P**rotected **S**etup (**WPS**). Just push the WPS button and the secure connection between the WRE-1200 and the existing wireless router can be built immediately, offering users a convenient and fast method to construct a secure wireless network.

#### One-touch Wi-Fi Range Extension

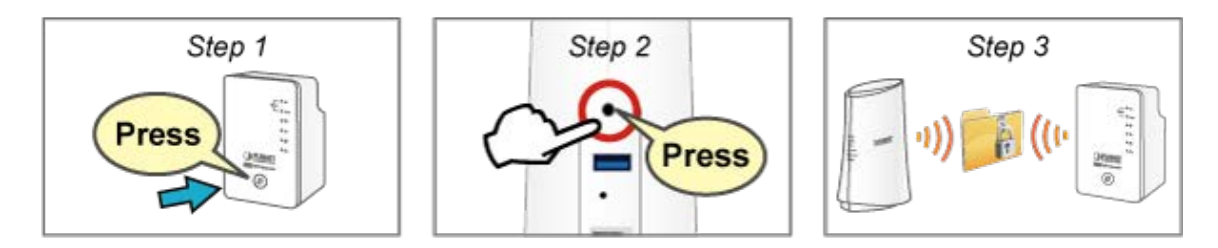

### **Easy to Set Up with Compact Wall-Plug Design**

Designed in the shape of a wall plug, the WRE-1200 is easily plugged into a wall outlet for wireless access in any place. With its brick-sized, integral male plug (Type of power pin required), the WRE-1200 takes the modern form factor that makes it easy to blend into any interior design.

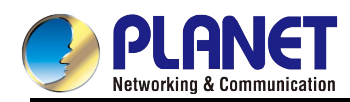

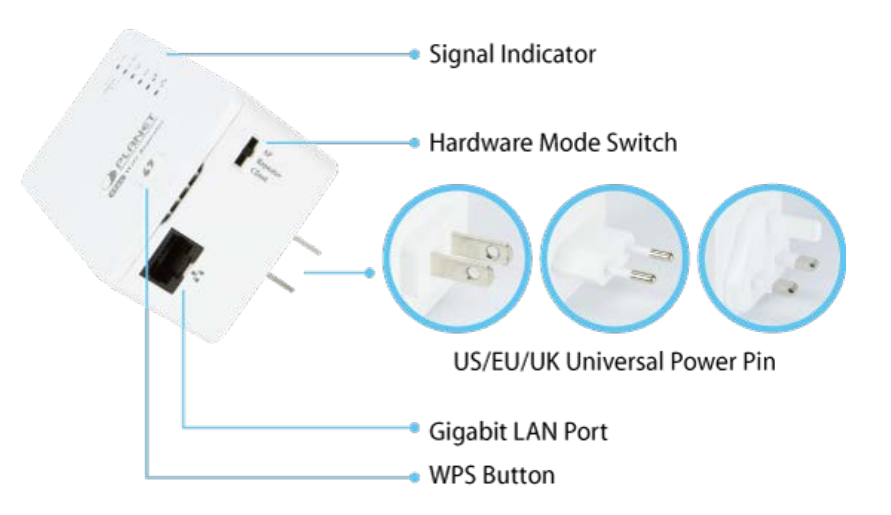

## **Smart Signal-Strength Indicator**

By observing the smart signal indicator, user can check the current signal strength and optimize the wireless performance with the WRE-1200, thus making your home entertainment devices wirelessly operational with ease.

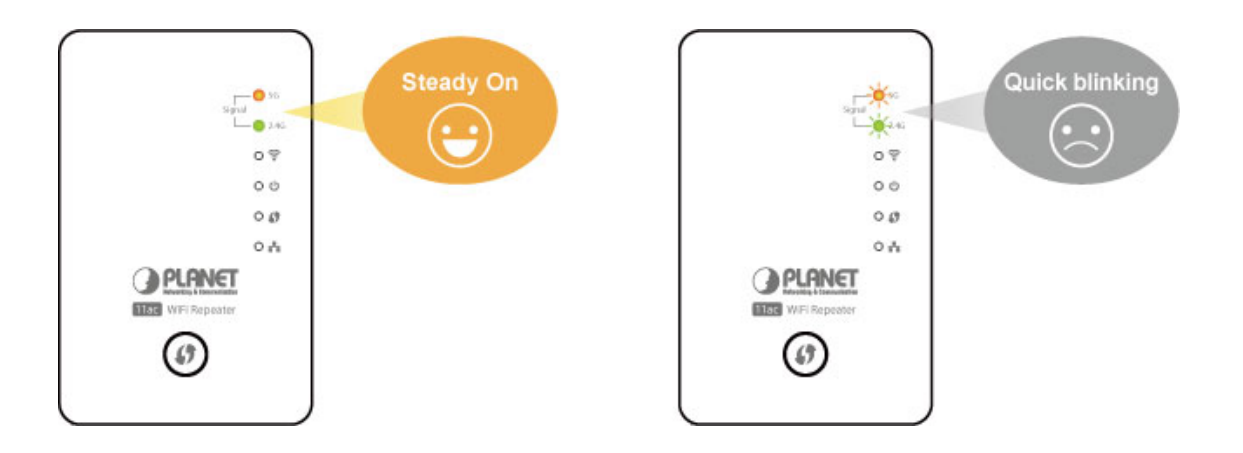

## **Wireless Range Extender for Homes**

The WRE-1200 is the characterization of wall-plug design and advanced 2T2R MIMO technology which reduces the effect of dead spot, so that it can get better coverage of the existing wireless network. The Repeater modes supported by the WRE-1200 help to minimize the effort of installation and cabling cost.

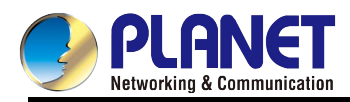

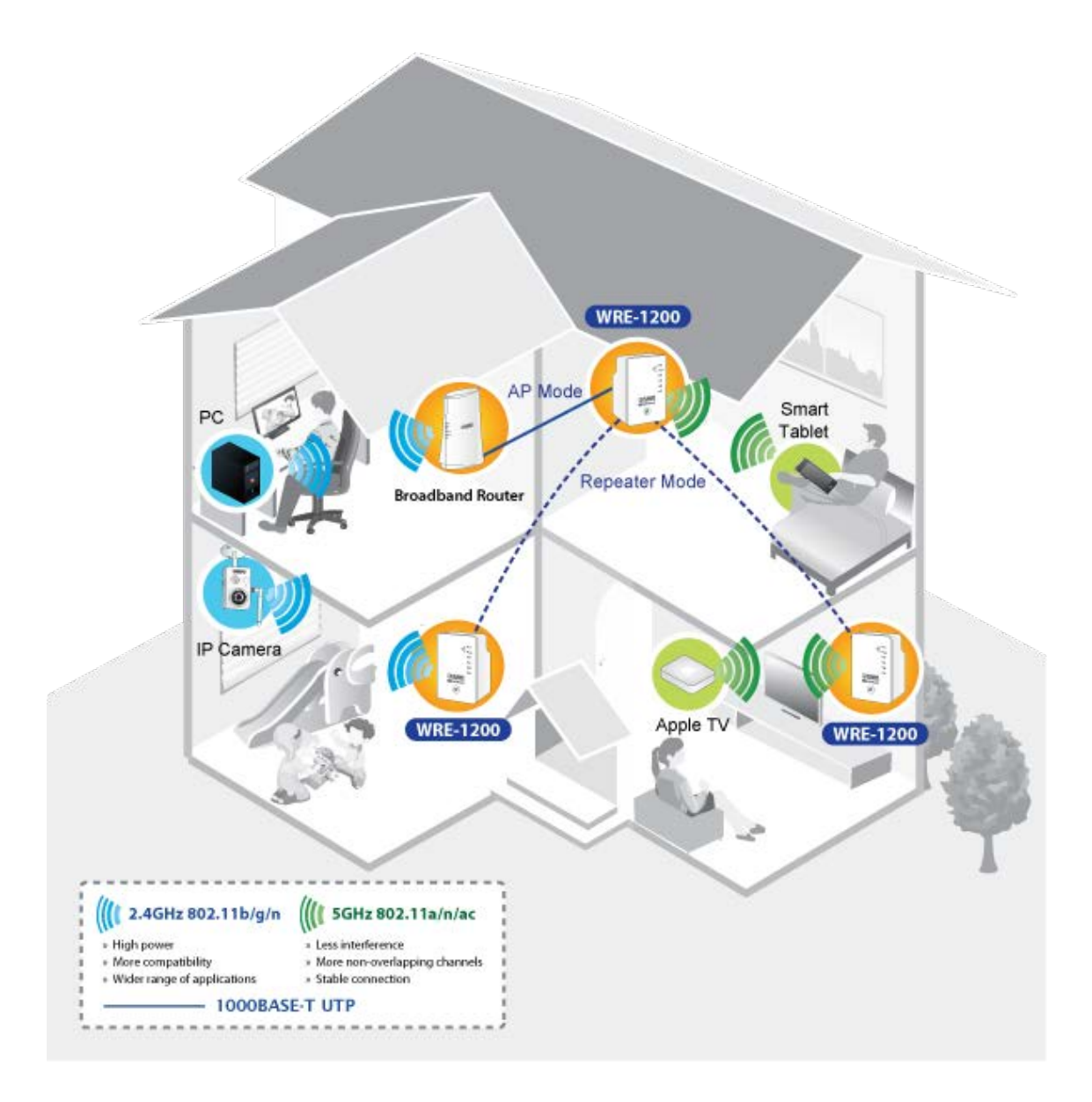

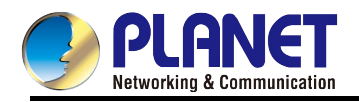

## <span id="page-13-0"></span>**1.3 Product Features**

#### **IEEE Compliant Wireless LAN & Wired LAN**

- Compliant with IEEE 802.11a/b/g/n/ac dual-band (2.4G & 5G) wireless technology capable of having a data rate of up to 300+867Mbps
- Equipped with 10/100/1000Mbps RJ45 port for LAN, auto MDI/MDI-X supported

#### **Wireless Network Range Extender**

- Multiple Wireless Modes: AP, Client and Universal Repeater
- Supports concurrent dual band range extension
- Supports WMM (Wi-Fi Multimedia), wireless QoS
- Supports wireless roaming that enables clients seamlessly handover between APs.

#### **Secure Network Connection**

- Supports Wi-Fi Protected Setup (WPS)
- Advanced security: 64-/128-bit WEP, WPA/WPA2 and WPA-PSK/WPA2-PSK (TKIP/AES encryption)
- Supports MAC address filtering

#### **Easy Installation & Management**

- Web-based UI and Quick Setup Wizard for easy configuration
- System status monitoring includes DHCP Client and System Log

### **Flexible Usage & Compact Design**

- **Portable and wall-plug design**
- Hardware switchable operation modes: AP, Repeater, Client
- Easy sync by one-touch Wi-Fi Protected Setup (WPS)

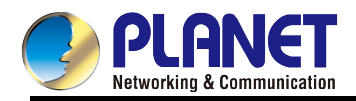

## <span id="page-14-0"></span>**1.4 Product Specifications**

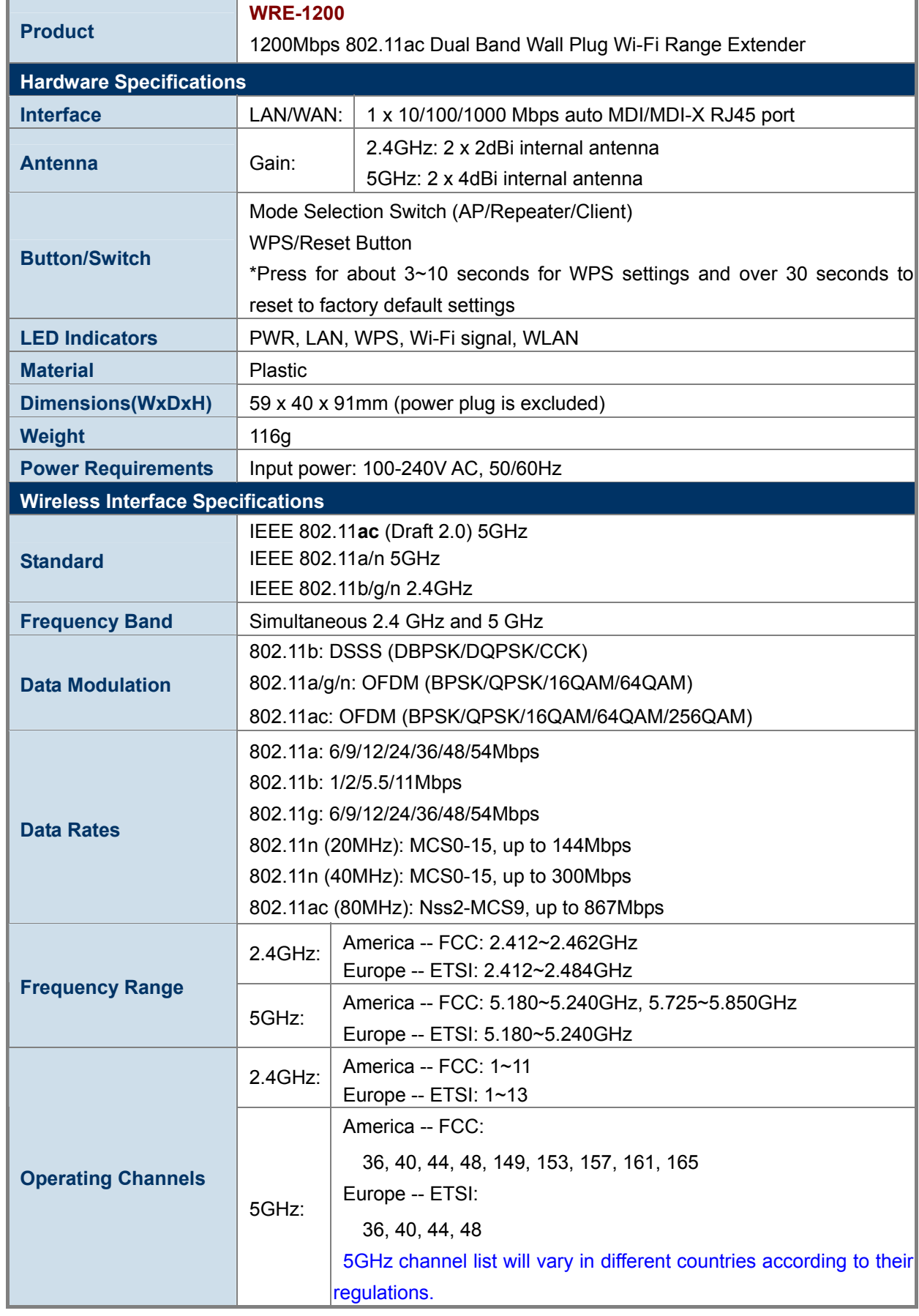

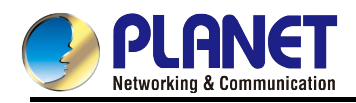

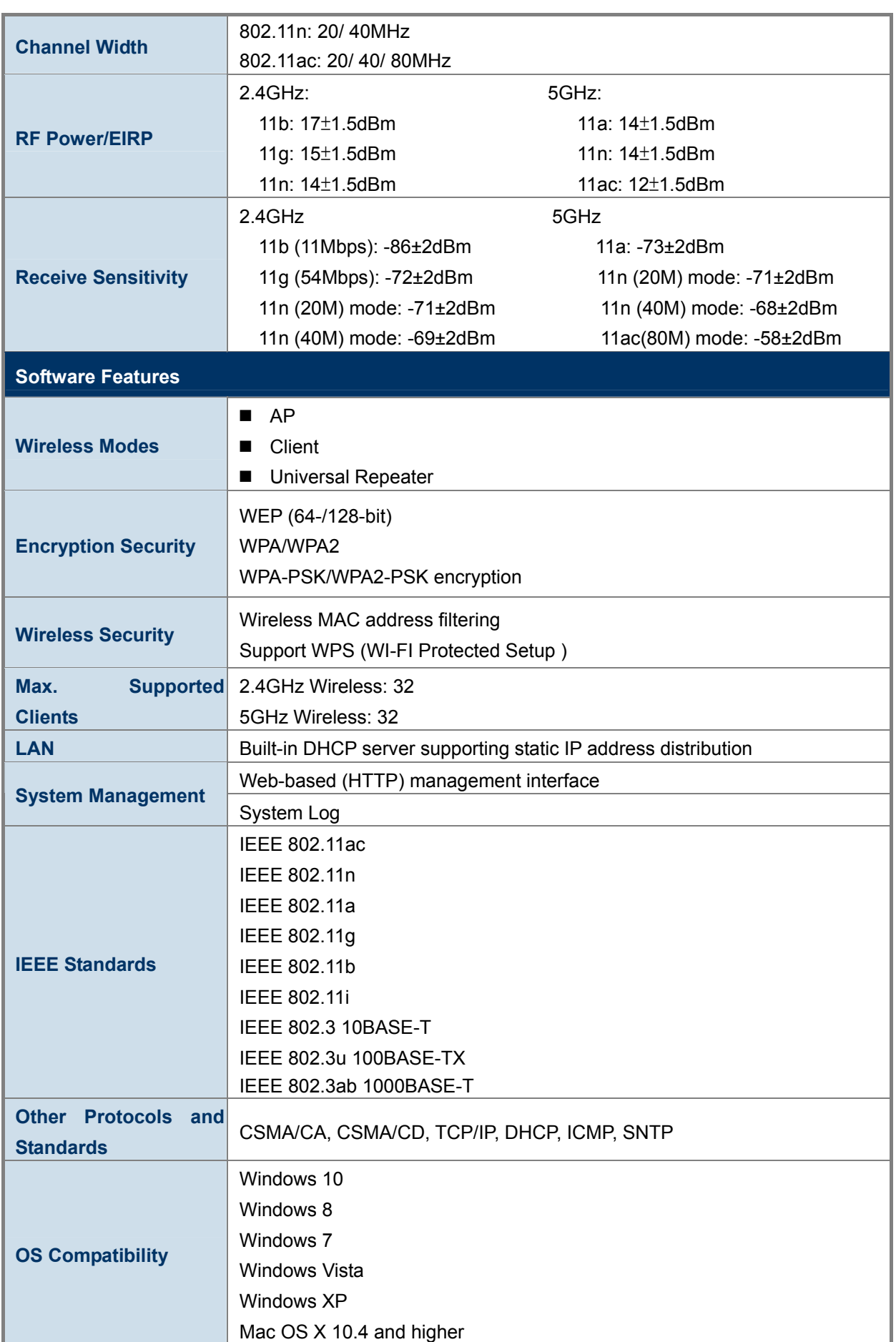

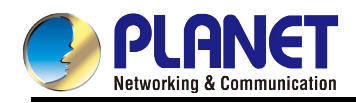

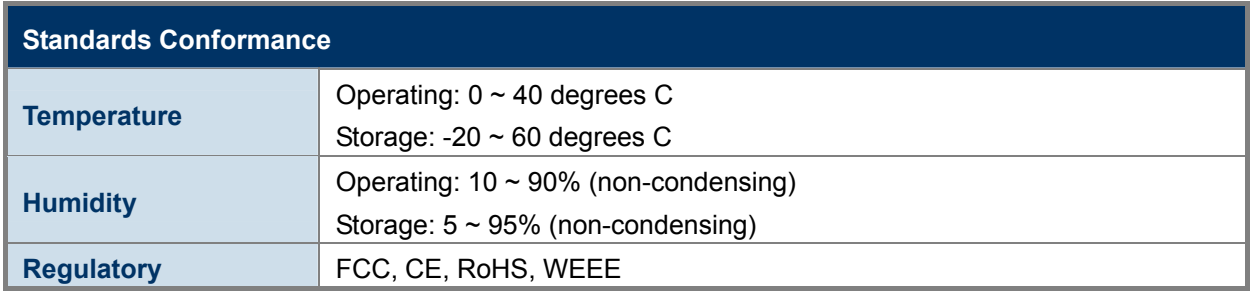

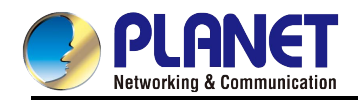

## **Chapter 2. Hardware Introduction**

<span id="page-17-0"></span>Please follow the instructions below to connect the WRE-1200 to the existing network devices and your computers.

## <span id="page-17-1"></span>**2.1 Product Outlook**

**Dimensions**: **(W x H x D)**

59 x 91 x 40 mm

**Weight**:

116g

**Drawing:** 

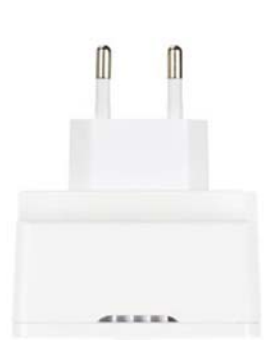

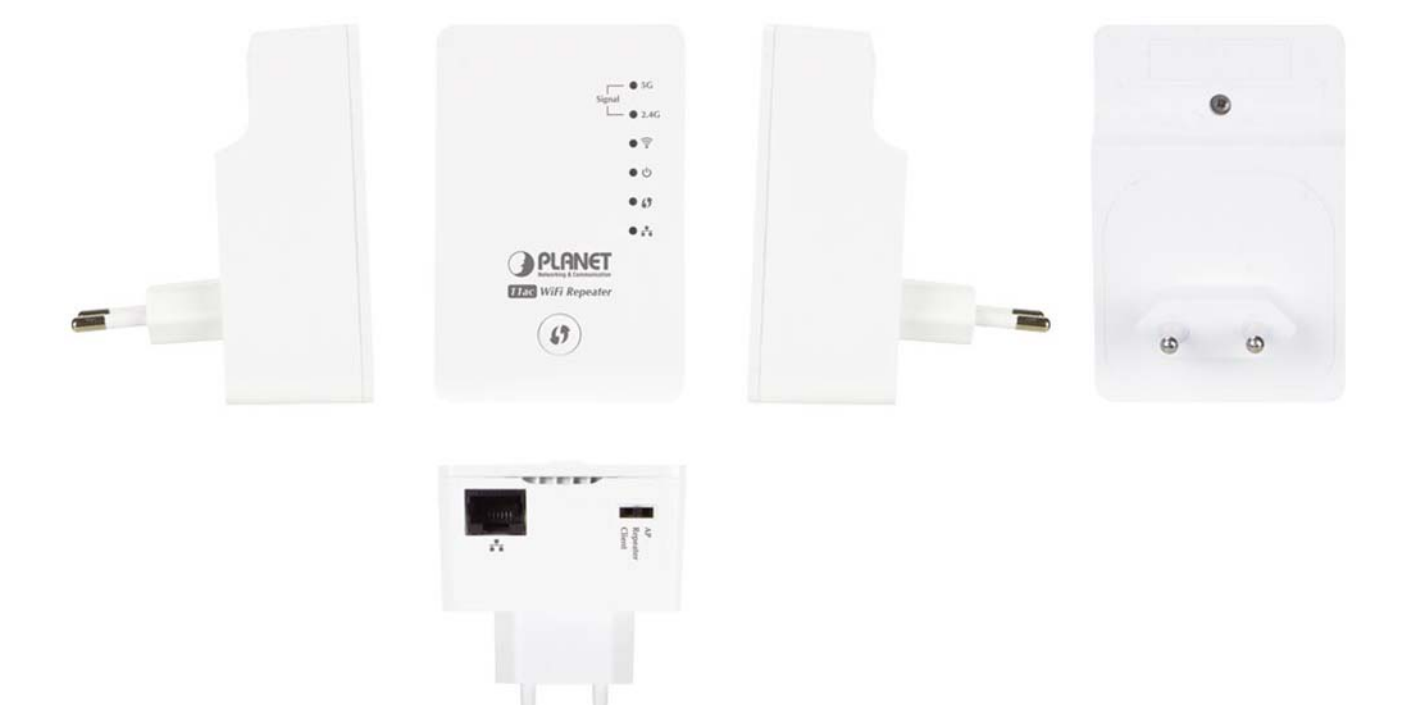

<span id="page-17-2"></span>**Figure 2-1** WRE-1200 with EU type power plug

U

 $\mathbb I$ 

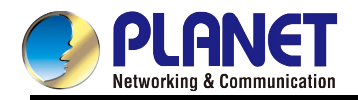

## <span id="page-18-0"></span>**2.2 Front Panel and LED Status**

There are 6 LED indicators on the front panel. By observing their status, you can check whether the device runs normally.

Figure 2-2 shows the hardware interface of the WRE-1200.

#### **LED description**

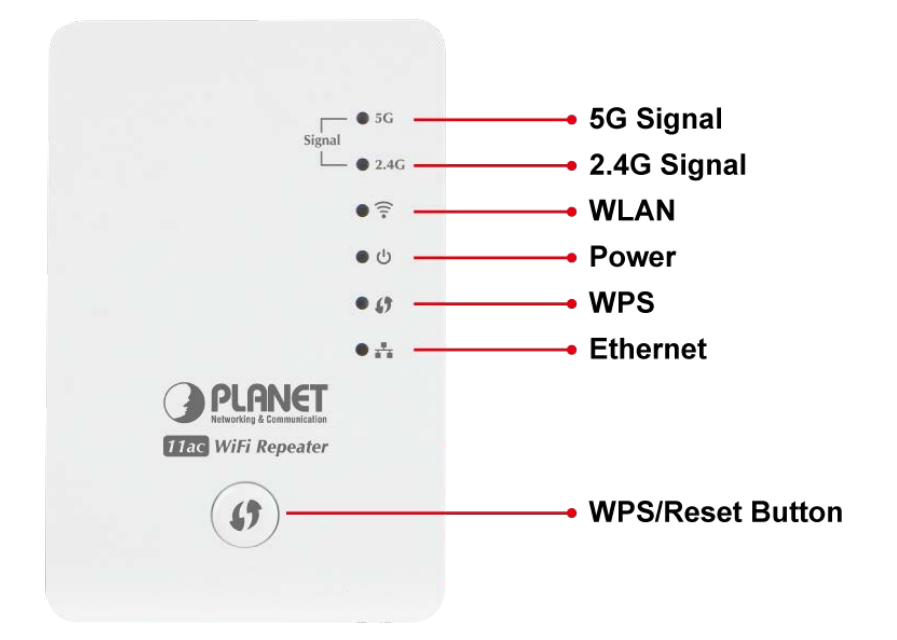

**Figure 2-2** WRE-1200 Panel Layout

#### <span id="page-18-1"></span>LED definition

The following table describes the status of LED indicators on the front panel.

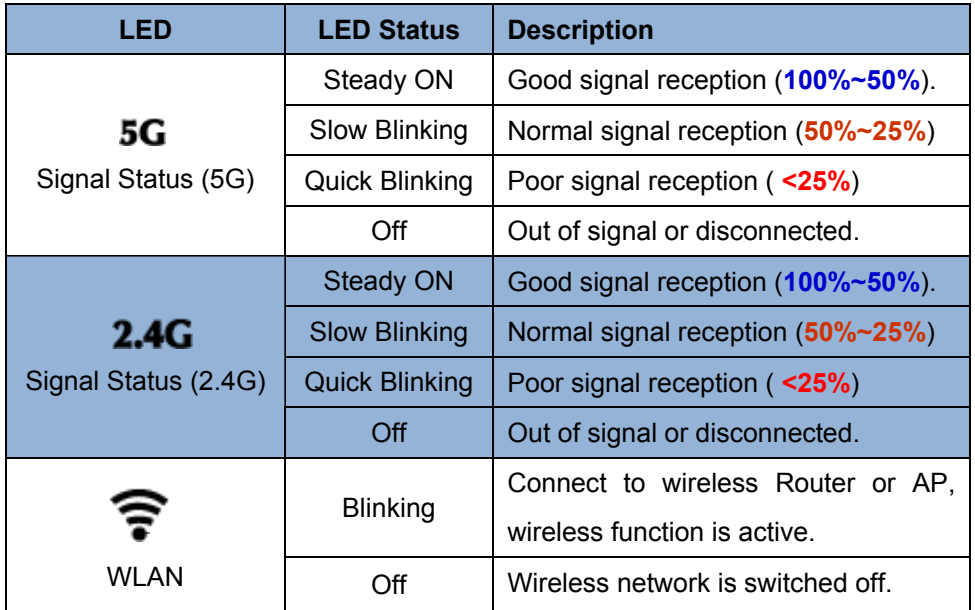

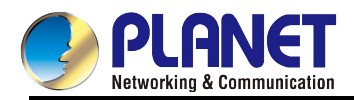

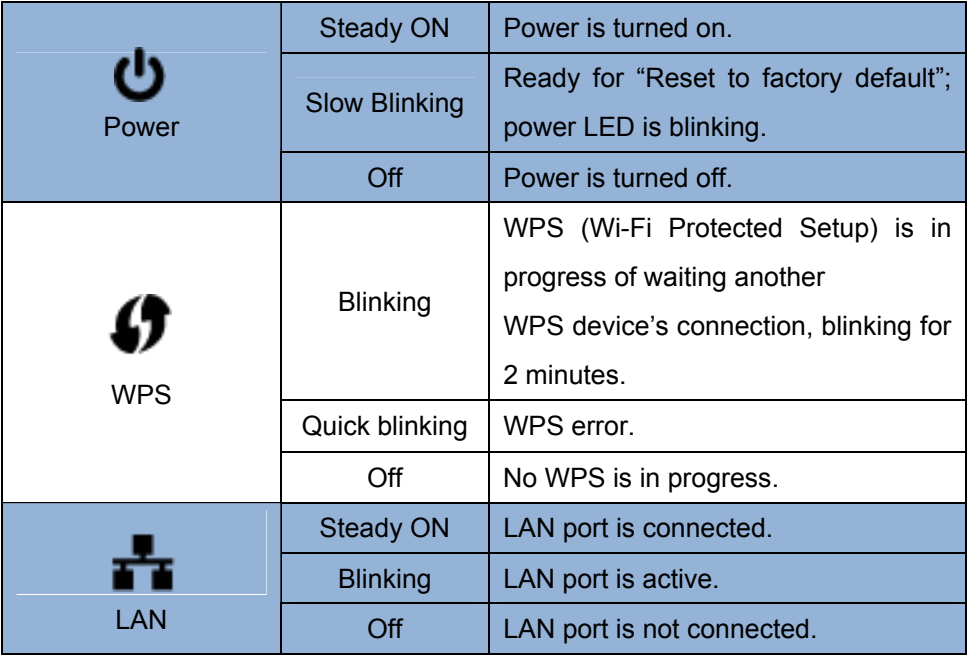

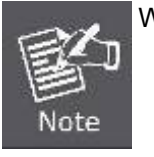

WPS Button

Press **3 to 10 seconds** to trigger WPS. Press **20 to 30 seconds** to disable all LEDs. Press **over 30 seconds** to reset to factory default.

## <span id="page-19-0"></span>**2.3 Bottom and DIP Switch description**

The following graphic describes interfaces and DIP switch on the bottom panel.

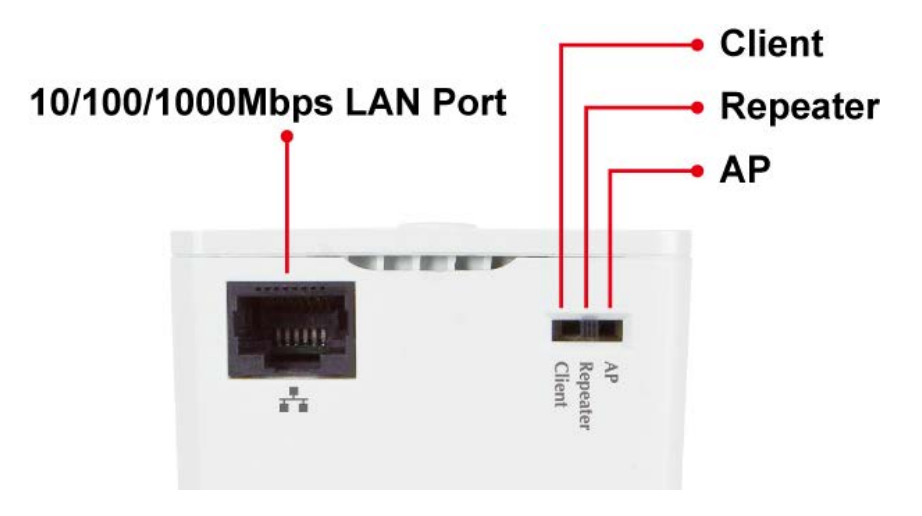

<span id="page-19-1"></span>**Figure 2-3** WRE-1200 RJ45 LAN Port and DIP switch

<span id="page-20-0"></span>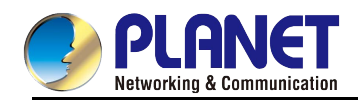

## **Chapter 3. Operation Mode Introduction**

The WRE-1200 can operate in various applications with the hardware mode DIP switch including **AP**, **Repeater**  or **Client**, which helps to immediately set up a wireless network without software configuration. With various operation modes, it can be quickly deployed in any place without good wireless signal.

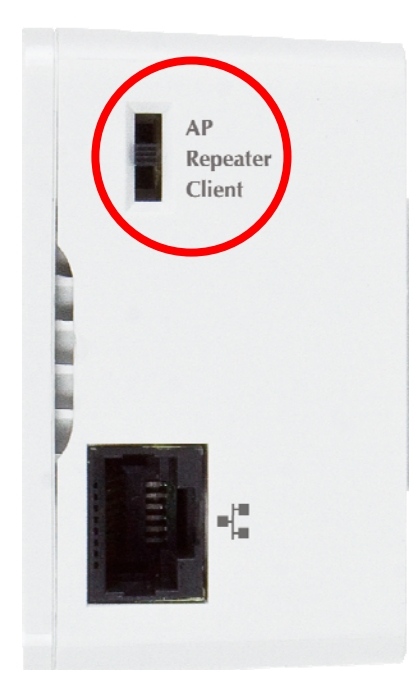

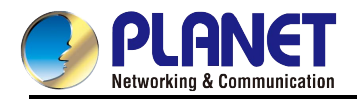

## <span id="page-21-0"></span>**3.1 Repeater Mode**

In the repeater mode, the WRE-1200 can extend your wireless signal and coverage, and help you to solve wireless dead zone problem.

## **Operation Mode Switch - Repeater Mode**

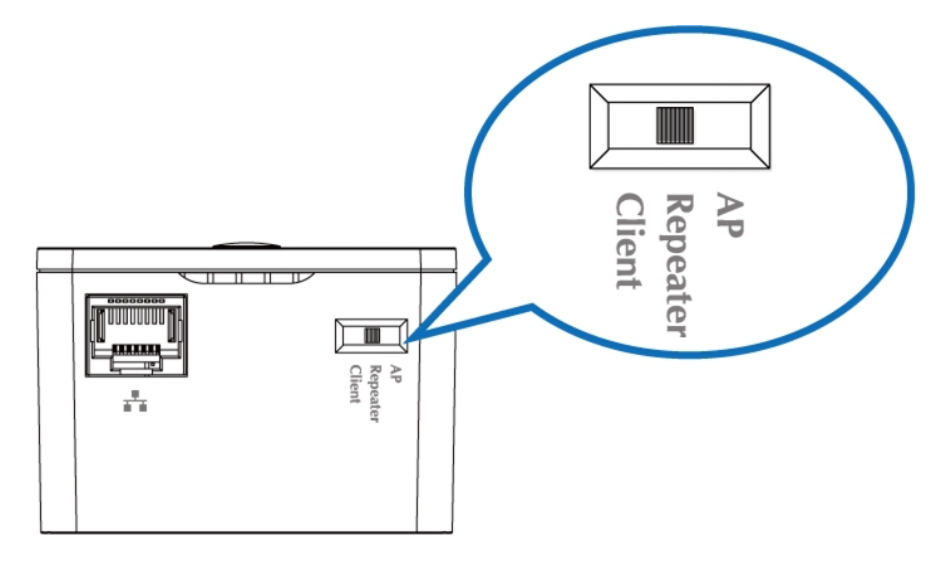

### **Typical Application**

For the first-time setup and easy installation, you can move this device close to the Wireless Broadband Router or Access Point you wish to connect to. After the installation is done and wireless connection is built, you can move this repeater device to the place you wish to use.

<span id="page-21-1"></span>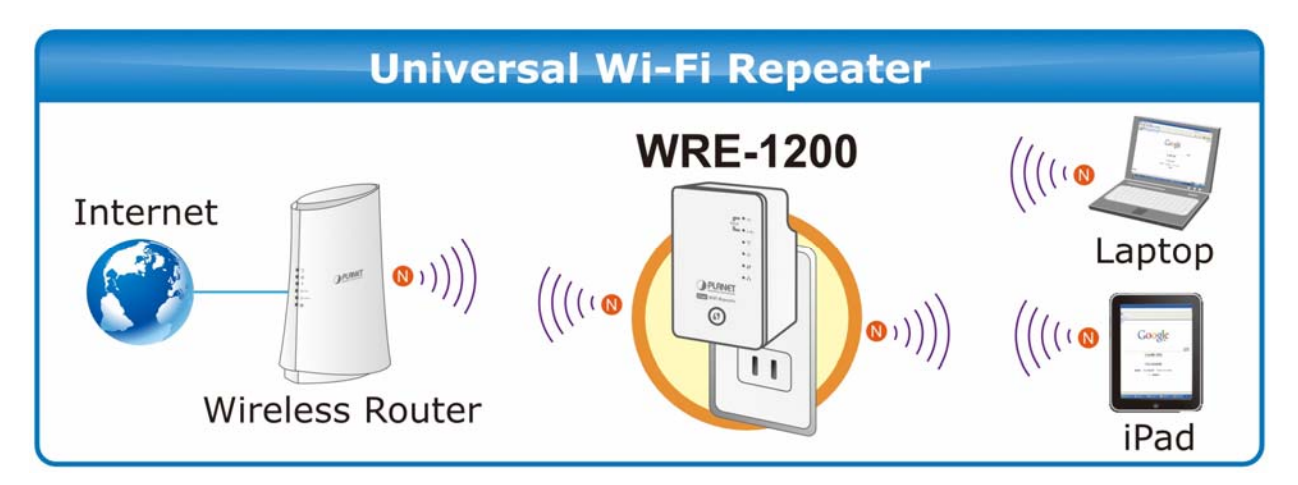

**Figure 3-1** WRE-1200 Repeater Mode

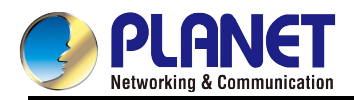

## <span id="page-22-0"></span>**3.2 AP Mode**

In the AP (Access Point) mode, the WRE-1200 works as a wireless router to achieve wireless connection for the wired LAN.

## **Operation Mode Switch – AP Mode**

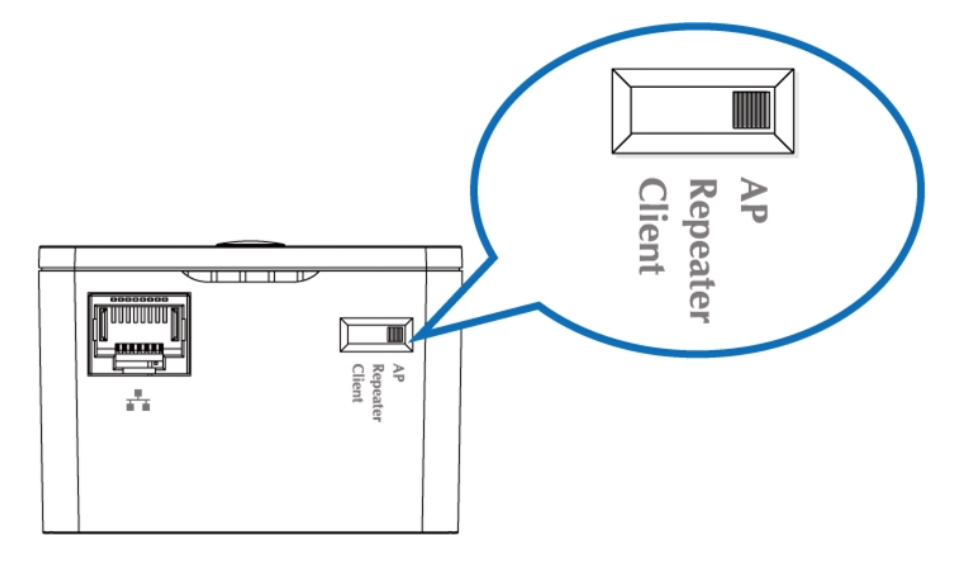

### **Typical Application**

In the AP mode, the **NAT** (Network Address Translation) function and DHCP server are both disabled, and all wireless clients obtain the IP address from the network device connected with LAN port of the WRE-1200. They can certainly assign the IP address to themselves as well in the Control Panel of Windows. The WRE-1200 is supposed to bridge to the Ethernet directly via UTP cable.

<span id="page-22-1"></span>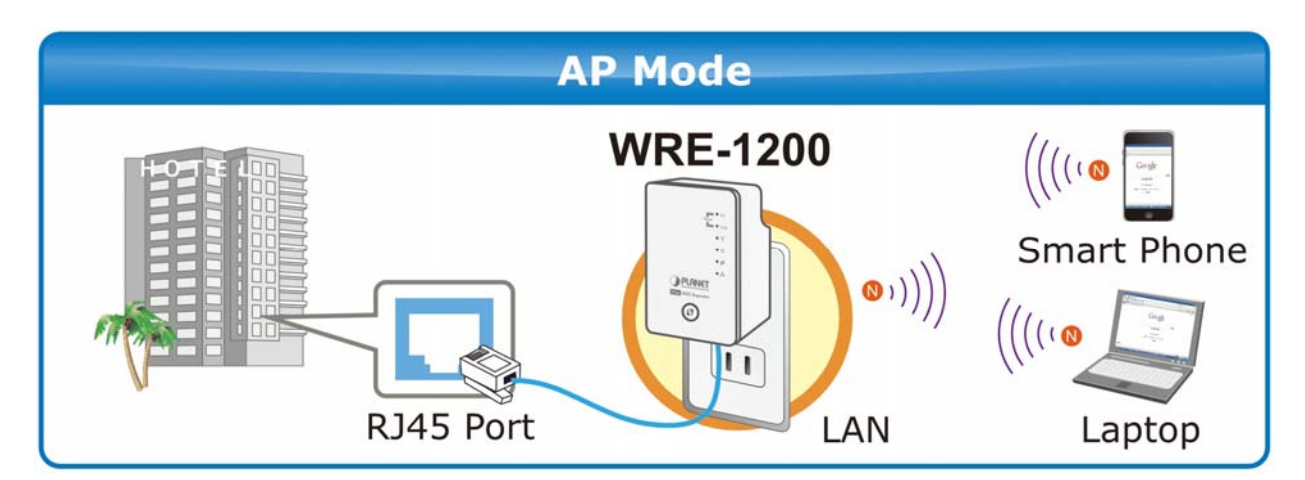

**Figure 3-2** WRE-1200 AP Mode

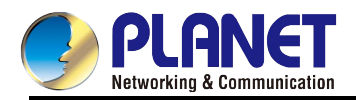

## <span id="page-23-0"></span>**3.3 Client Mode**

In the **client mode**, the WRE-1200 provides Internet access for a set-top box or a computer with a network adapter.

## **Operation Mode Switch – Client Mode**

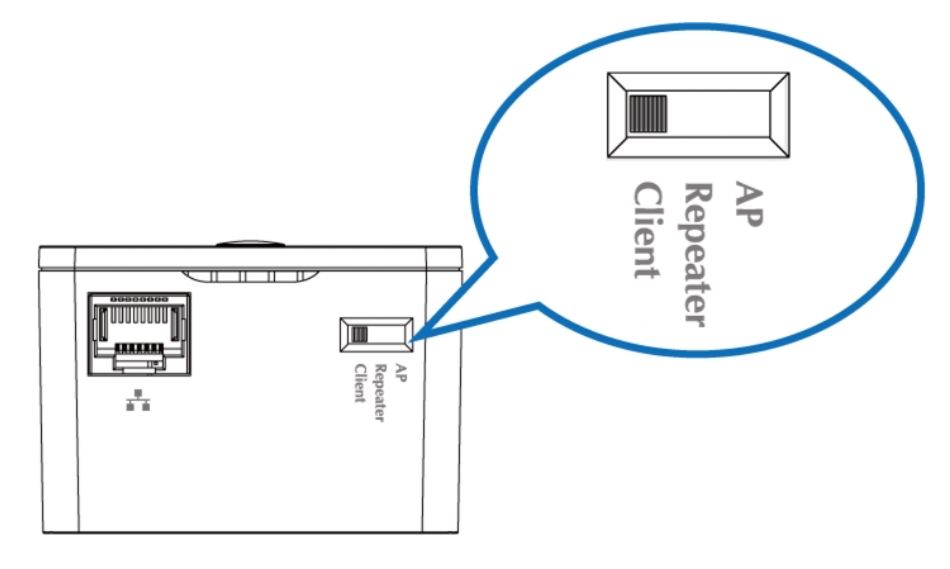

### **Typical Application**

In the client mode, the WRE-1200 can let your networking device have wireless capability; it will become your networking device's wireless network card. You can connect this device to Ethernet port of your existing internet TV or DVD player or game console device via Ethernet cable.

<span id="page-23-1"></span>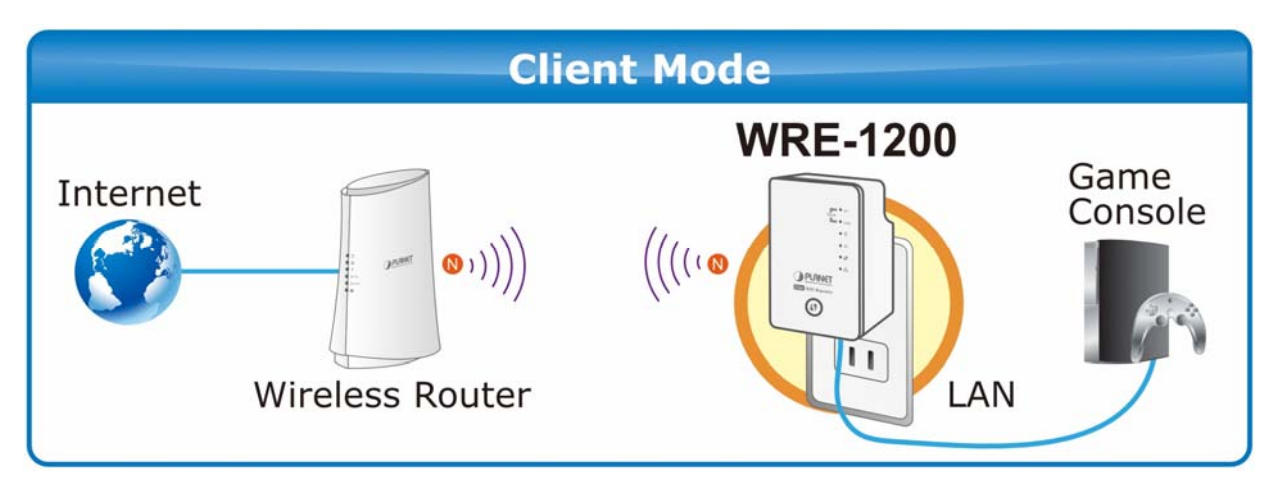

**Figure 3-3** WRE-1200 Client Mode

<span id="page-24-0"></span>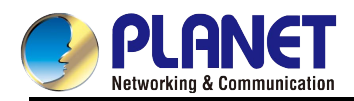

## **Chapter 4. Hardware Installation**

This chapter will show you how to install your Range Extender within minutes.

## <span id="page-24-1"></span>**4.1 Before Getting Started**

Find an optimal power outlet between your existing wireless router and your wireless dead zone. You may utilize the smartphone or tablet to detect the Wi-Fi signal strength.

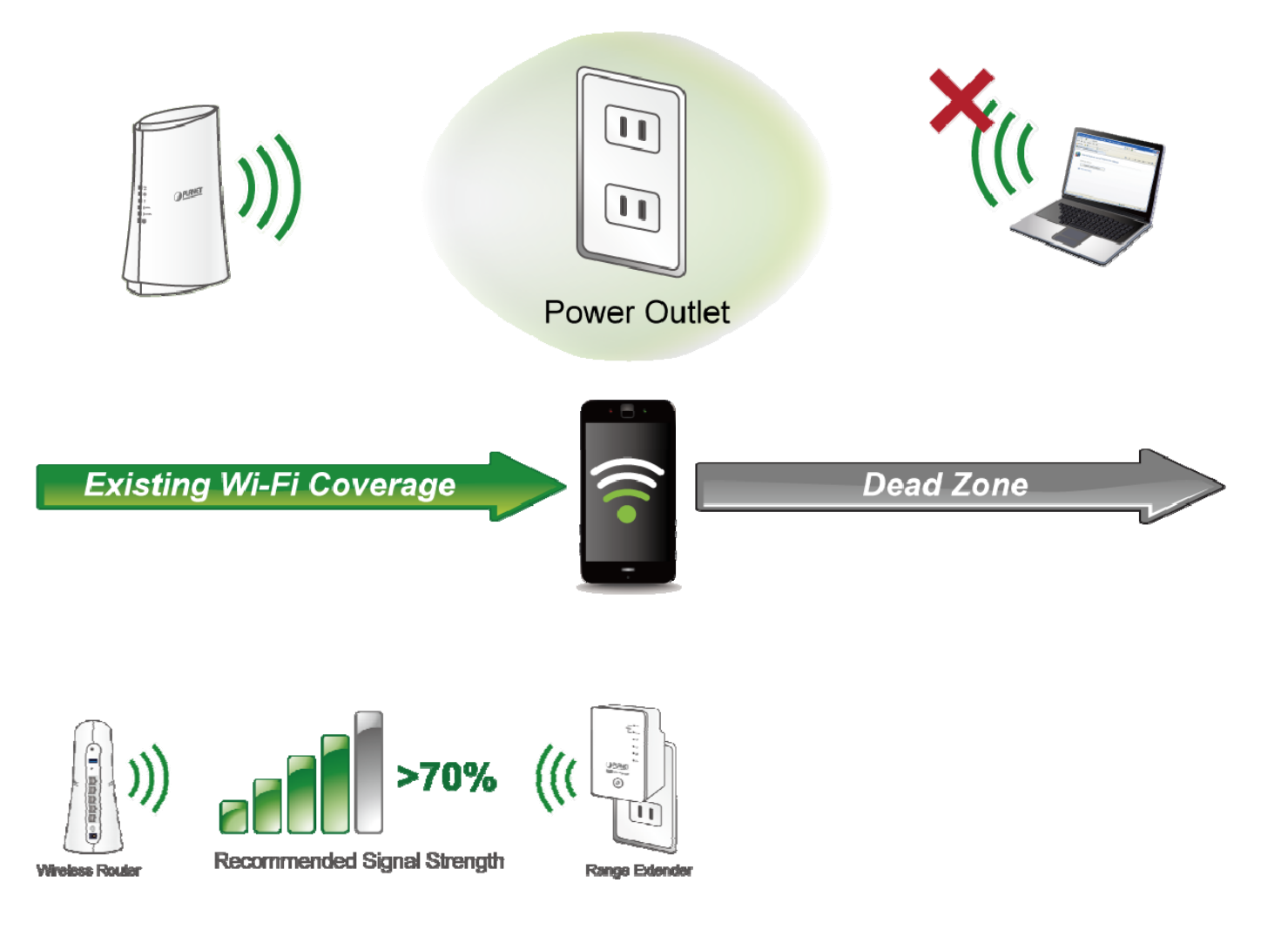

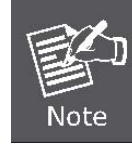

For the first-time setup, you can move the WRE-1200 closer to the access point you wish to connect to. After the connection is established, you can move the WRE-1200 to the place you wish to use.

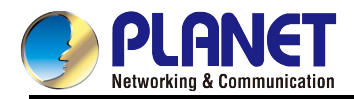

- After this installation is done and wireless connection is built, WRE-1200's "**Signal**" LED will be enabled.
- You can check signal LED on the device to understand signal reception level.
	- **Steady ligh**t: Excellent
	- **Flash**: Good
	- **Fast flash**: poor
	- **Off**: out of signal

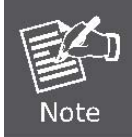

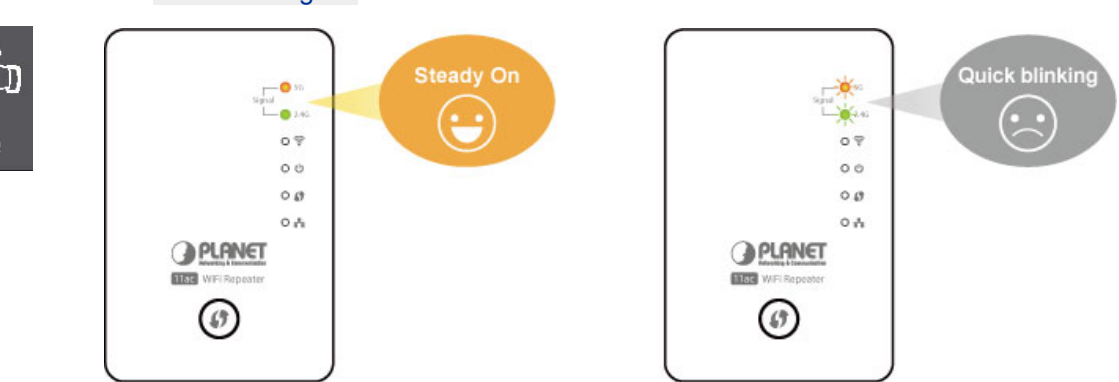

■ You can use this signal LED to find the best location of repeater(for example: a better place may be the center of your access point and the farthest client PC)

## <span id="page-25-0"></span>**4.2 Operation Range**

The operation range of the wireless repeater depends on the actual environment. The path and effect of signal transmission vary with the deployment in a house or an office.

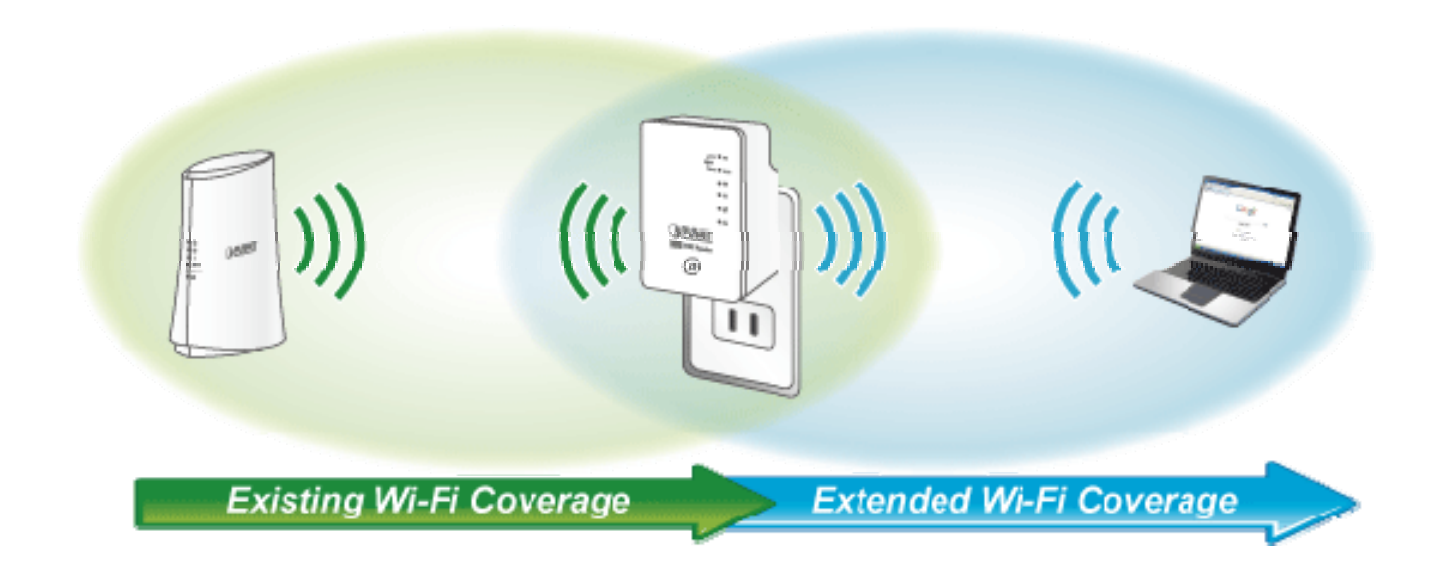

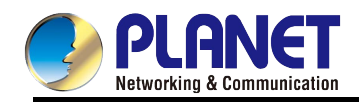

## <span id="page-26-0"></span>**4.3 System Requirements**

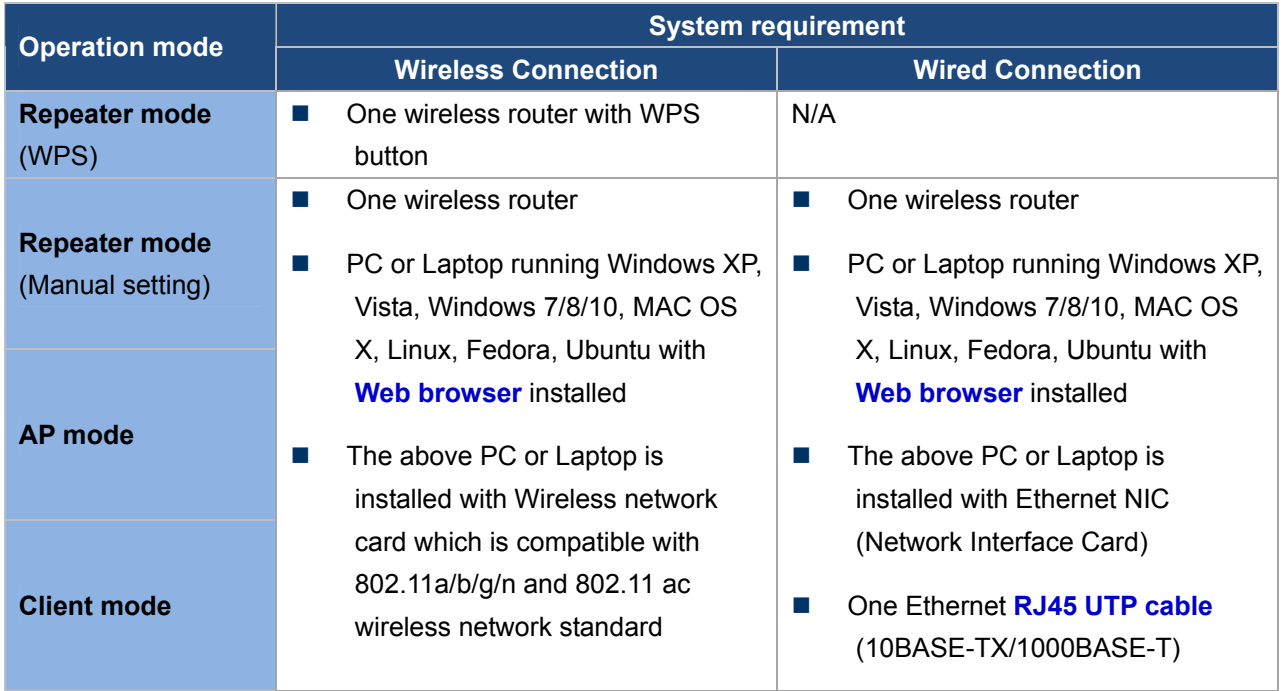

Before installing the device, please ensure that the following items are ready.

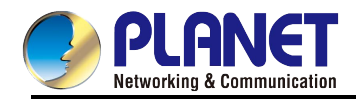

## <span id="page-27-0"></span>**4.4 Configuring the Network Properties**

## **Configuring PC in Windows 7 and Windows 10**

- **1.** Go to **Start, Control Panel, Network and Internet, and Network and Sharing Center**. Click **Change adapter settings** on the left banner.
- **2.** Double-click **Local Area Connection**.

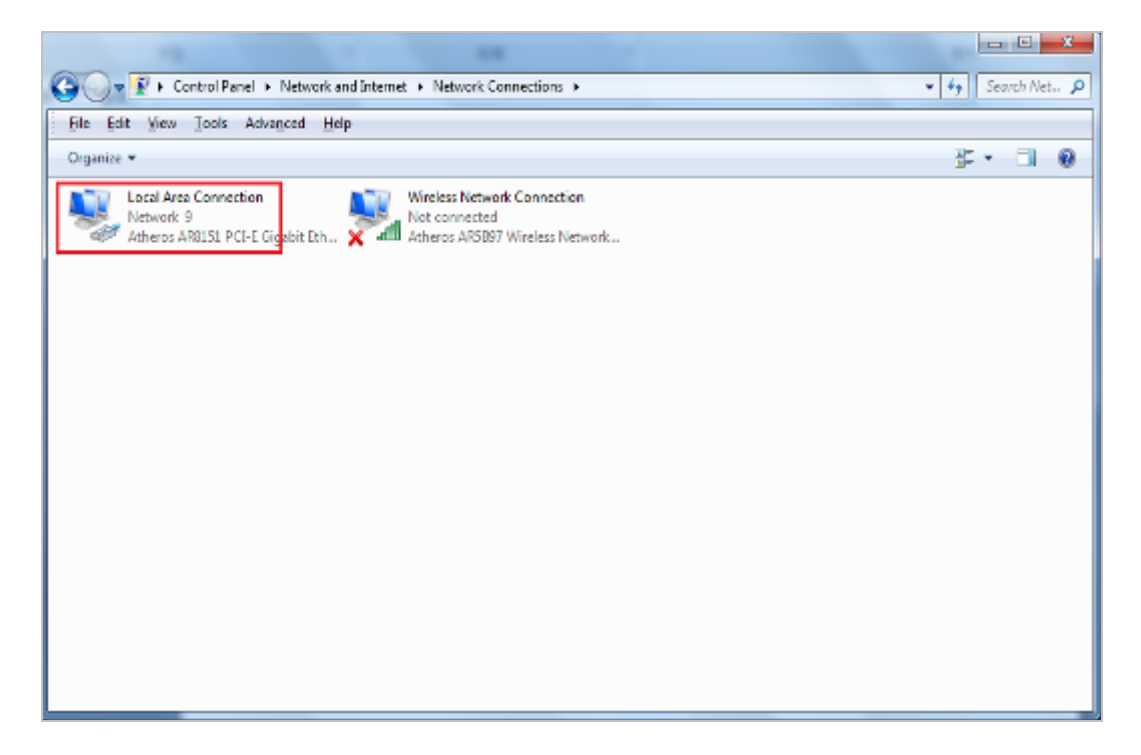

**Figure 4-1** Selecting Local Area Connection

<span id="page-27-1"></span>**3.** In the **Local Area Connection Status** window, click **Properties**.

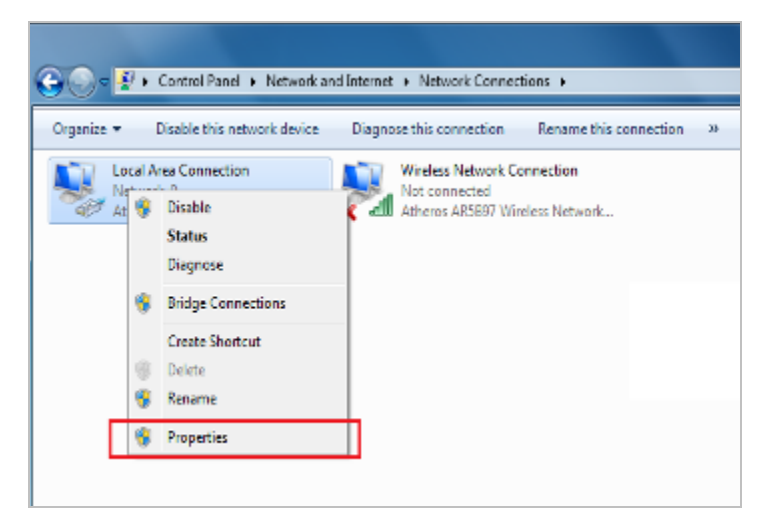

**Figure 4-2** Network Connection Properties

<span id="page-27-2"></span>**4.** Select **Internet Protocol Version 4 (TCP/IPv4)** and **click Properties**.

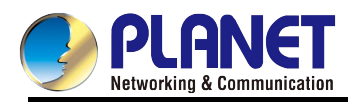

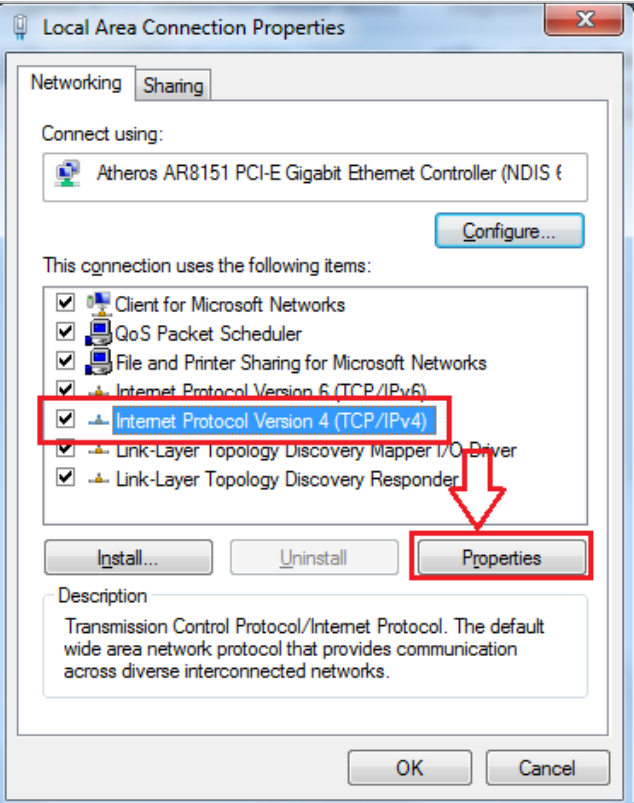

**Figure 4-3** TCP/IP Setting

- <span id="page-28-0"></span>**5.** Select the **Obtain an IP address automatically** and the **Obtain DNS server address automatically** button.
- **6.** Click **OK** to finish the configuration.

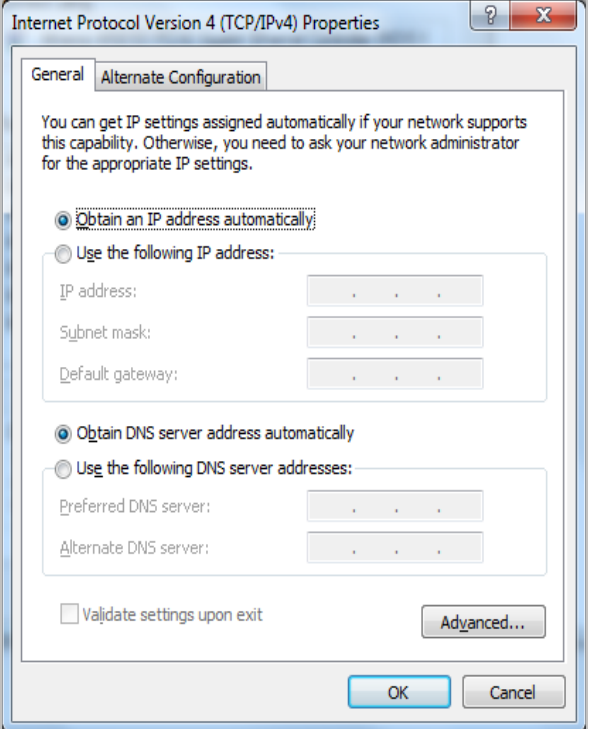

<span id="page-28-1"></span>**Figure 4-4** Obtain an IP address automatically

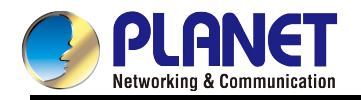

If the result displayed is similar to **Figure 4-9**, it means the connection between your PC and the AP has been established well.

| <b>BET</b> Administrator: C:\Windows\system32\cmd.exe                                                         | - e      |
|----------------------------------------------------------------------------------------------------|----------|
| Microsoft Windows [Version 6.1.7601]<br>Copyright (c) 2009 Microsoft Corporation. All <u>rights reserved.</u> | $\equiv$ |
| C:∖>ping 192.168.1.253                                                                                        |          |
| Pinging 192.168.1.253 with 32 bytes of data:                                                                  |          |
| Reply from 192.168.1.253: bytes=32 time=17ms TTL=64                                                           |          |
| Reply from 192.168.1.253: bytes=32 time=18ms TTL=64                                                           |          |
| Reply from 192.168.1.253: bytes=32 time=18ms TTL=64                                                           |          |
| Reply from 192.168.1.253: bytes=32 time=18ms TTL=64                                                           |          |
|                                                                                                    |          |
| Ping statistics for 192.168.1.253:                                                                            |          |
| Packets: Sent = 4, Received = 4, Lost = 0 (0% loss),                                                          |          |
| Approximate round trip times in milli-seconds:                                                                |          |
| Minimum = $17ms$ , Maximum = $18ms$ , Average = $17ms$                                                        |          |
|                                                                                                    |          |
|                                                                                                    |          |
|                                                                                                    |          |

**Figure 4-5** Successful Result of Ping Command

<span id="page-29-0"></span>If the result displayed is similar to **Figure 4-10**, it means the connection between your PC and the AP has failed.

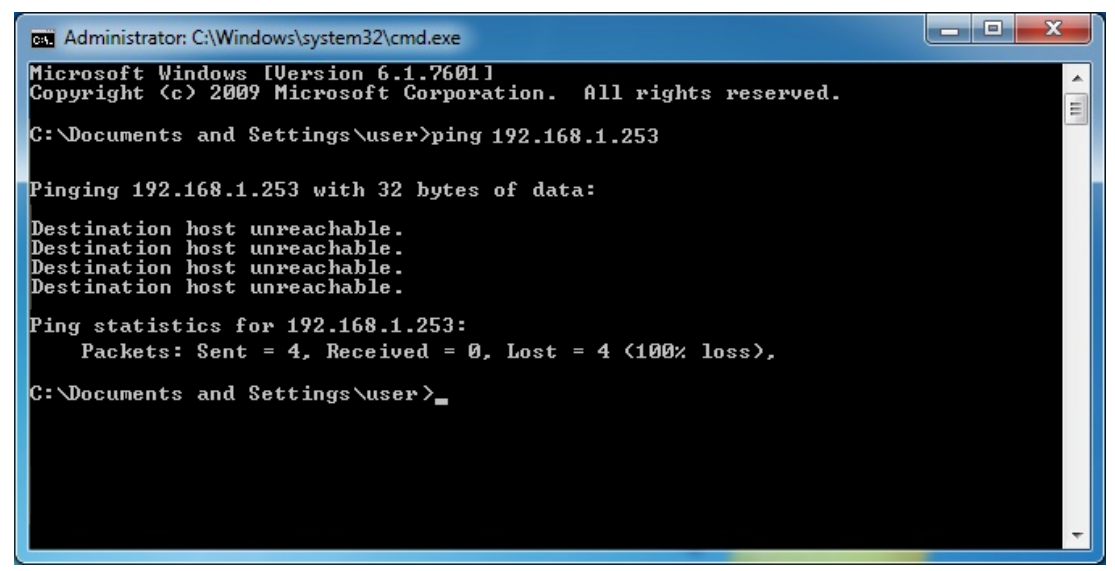

**Figure 4-6** Failed Result of Ping Command

<span id="page-29-1"></span>If the address is 0.0.0.0, check your adapter installation, security settings, and the settings on your Range Extender. Some firewall software programs may block a DHCP request on newly installed adapters.

<span id="page-30-0"></span>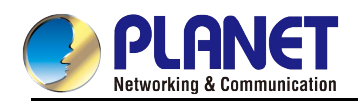

## **Chapter 5. Repeater Mode**

This chapter will show you how to quickly install this device by using quick setup and show you each detailed setting on the web UI page under repeater mode.

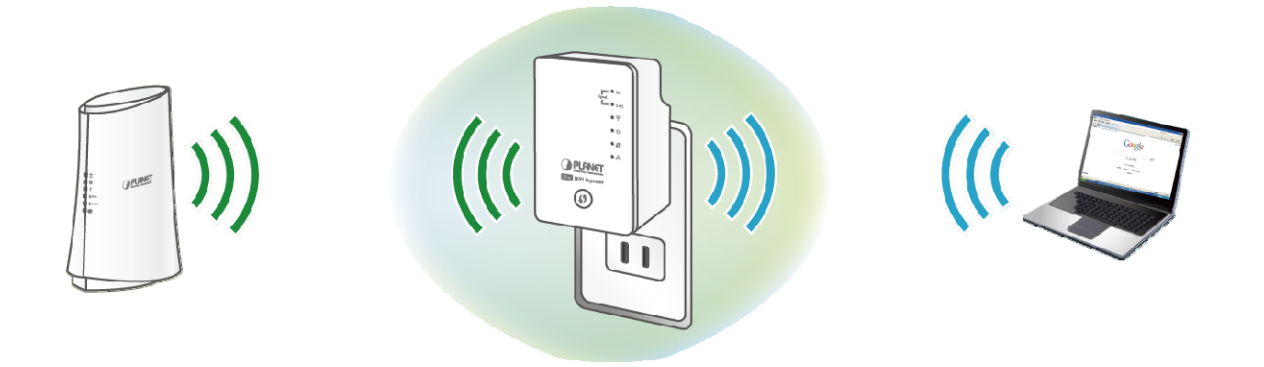

## <span id="page-30-1"></span>**5.1 Repeater Mode Configuration**

There are two ways you can quickly setup the Wi-Fi Range Extender –

- **Using the WPS button**
- **Using web browser.**

If your existing wireless router supports **WPS(**Wi-Fi Protected Setup), follow the **Method A - Press the WPS Push Button** to connect to the WRE-1200.

If your existing wireless router does not support WPS, follow the **Method B** - **Manual Connection by Web browser** to connect to the WRE-1200 and run the Setup Wizard.

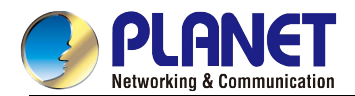

## <span id="page-31-0"></span>**5.1.1 Method A - Press the WPS Push button for automatic Connection**

**Step 1.** Make sure the operation mode by hardware switch is **Repeater Mode** (Default Setting).

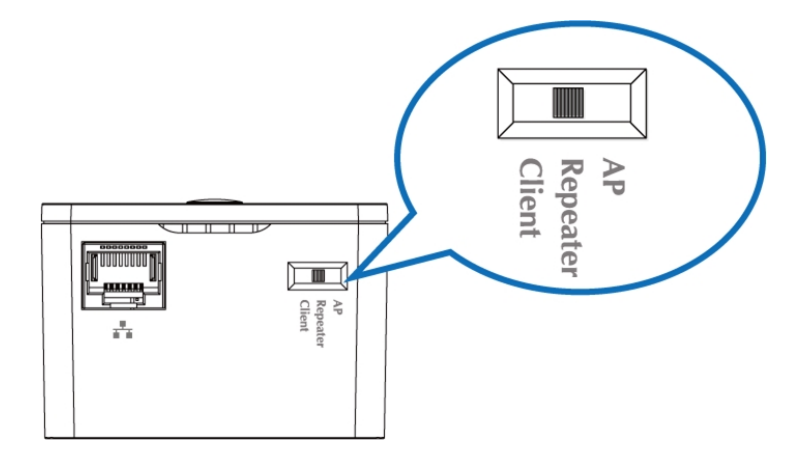

**Figure 5-1** WRE-1200 default mode

#### <span id="page-31-1"></span>**Step 2.** Plug the WRE-1200 into the wall outlet, and wait for the WRE-1200 to boot up.

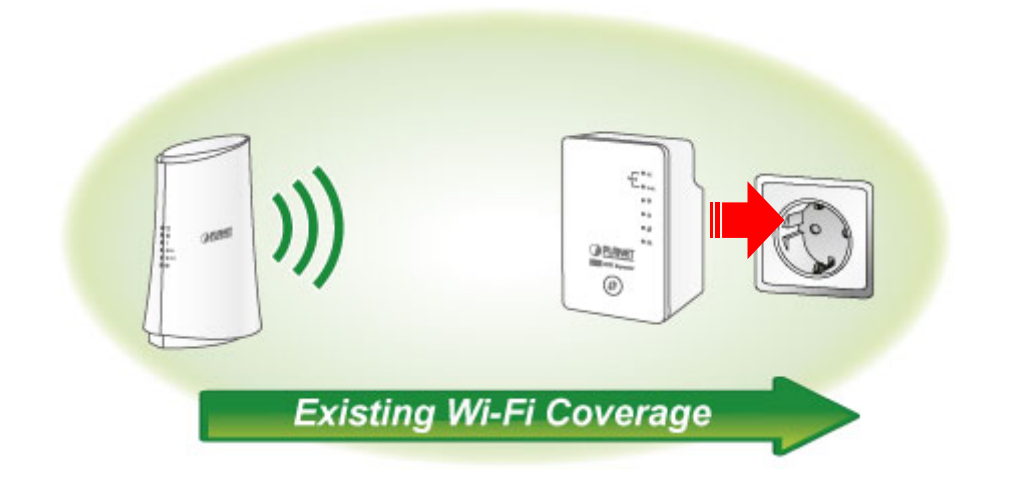

#### **Step 3.** How to establish connection with AP:

**(1)** On the front panel of the WRE-1200, press the **WPS Button** for **more than 2 seconds** until the

 $\boldsymbol{G}$  wps LED blinks slowly.

- **(2)** On the Wireless Router or AP, press the **WPS Button** for **2 seconds**.
- **(3)** Wait for the connection to be established.

One-touch Wi-Fi Range Extension

<span id="page-31-2"></span>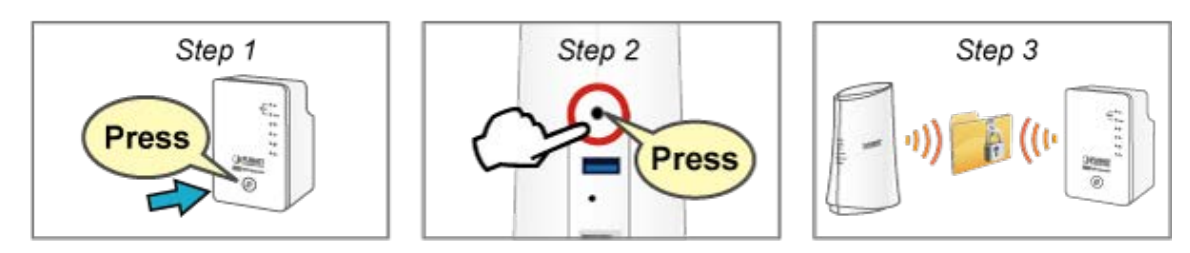

**Figure 5-2** One-touch Wi-Fi Range Extension

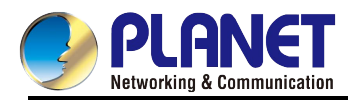

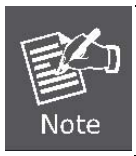

For the first-time setup, you can move the WRE-1200 **closer to the access point** you wish to connect to. After the connection is established, you can move the WRE-1200 to the place you wish to use.

- After this installation is done and wireless connection is built, repeater's "Signal" LED will be enabled.
- You can check signal LED on the device to understand signal reception level.
	- **Steady ligh**t: Excellent

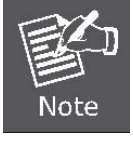

- **Flash**: Good
- **Fast flash**: poor
- **Off**: out of signal
- You can use this signal LED to find the best location of repeater(for example: a better place may be the center of your access point and the farthest client PC)

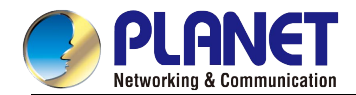

## <span id="page-33-0"></span>**5.1.2 Method B - Manual Connection by Web Browser**

It is easy to configure and manage the Range Extender with the **web browser**.

**Step 1.** Plug the WRE-1200 into the wall outlet, then please use your laptop or PC to site-survey the wireless signal of the WRE-1200, and connect your PC with it wirelessly.

Default SSID (2.4GHz): **PLANET\_2.4G\_XXXX** 

Default SSID (5GHz): **PLANET\_5G\_XXXX**

("X" means the last 4 digits of the MAC address)

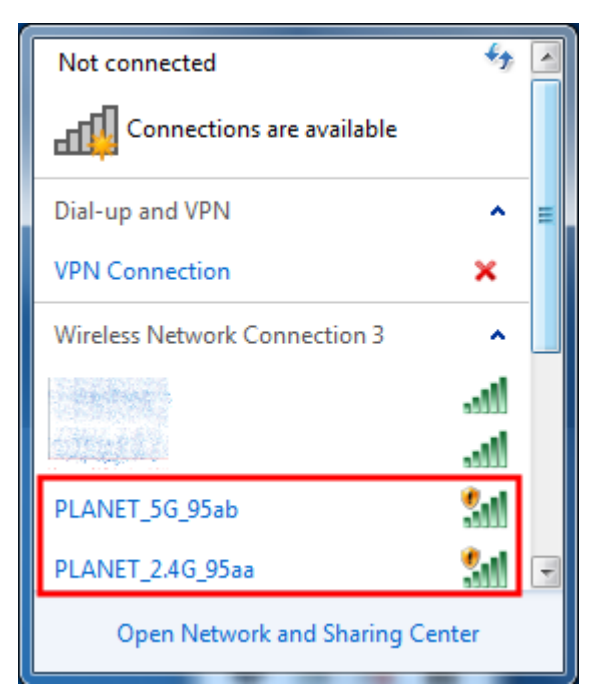

**Figure 5-3** SSID of WRE-1200

<span id="page-33-1"></span>**Step 2.** To access the configuration utility, open a web browser and enter the address [http://planetext.setup](http://planetext.setup/) or default IP address [http://192.168.1.253](http://192.168.1.253/) in the web address field of the browser.

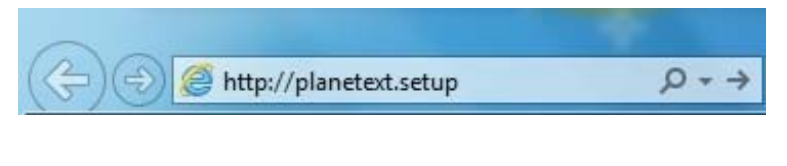

<span id="page-33-2"></span>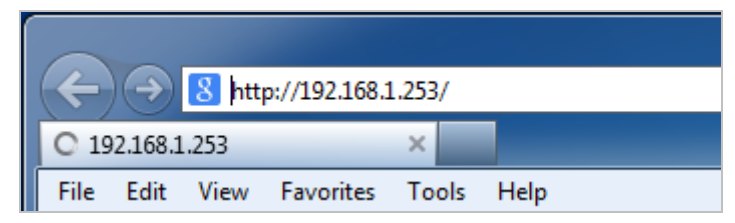

**Figure 5-4** Login by default IP address

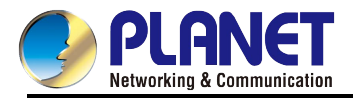

After a moment, a login window will appear. Enter *admin* for the User Name and Password, both in lower case letters. Then click the **OK** button or press the **Enter** key.

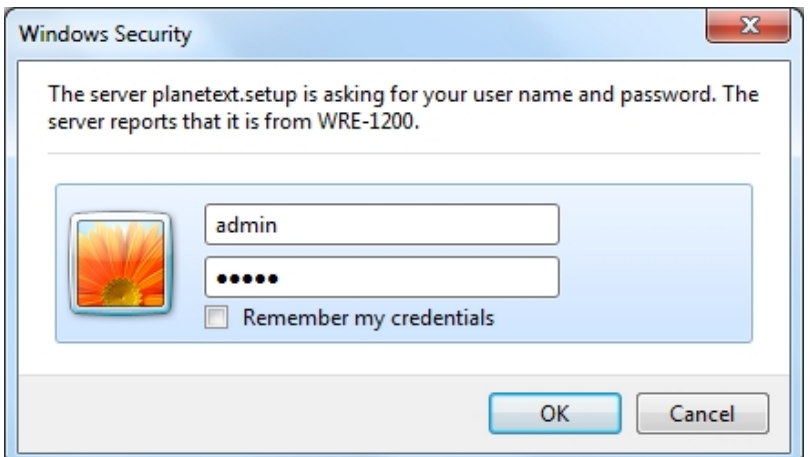

**Figure 5-5** Login Window

<span id="page-34-0"></span>Default IP Address: **[http://planetext.setup](http://planetext.setup/)** or **192.168.1.253**

Default User name: **admin**

Default Password: **admin** 

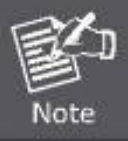

If the above screen does not pop up, it may mean that your web browser has been set to a proxy. Go to the Tools menu>**Internet Options**>**Connections**>**LAN Settings** on the screen that appears, cancel the Using Proxy checkbox, and click OK to finish it.

**Step 3.** When you have successfully logged in, you will be able to enter the **Quick Setup**.

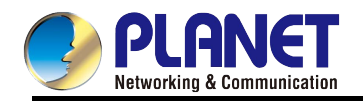

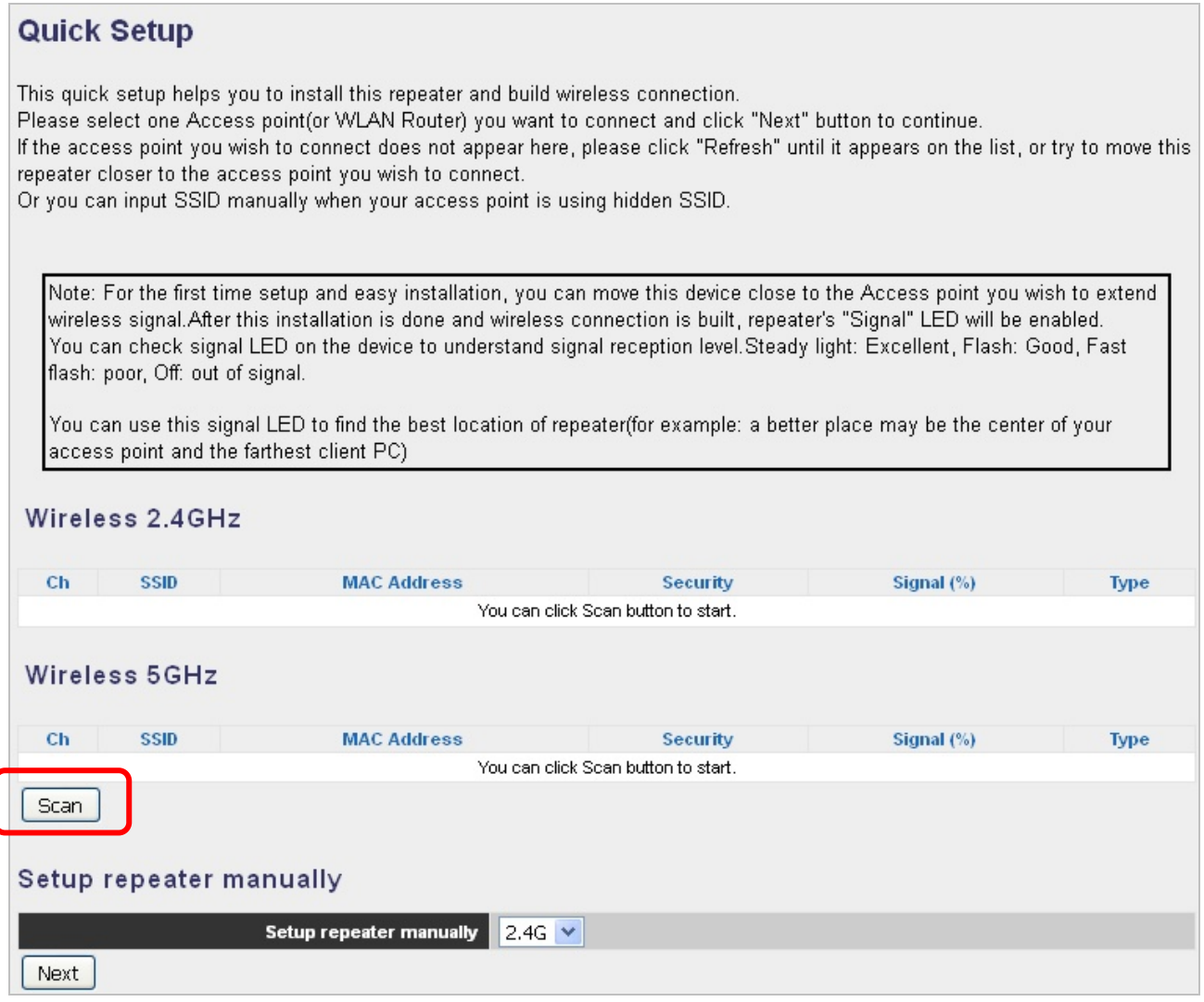

**Figure 5-6** Quick Setup web page

<span id="page-35-0"></span>**Step 4.** Press "**Scan**" and it will display all available 2.4GHz and 5GHz Wi-Fi networks.

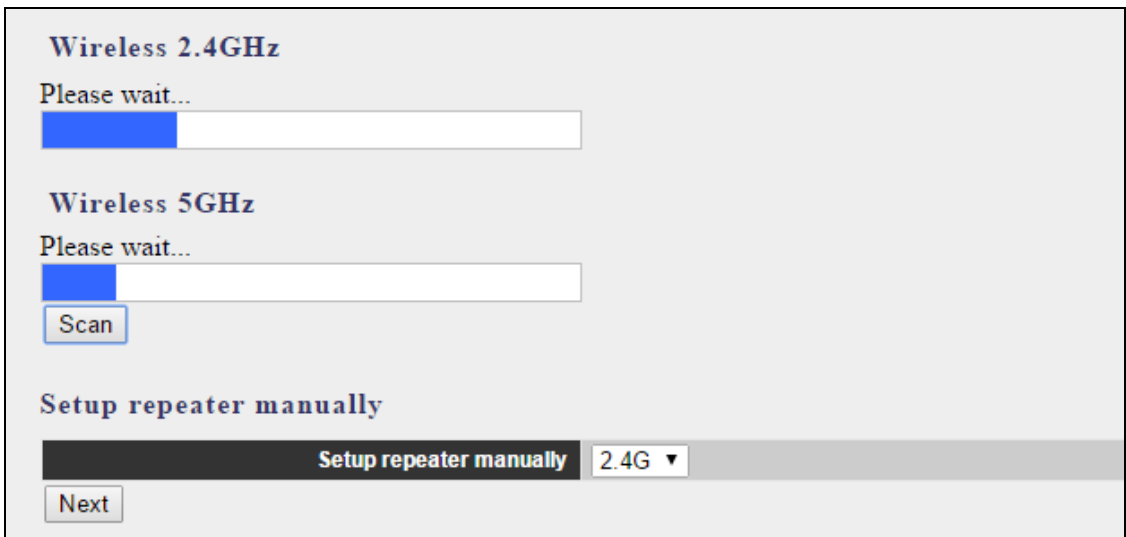

<span id="page-35-1"></span>**Figure 5-7** Scan the Wireless Signal
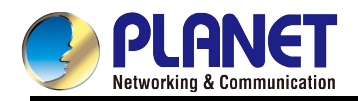

## **Step 5.** All wireless access points nearby will be displayed on the list. The WRE-1200 will use the uplink router/AP SSID. Select the **SSID** you want to continue.

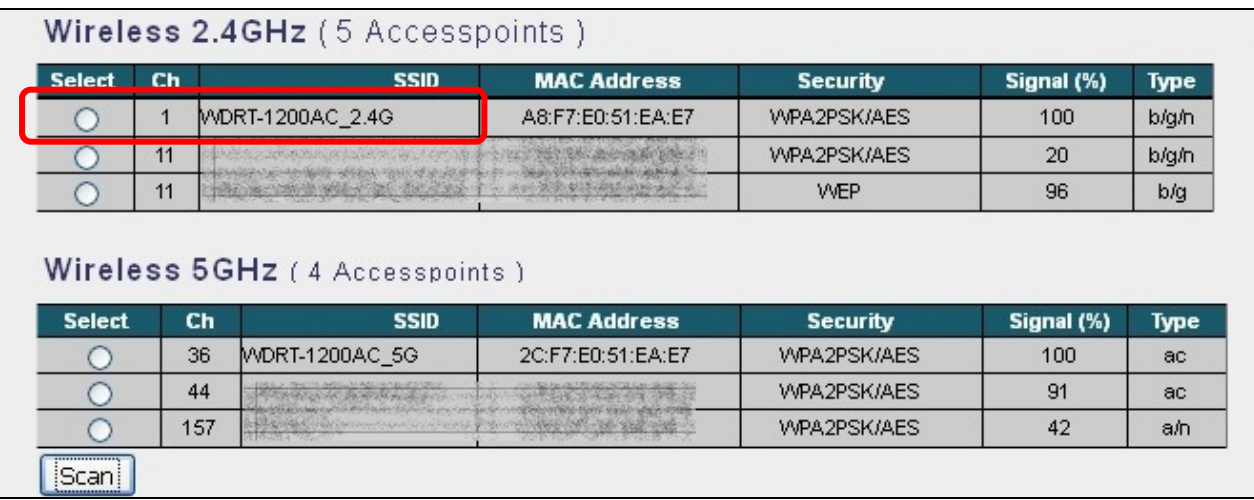

#### **Figure 5-8** Selecting SSID

## **Step 6.** You'll be prompted to input uplink wireless router's/AP's wireless security key in the '**Pre-shared Key**' field and click '**Save**' to continue

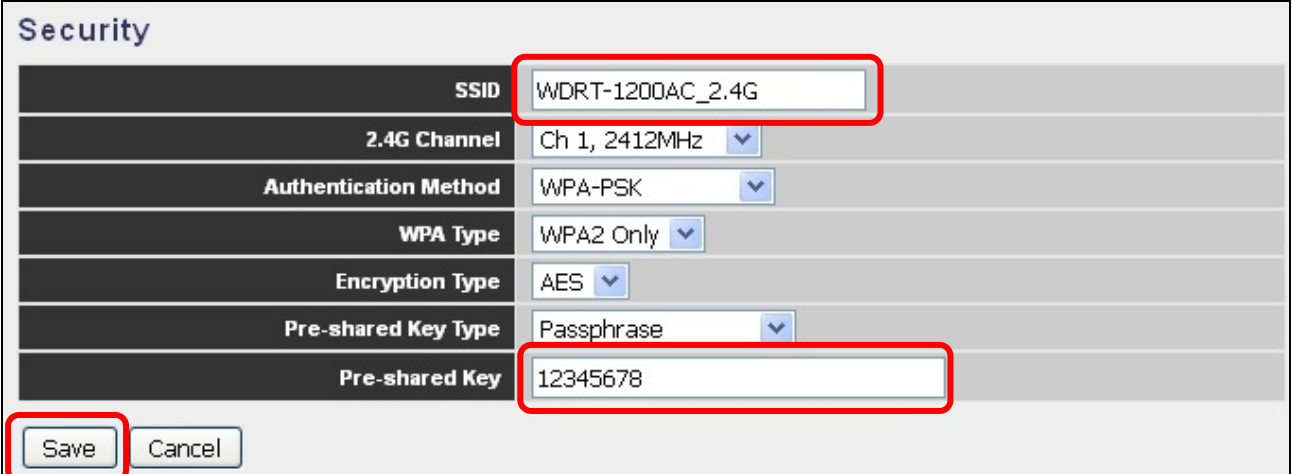

#### **Figure 5-9** Entering Pre-shared Key

**Step 7.** The connection will be established if the key is correct. You can click "**Yes**" to set up the other band or click "**No**" to finish the setting.

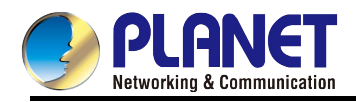

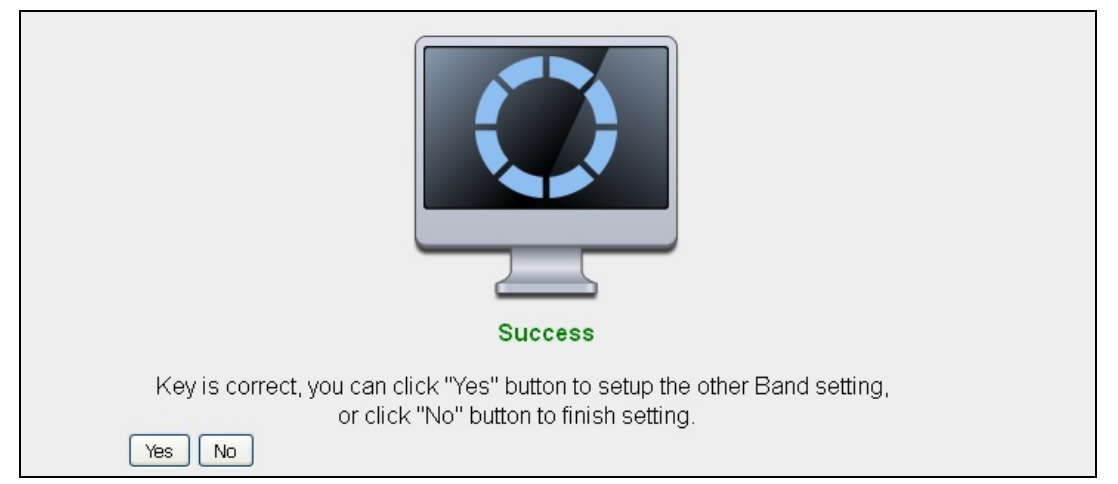

**Figure 5-10** Connection successful

**Step 8.** You can enter the SSID which you want and press "**Apply**" to make the changes take effect.

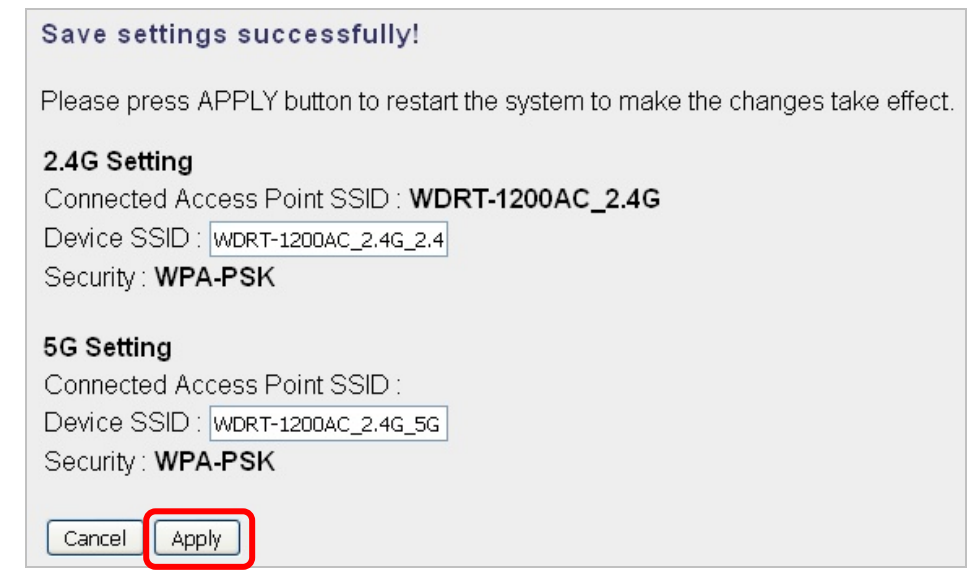

**Figure 5-11** Saving settings

The connection is established successfully. You can press "**Home**" to enter Web UI of the WRE-1200. You can refer to [Chapter 6](#page-41-0) for more information about the web settings.

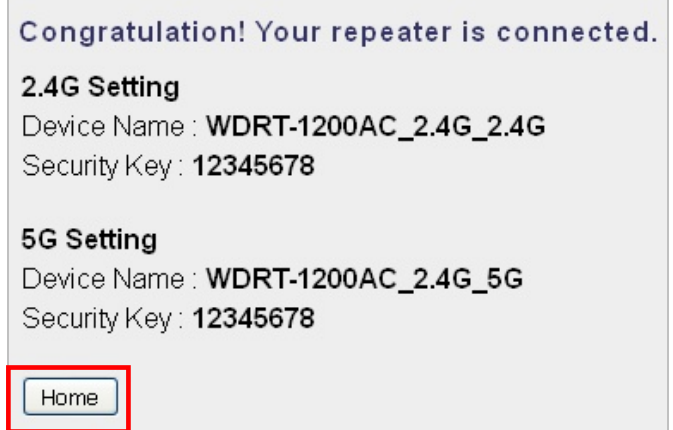

**Figure 5-12** AP connected

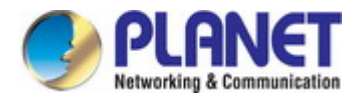

## **5.2 Repeater Mode Advanced Settings**

## **5.2.1 Setting Up Repeater Manually**

#### In the Quick Setup web page, if your existed wireless access point is using **hidden SSID**, you can press "**Next**"

to set up the network manually.

#### **Quick Setup**

This quick setup helps you to install this repeater and build wireless connection.

Please select one Access point(or WLAN Router) you want to connect and click "Next" button to continue.

If the access point you wish to connect does not appear here, please click "Refresh" until it appears on the list, or try to move this repeater closer to the access point you wish to connect.

Or you can input SSID manually when your access point is using hidden SSID.

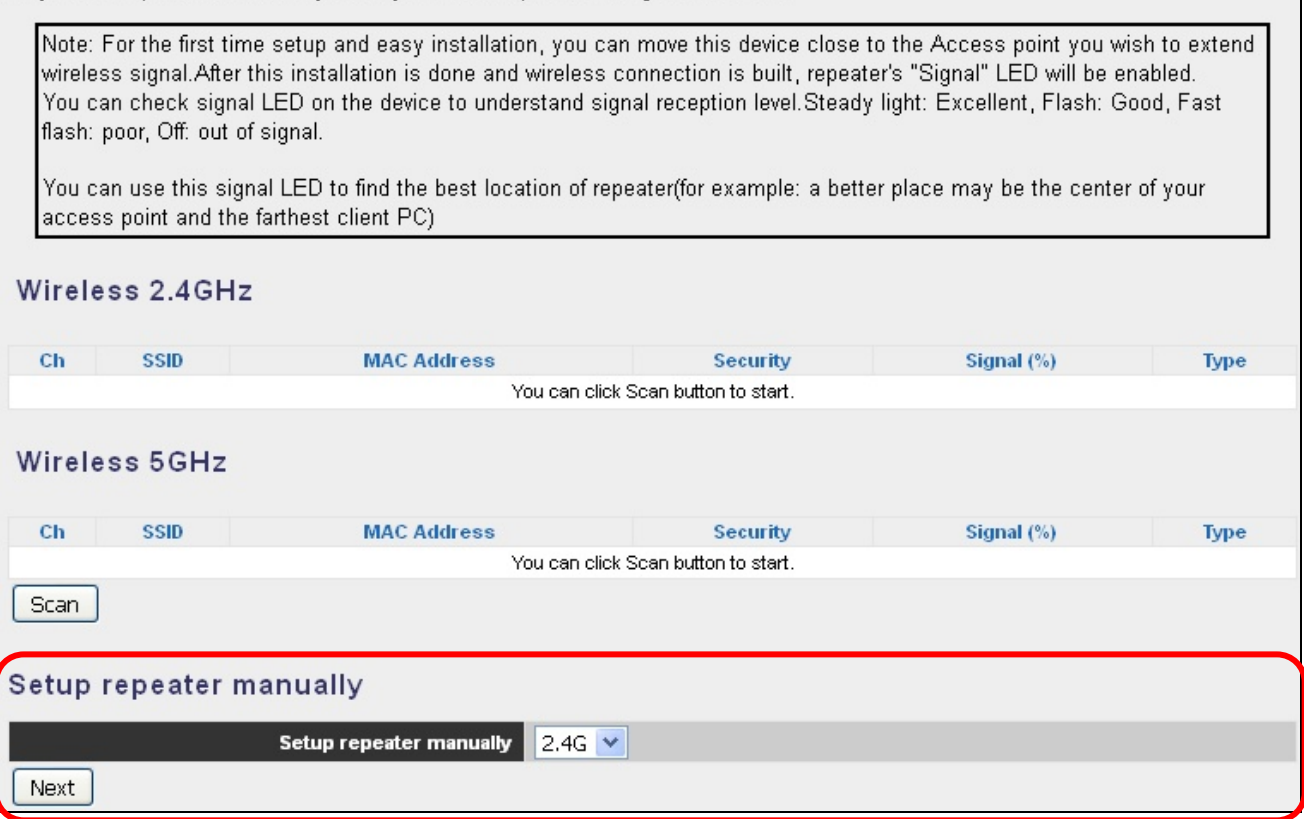

**Figure 5-13** Quick Setup – Setup repeater manually

Enter the **SSID**, **channel** and **encryption type** manually.

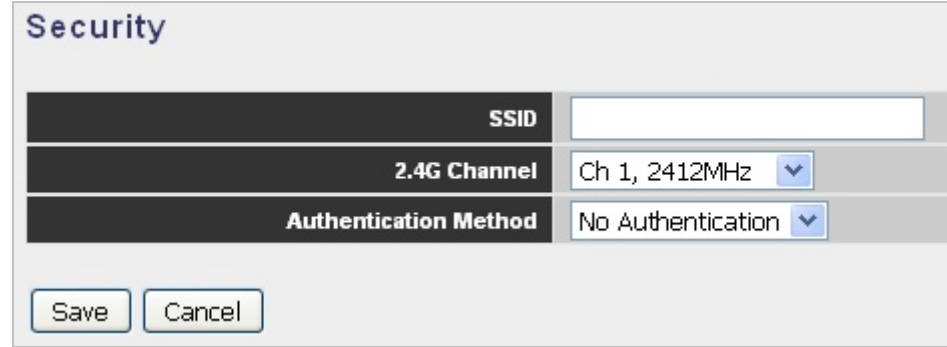

**Figure 5-14** Entering the settings manually

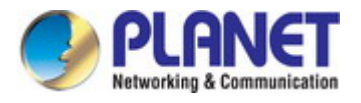

The connection will be established if the key is correct. You can click "**Yes**" to set up the other band or click "**No**" to finish the setting.

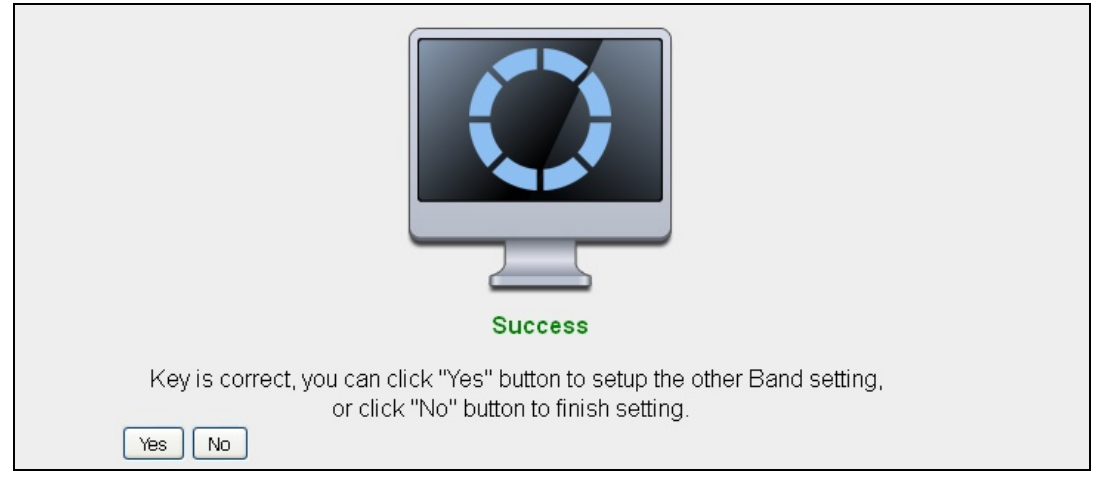

**Figure 5-15** Connection successful

You can enter the SSID which you want and press "**Apply**" to make the changes take effect.

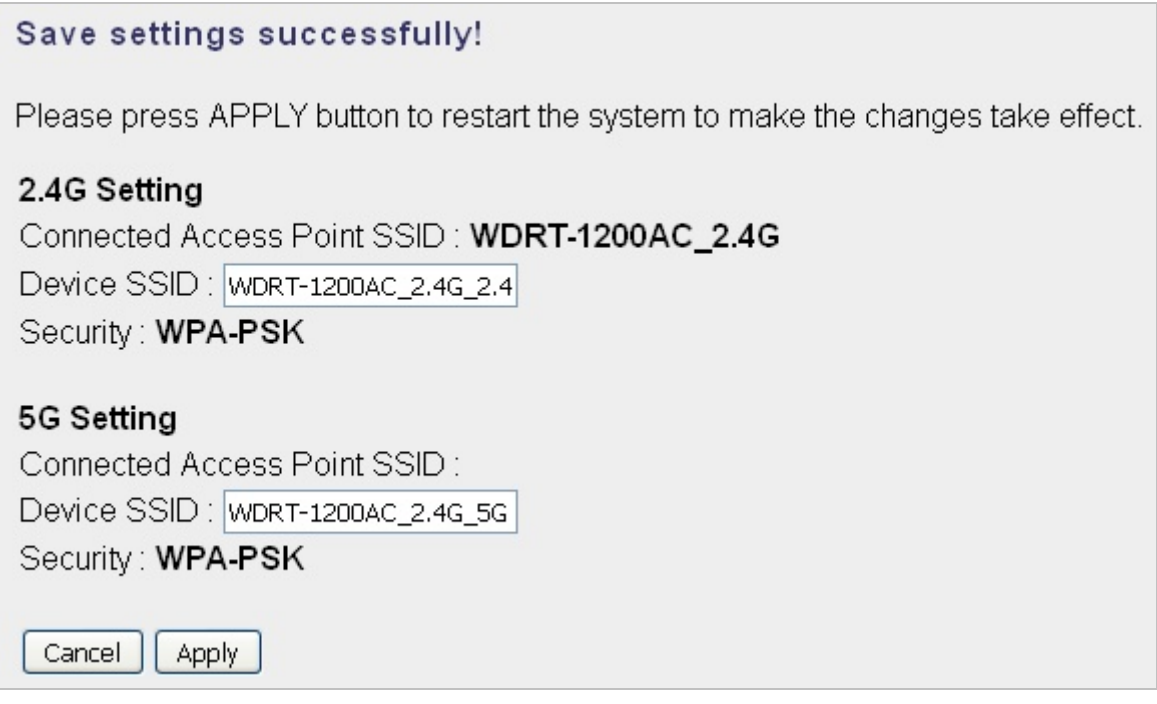

**Figure 5-16** Saving settings

The connection is established successfully. You can press "**Home**" to enter Web UI of the WRE-1200. You can refer to [Chapter 6](#page-41-0) for more information about the web settings.

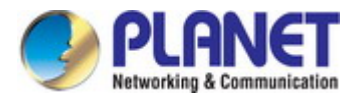

## Congratulation! Your repeater is connected.

2.4G Setting

Device Name: WDRT-1200AC\_2.4G\_2.4G Security Key: 12345678

## **5G Setting**

Device Name: WDRT-1200AC\_2.4G\_5G Security Key: 12345678

Home

**Figure 5-17** AP connected

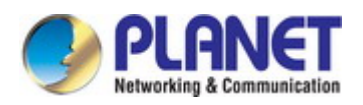

# **Chapter 6. AP Mode**

This chapter will show you how to quickly install this device by using quick setup and show you each detailed setting on the web UI page under AP mode.

In the AP mode, the **NAT** (Network Address Translation) function and DHCP server are both disabled, and all wireless clients obtain the IP address from the network device connected with LAN port of the WRE-1200. They can certainly assign the IP address to themselves as well in the Control Panel of Windows. The WRE-1200 is supposed to bridge to the Ethernet directly via UTP cable.

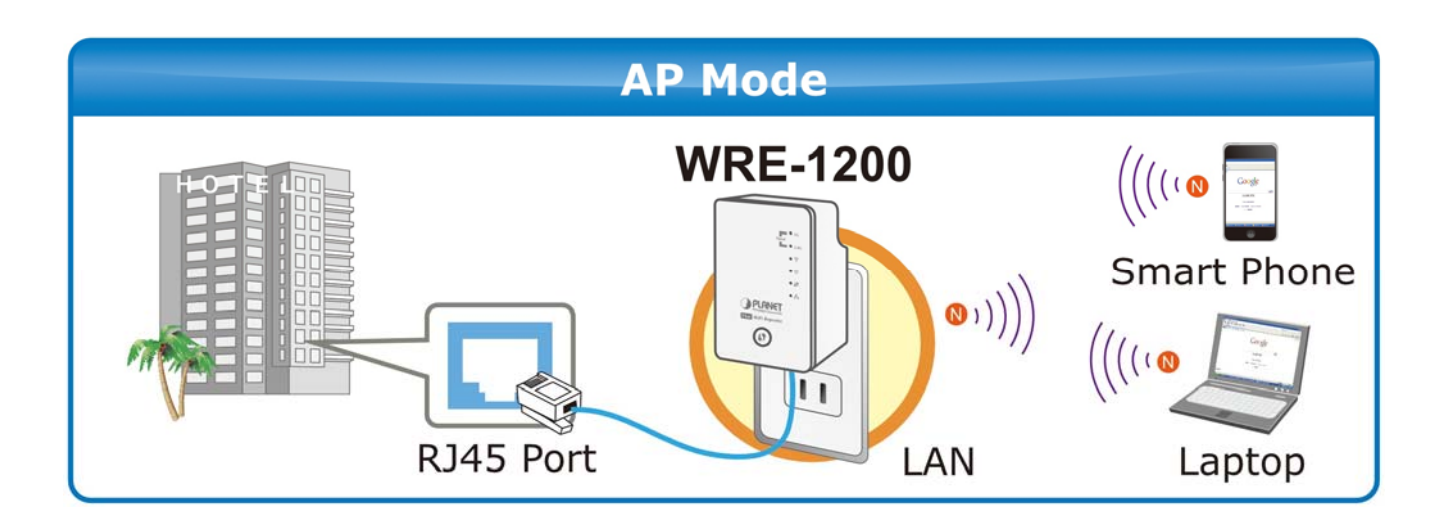

## **Operation Mode Switch – AP Mode**

<span id="page-41-0"></span>Please refer to the **Chapter 4 Hardware installation** for the settings. And make sure the hardware switch is Client Mode.

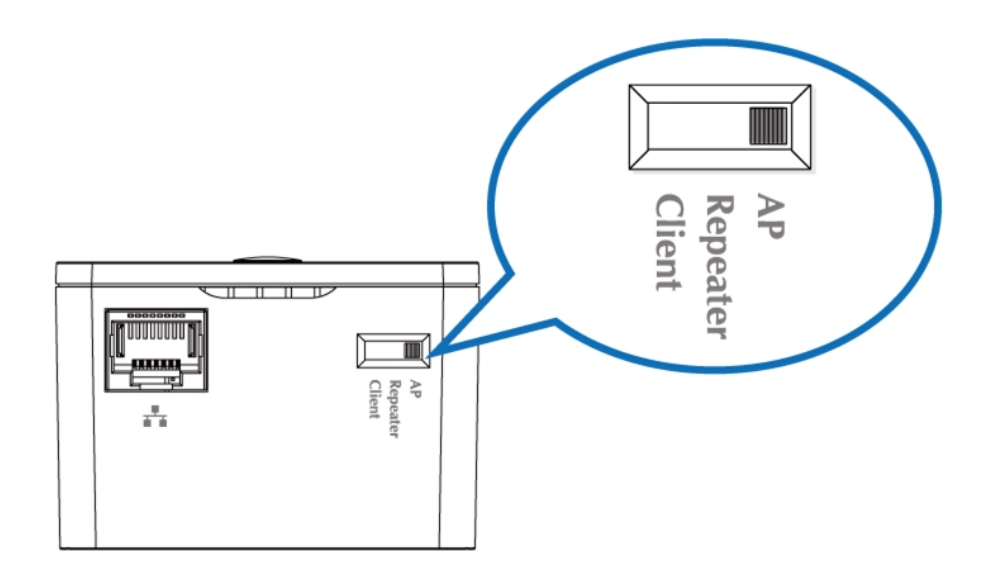

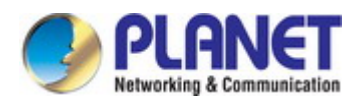

## **6.1 Information**

## **6.1.1 System Information**

| NFT                                             |                                                                                                    |                               |                                |                                                   |                   | Home   Logout   Global (English)   v |   |
|-------------------------------------------------|----------------------------------------------------------------------------------------------------|-------------------------------|--------------------------------|---------------------------------------------------|-------------------|--------------------------------------|---|
| <b>WRE-1200</b>                                 | <b>Information</b>                                                                                         | <b>Quick Setup</b>            | <b>Network Settings</b>        | <b>Wireless Settings</b>                          | <b>Management</b> | <b>Advanced</b>                      |   |
| <b>Information</b><br><b>System Information</b> | <b>System Information</b>                                                                                  |                               |                                |                                                   |                   |                                      |   |
| > Wireless Clients                              | System                                                                                                    |                               |                                |                                                   |                   |                                      |   |
| $>$ Log                                         | Model                                                                                                    |                               | <b>WRE-1200</b>                |                                                   |                   |                                      |   |
|                                                 | <b>Product Name</b>                                                                                        |                               | APA8F7E075F82C                 |                                                   |                   |                                      |   |
|                                                 | <b>Uptime</b>                                                                                              |                               | 0 day 00:29:34                 |                                                   |                   |                                      |   |
|                                                 | <b>System Time</b>                                                                                         |                               | 2012/01/01 00:29:49            |                                                   |                   |                                      |   |
|                                                 | <b>Boot from</b>                                                                                           |                               |                                | Internal memory                                   |                   |                                      |   |
|                                                 | <b>Firmware Version</b>                                                                                    |                               | 1.0.0                          |                                                   |                   |                                      |   |
|                                                 | <b>MAC Address</b>                                                                                         |                               | A8:F7:E0:75:F8:2C              |                                                   |                   |                                      |   |
|                                                 | <b>IP Address</b>                                                                                          |                               | 192.168.1.105                  | Refresh                                           |                   |                                      |   |
|                                                 | <b>Default Gateway</b>                                                                                     |                               | 192.168.1.1                    |                                                   |                   |                                      | ≣ |
|                                                 | <b>DNS</b>                                                                                                 |                               | 192.168.1.1                    |                                                   |                   |                                      |   |
|                                                 | <b>DHCP Server</b>                                                                                         |                               | 192.168.1.1                    |                                                   |                   |                                      |   |
|                                                 | <b>Wired LAN Port Settings</b><br><b>Wireless 2.4GHz</b><br><b>Connection Status</b><br><b>Source SSID</b> | <b>Wired LAN Port</b><br>LAN1 | Connected<br>VVDRT-1200AC_2.4G | <b>Status</b><br>Connected (100 Mbps Full-Duplex) |                   |                                      |   |

**Figure 6-1** AP mode

The page includes the following information:

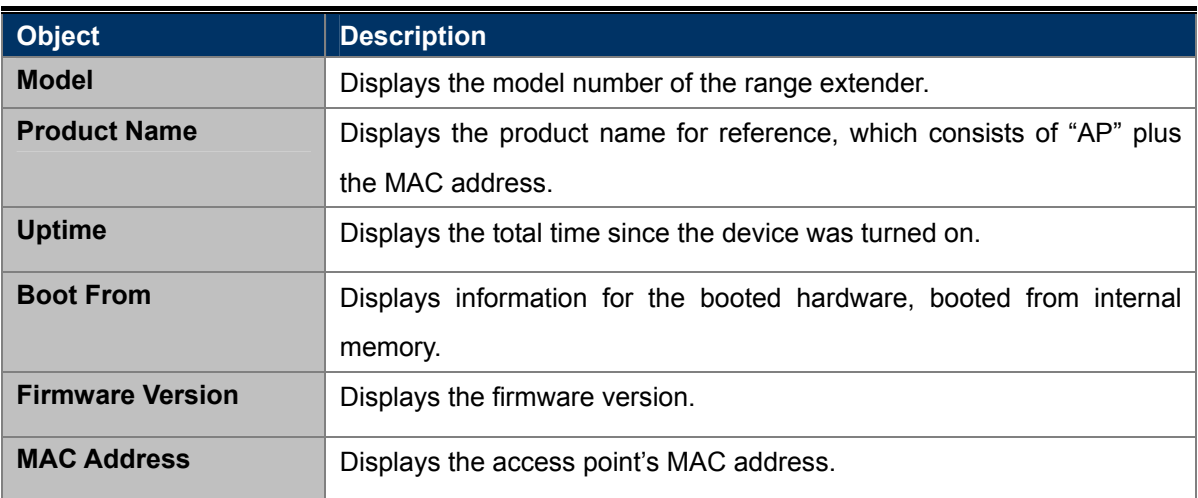

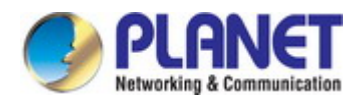

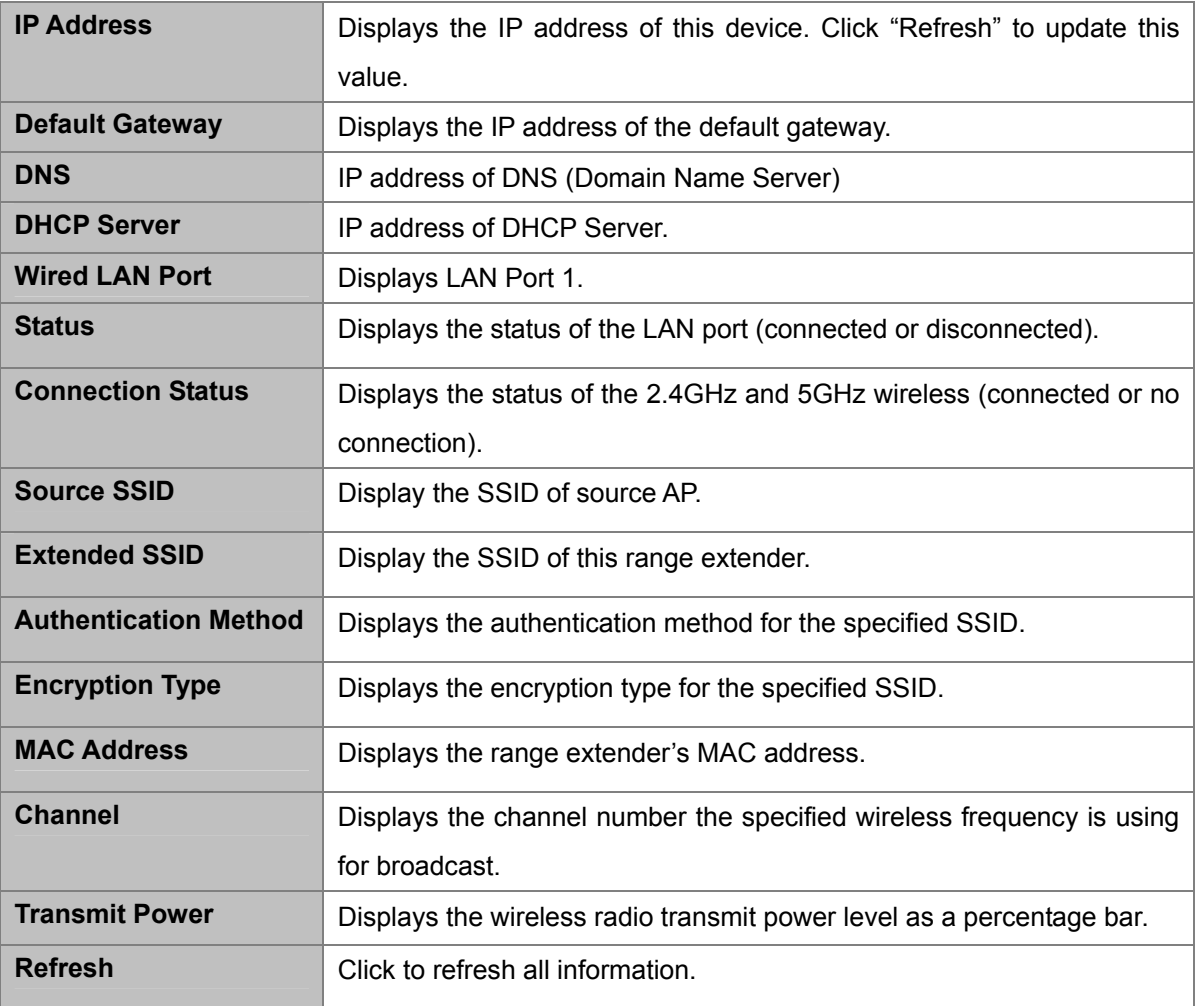

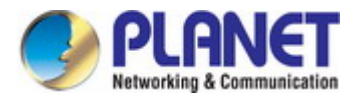

## **6.1.2 Wireless Clients**

The "**Wireless Clients**" page displays information about all wireless clients connected to the range extender on the 2.4GHz or 5GHz frequency.

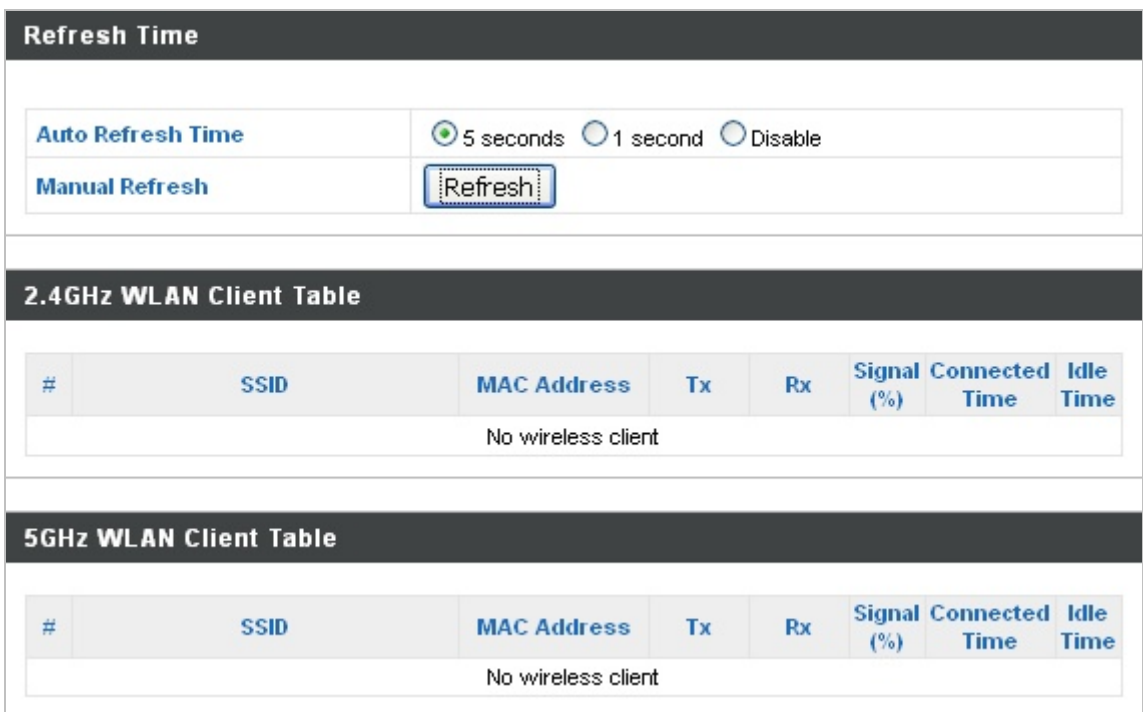

**Figure 6-2** Information -- Wireless Clients

The page includes the following information:

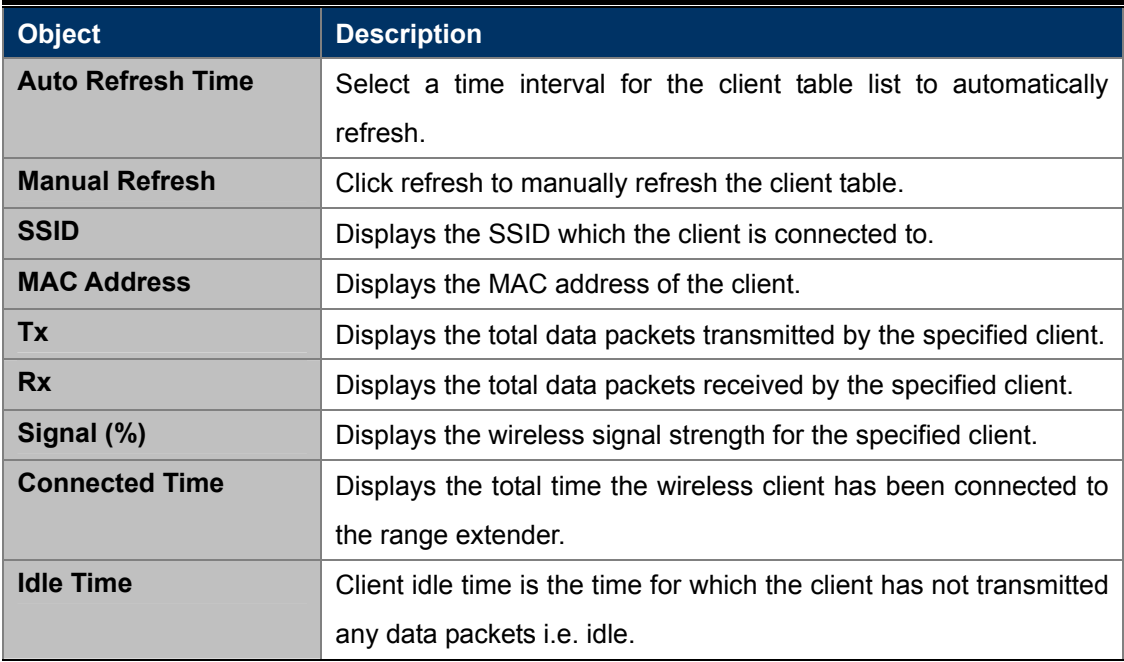

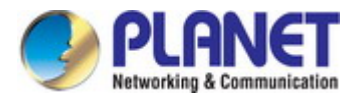

## **6.1.3 Log**

The system log displays system operation information such as uptime and connection processes. This information is useful for network administrators.

| Jan 1 00:00:43 [SYSTEM]: HTTP, start                  |                                                                                      |  |
|-------------------------------------------------------|--------------------------------------------------------------------------------------|--|
| Jan 1 00:00:43 [SYSTEM]: HTTPD, Stopping              |                                                                                      |  |
| Jan 1 00:00:43 [SYSTEM]: NTP, start NTP Client        |                                                                                      |  |
| Jan 1 00:00:43 [SYSTEM]: DNS, start DNS Proxy         |                                                                                      |  |
|                                                       | Jan 1 00:00:41 [SYSTEM]: LAN, New IP = 192.168.1.100                                 |  |
|                                                       | Jan_1 00:00:41 [DHCPC]: DHCP Client, Lease obtained: 192.168.1.100; lease time 86400 |  |
|                                                       | Jan_1 00:00:09 [SYSTEM]: LAN, Port[0] link is changed to 100Mbps-Full-Duplex.        |  |
| Jan 1 00:00:07 [SYSTEM]: HTTP, start                  |                                                                                      |  |
| Jan 1 00:00:07 [SYSTEM]: LAN, Firewall Disabled       |                                                                                      |  |
| Jan 1 00:00:07 [SYSTEM]: LAN, NAT Disabled            |                                                                                      |  |
| Jan_1 00:00:07 [SYSTEM]: NET, Firewall Disabled       |                                                                                      |  |
| Jan 1 00:00:07 [SYSTEM]: NET, NAT Disabled            |                                                                                      |  |
| Jan 1 00:00:07 [SYSTEM]: LEDs, light on specific LEDs |                                                                                      |  |
| Jan 1 00:00:07 [SYSTEM]: NTP, start NTP Client        |                                                                                      |  |
| Jan 1 00:00:07 [SYSTEM]: DHCP, start DHCP Server      |                                                                                      |  |
| Jan 1 00:00:06 [SYSTEM]: DNS, start DNS Proxy         |                                                                                      |  |
| Jan 1 00:00:05 [SYSTEM]: WLAN[5G], Channel = 36       |                                                                                      |  |
|                                                       | Jan 1 00:00:05 [SYSTEM]: VVLAN[5G], CountryRegion = 10                               |  |
| Jan 1 00:00:03 [SYSTEM]: VVLAN[2.4G], Channel = 11    |                                                                                      |  |
|                                                       | Jan 1 00:00:03 [SYSTEM]: VALAN[2.4G], CountryRegion = 0                              |  |
| Jan 1 00:00:02 [SYSTEM]: DHCPC, start                 |                                                                                      |  |
| Jan 1 00:00:02 [SYSTEM]: LAN, start                   |                                                                                      |  |
| Jan 1 00:00:02 [SYSTEM]: Bridge, start                |                                                                                      |  |
| Jan 1 00:00:02 [SYSTEM]: Bridge, start                |                                                                                      |  |
| Jan 1 00:00:02 [SYSTEM]: Bridge, start                |                                                                                      |  |
|                                                       | Jan 1 00:00:01 [SYSTEM]: SYS, Model Name: WRE-1200                                   |  |
|                                                       | Jan 1 00:00:01 [SYSTEM]: SYS, Application Version: 1.0.0                             |  |
| Jan 1 00:00:01 [SYSTEM]: BOOT, WRE-1200               |                                                                                      |  |
|                                                       |                                                                                      |  |
|                                                       |                                                                                      |  |
|                                                       |                                                                                      |  |

**Figure 6-3** Information -- Log

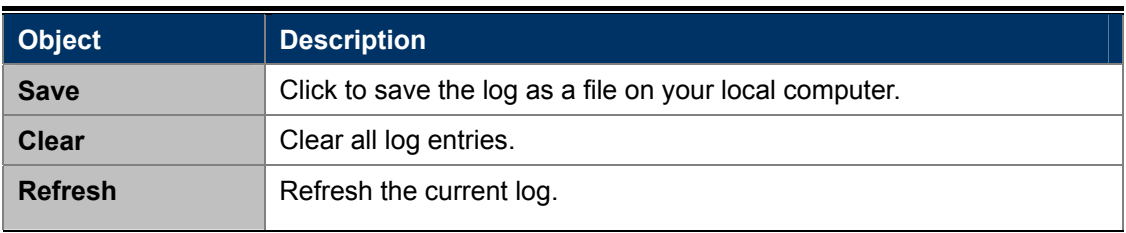

## **6.2 Networking Settings**

## **6.2.1 LAN-side IP Address**

The "**LAN-side IP Address**" page allows you to configure your range extender on your Local Area Network (LAN). You can enable the range extender to dynamically receive an IP address from your router's DHCP server or you can specify a static IP address for your access point, as well as configure DNS servers.

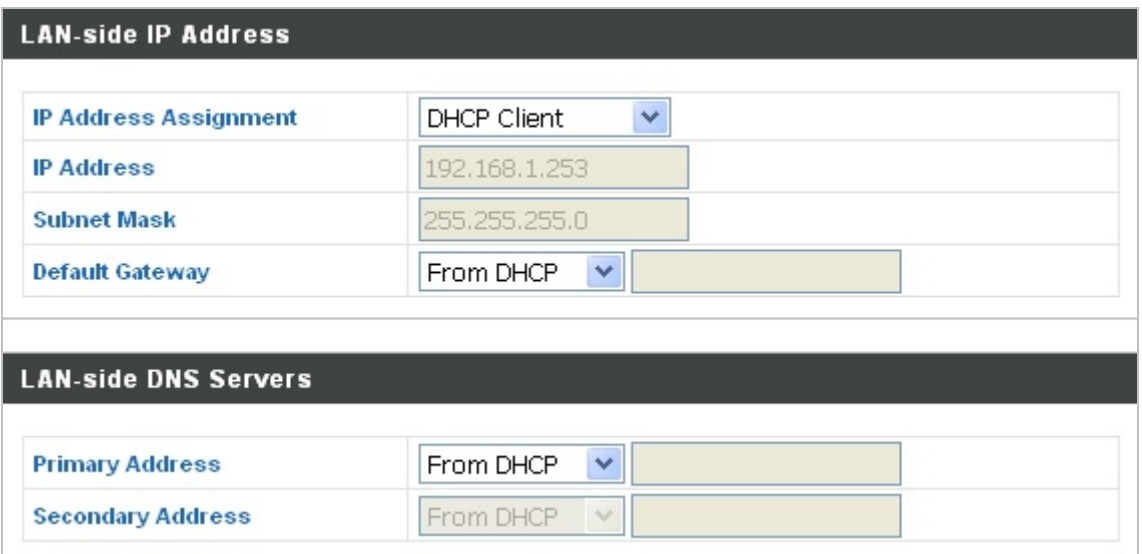

**Figure 6-4** Network Settings -- LAN-side IP Address

The page includes the following fields:

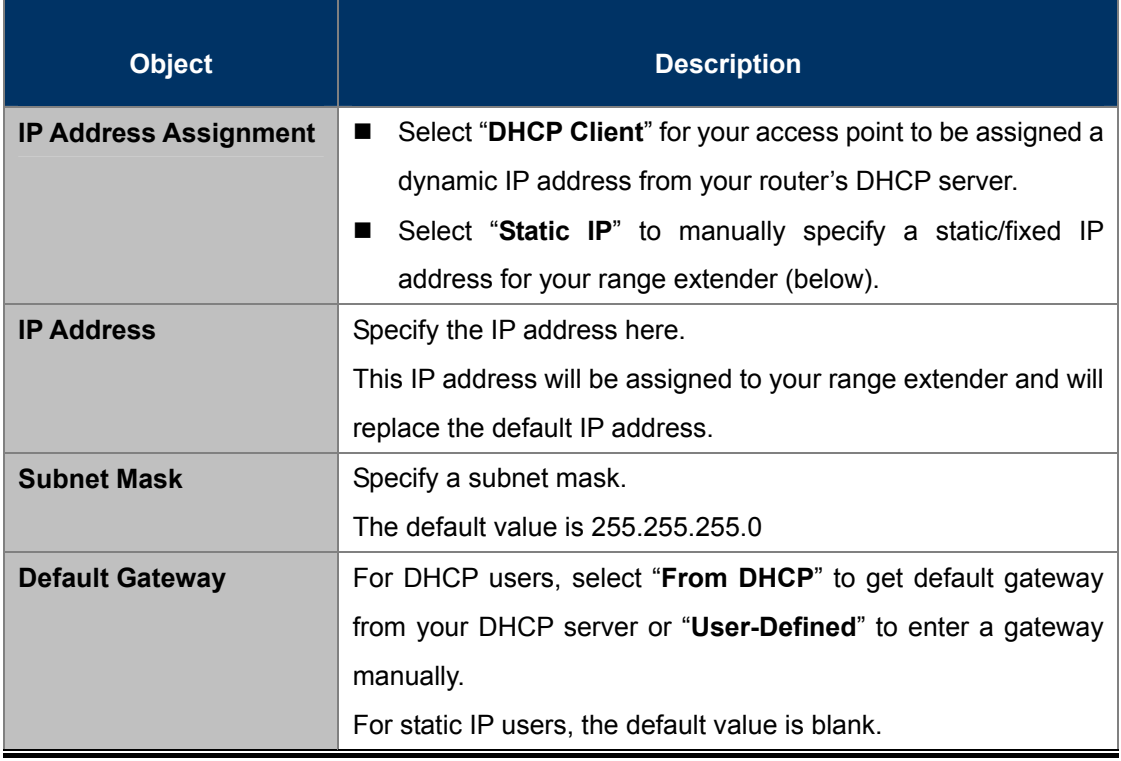

DHCP users can select to get DNS servers' IP address from DHCP or manually enter a value. For static IP users,

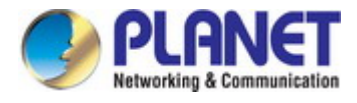

the default value is blank.

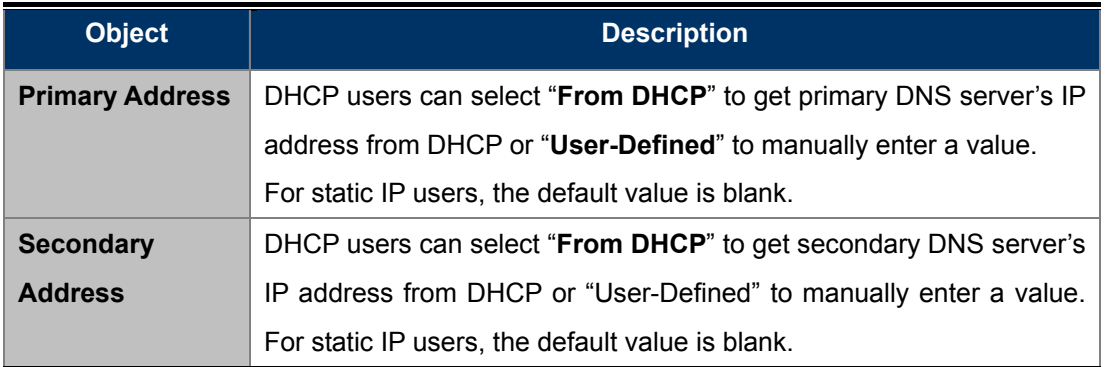

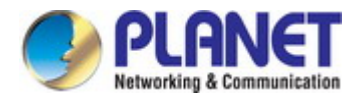

## **6.3 Wireless Settings**

## **6.3.1 2.4GHz 11bgn Basic Settings**

The "**2.4GHz 11bgn**" menu allows you to view and configure information for your range extender's 2.4GHz wireless network across three categories: Basic, Advanced and Security.

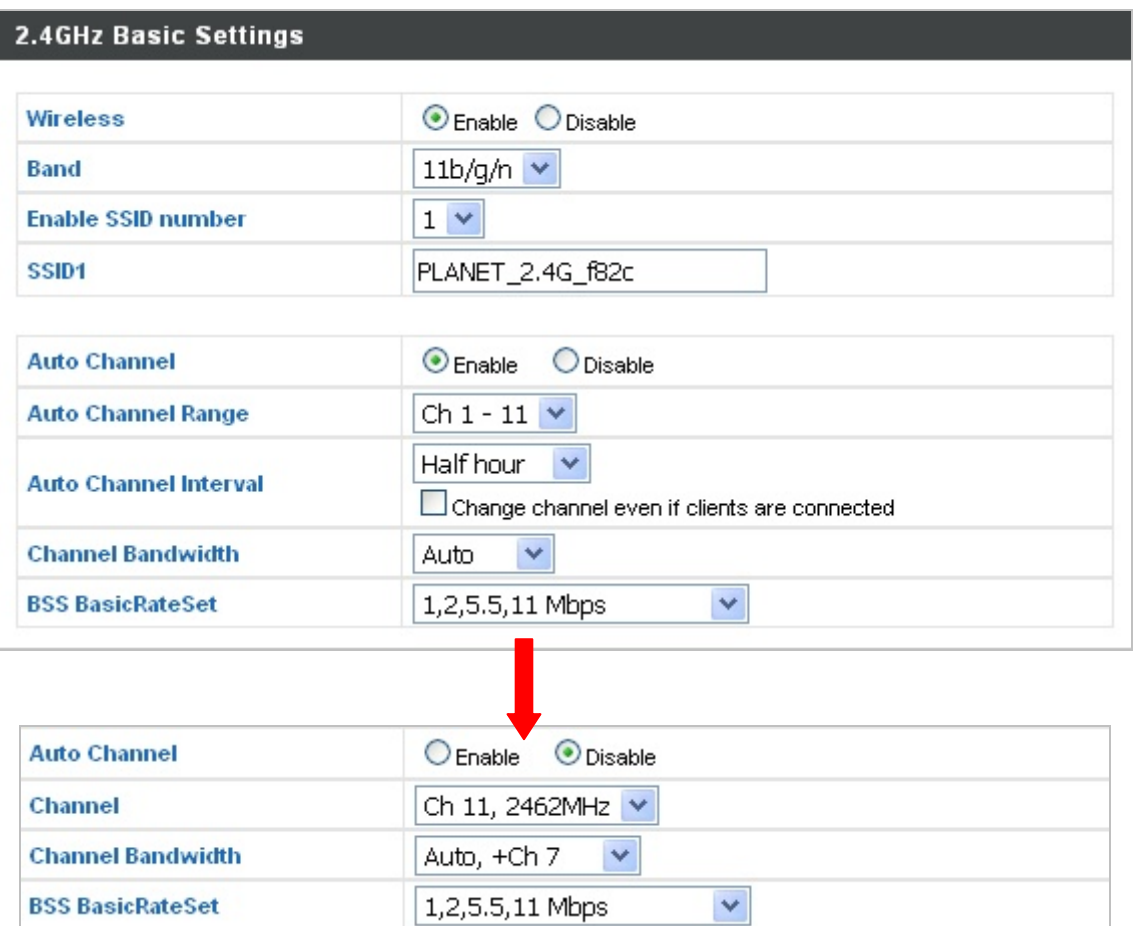

**Figure 6-5** 2.4GHz Wireless Settings

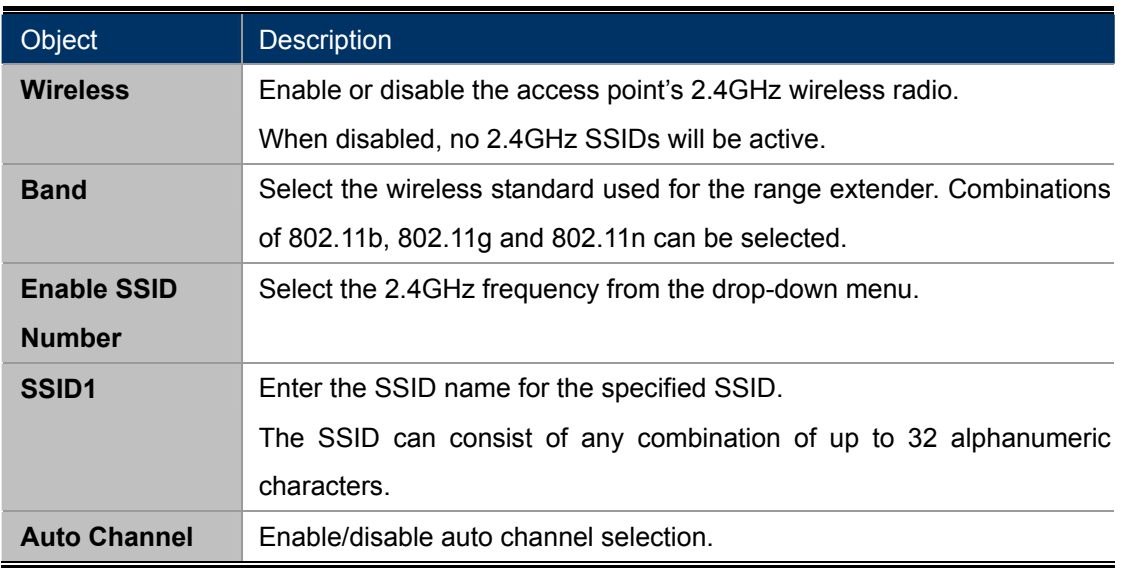

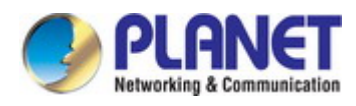

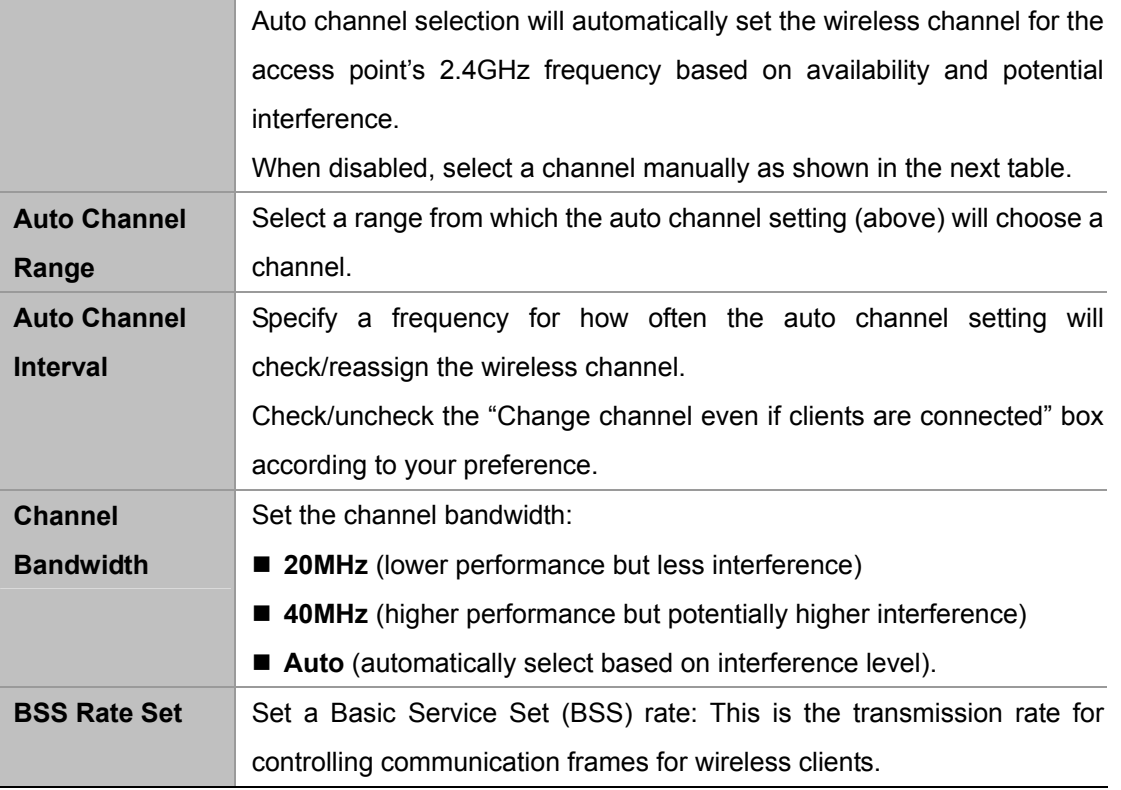

When auto channel is disabled, select a wireless channel manually:

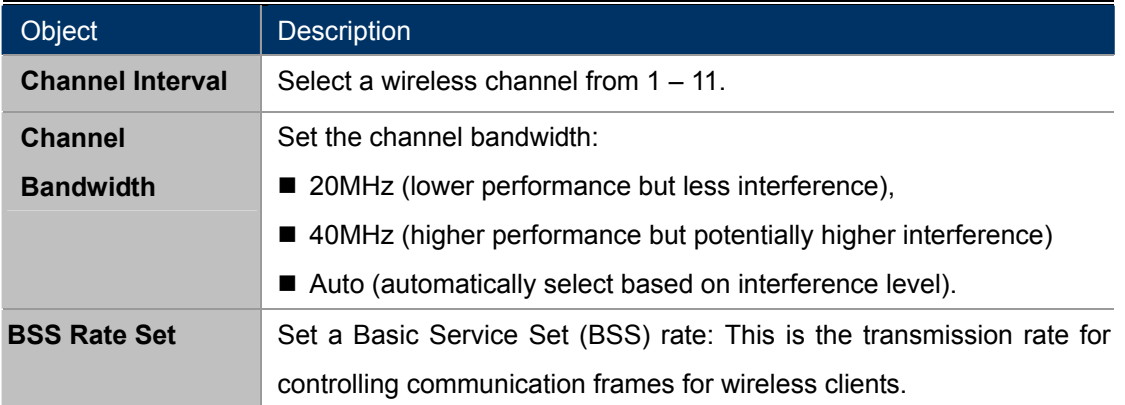

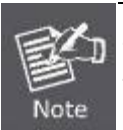

The Wireless Settings can only be configured in the AP mode, not in the Repeater mode or the Client mode.

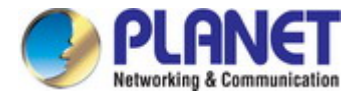

## **6.3.2 Advanced**

These settings are for experienced users only. Please do not change any of the values on this page unless you are already familiar with these functions.

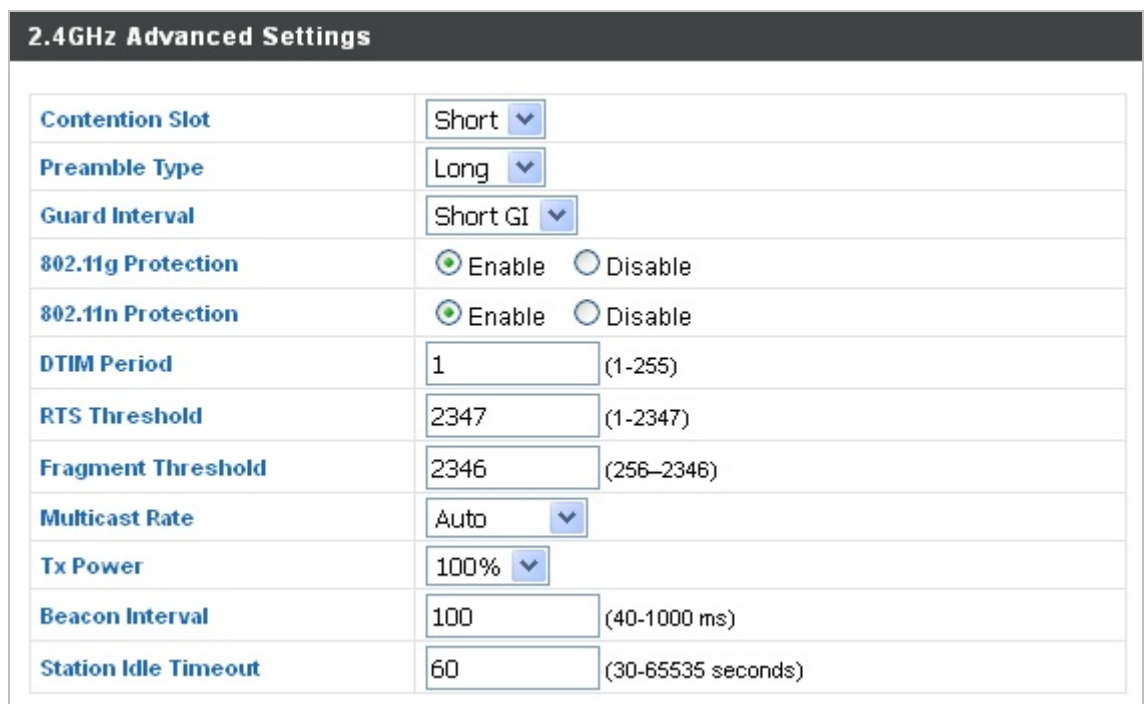

**Figure 6-6** 2.4GHz Wireless Settings **--** Advanced

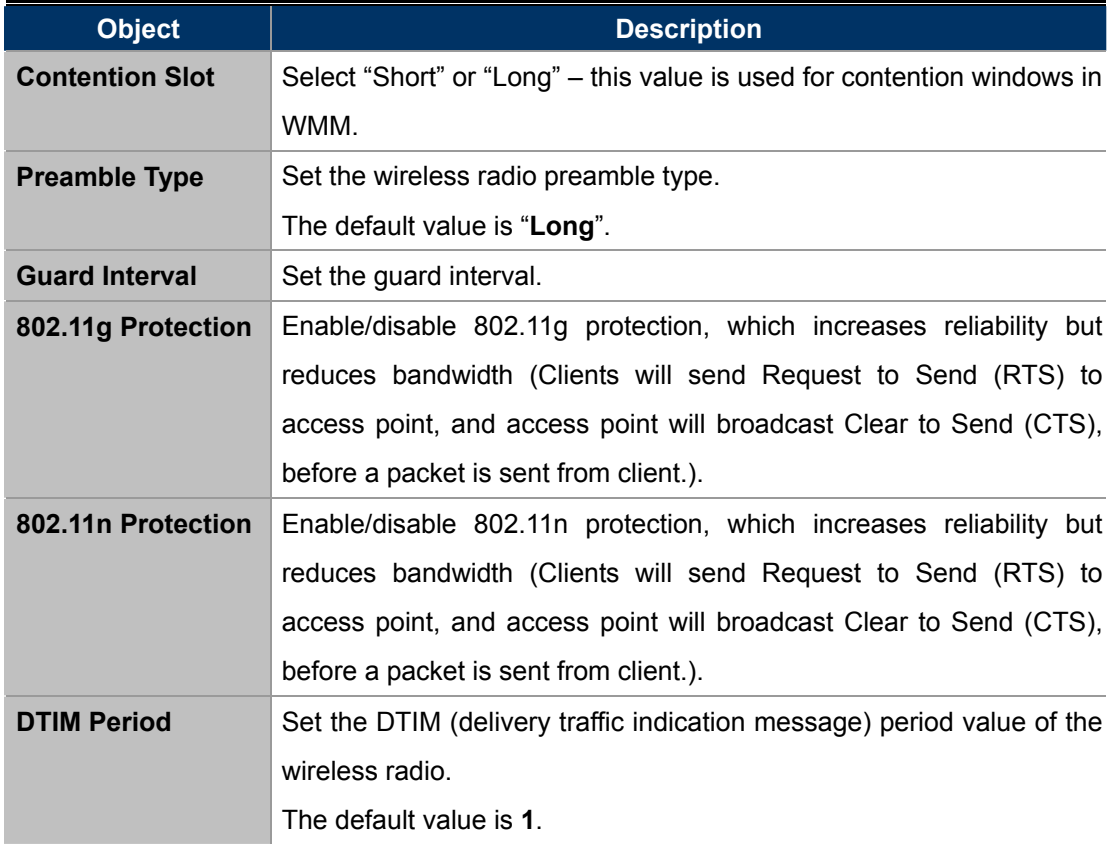

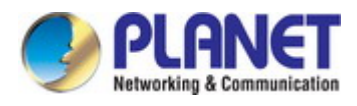

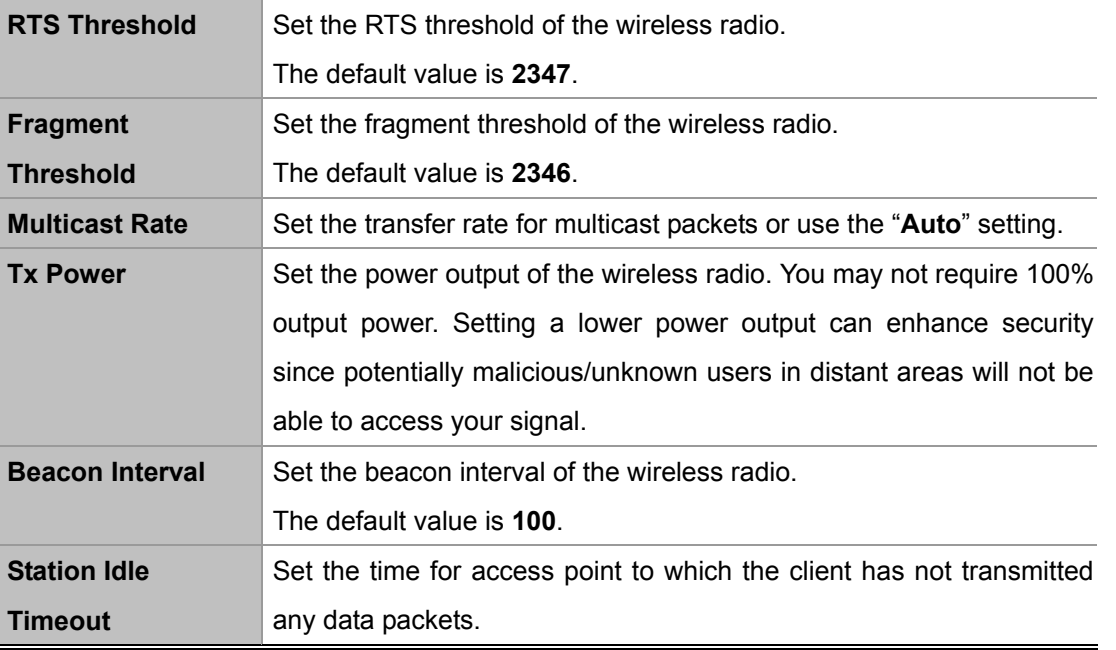

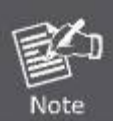

Changing these settings can adversely affect the performance of your range extender.

### **6.3.3 Security**

The range extender provides various security options (wireless data encryption). When data is encrypted, information transmitted wirelessly cannot be read by anyone who does not know the correct encryption key.

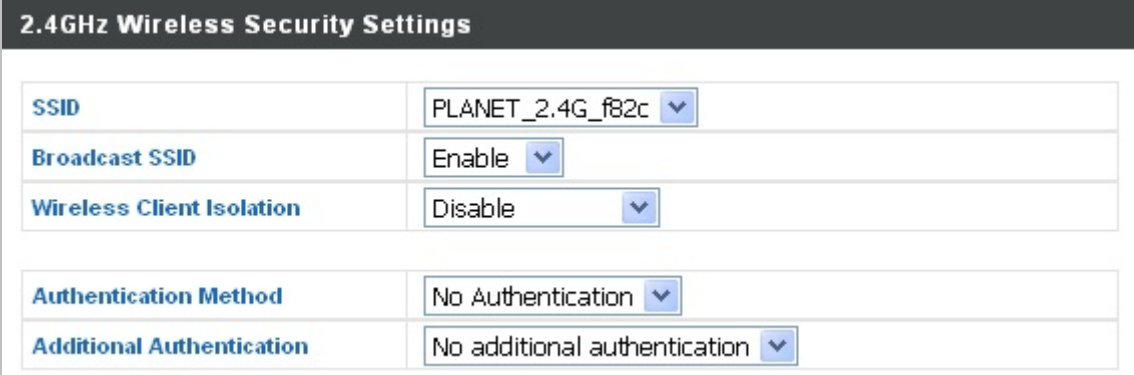

**Figure 6-7** 2.4GHz Wireless Settings **--** Security

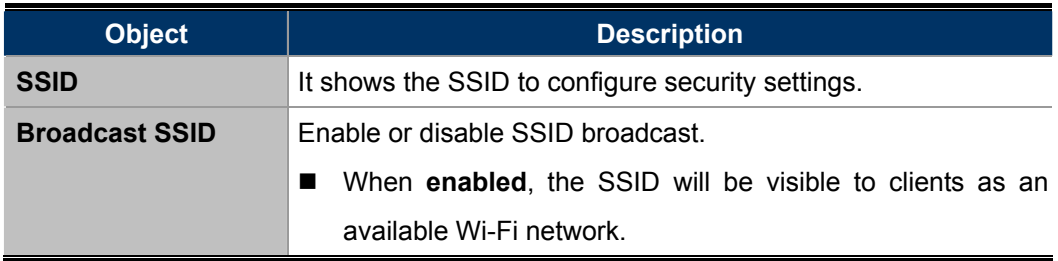

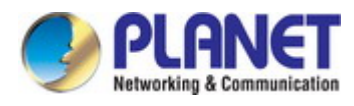

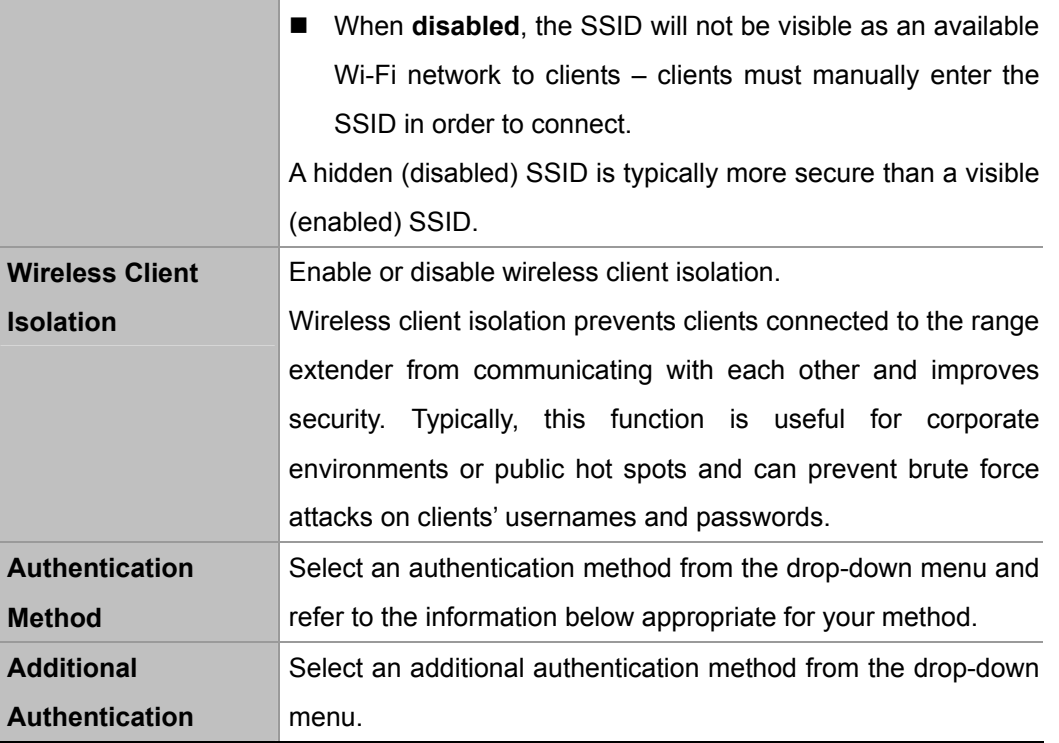

#### **No Authentication**

Authentication is disabled and no password/key is required to connect to the access point.

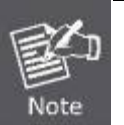

Disabling wireless authentication is NOT recommended. When disabled, anybody within range can connect to your device's SSID.

#### **WEP**

WEP (Wired Equivalent Privacy) is a basic encryption type. For a higher level of security consider using WPA encryption.

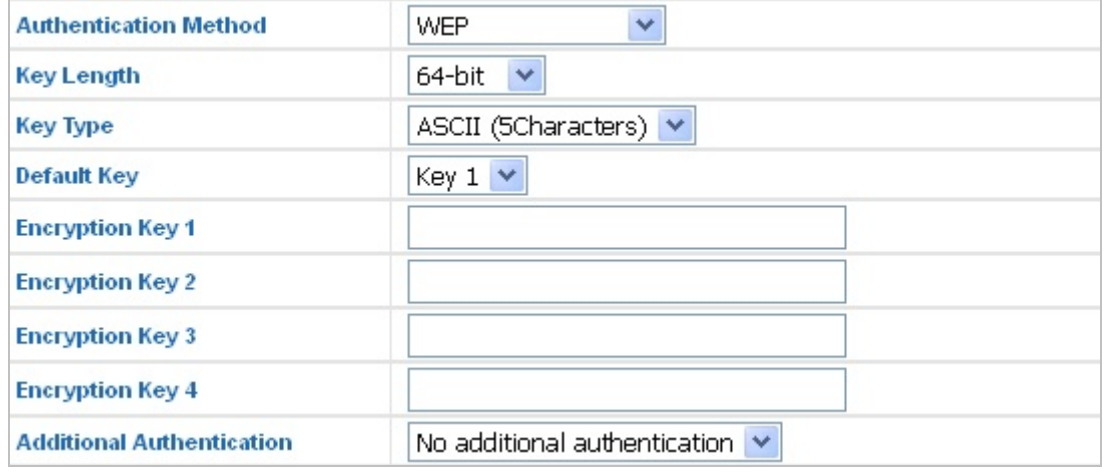

**Figure 6-8** 2.4GHz Wireless Settings **--** WEP

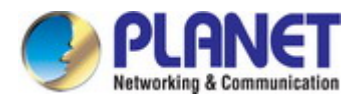

The page includes the following fields:

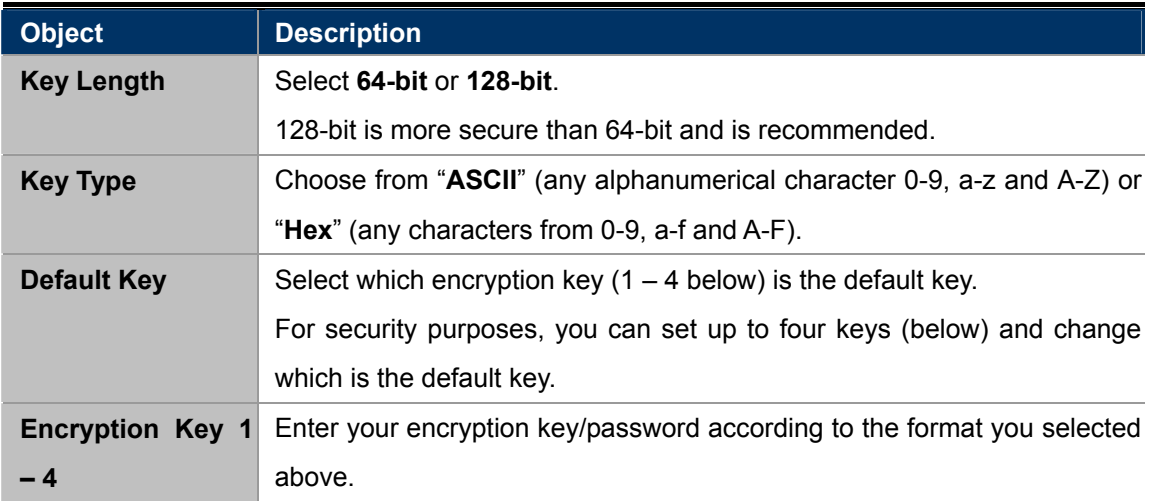

#### **WPA-PSK**

| <b>Authentication Method</b>     | WPA-PSK                      |  |  |
|----------------------------------|------------------------------|--|--|
| <b>WPA Type</b>                  | WPA/WPA2 Mixed Mode-PSK ▼    |  |  |
| <b>Encryption Type</b>           | TKIP/AES Mixed Mode ▼        |  |  |
| Key Renewal Interval             | 60<br>minute(s)              |  |  |
| Pre-shared Key Type              | Passphrase                   |  |  |
| <b>Pre-shared Key</b>            |                              |  |  |
| <b>Additional Authentication</b> | No additional authentication |  |  |

**Figure 6-9** 2.4GHz Wireless Settings **--** WPA-PSK

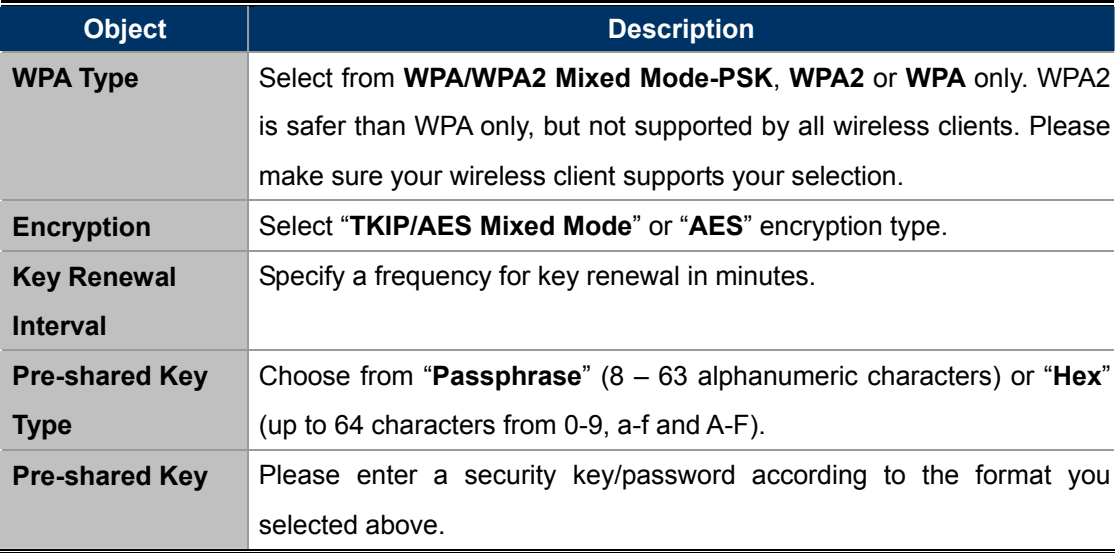

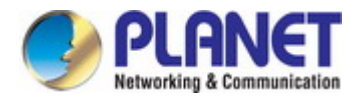

## **6.3.4 5GHz 11ac 11an Basic Settings**

The "**5GHz 11ac 11an**" menu allows you to view and configure information for your range extender's 5GHz wireless network across four categories: **Basic**, **Advanced** and **Security**.

The "**Basic**" screen displays basic settings for your range extender's 5GHz Wi-Fi network(s).

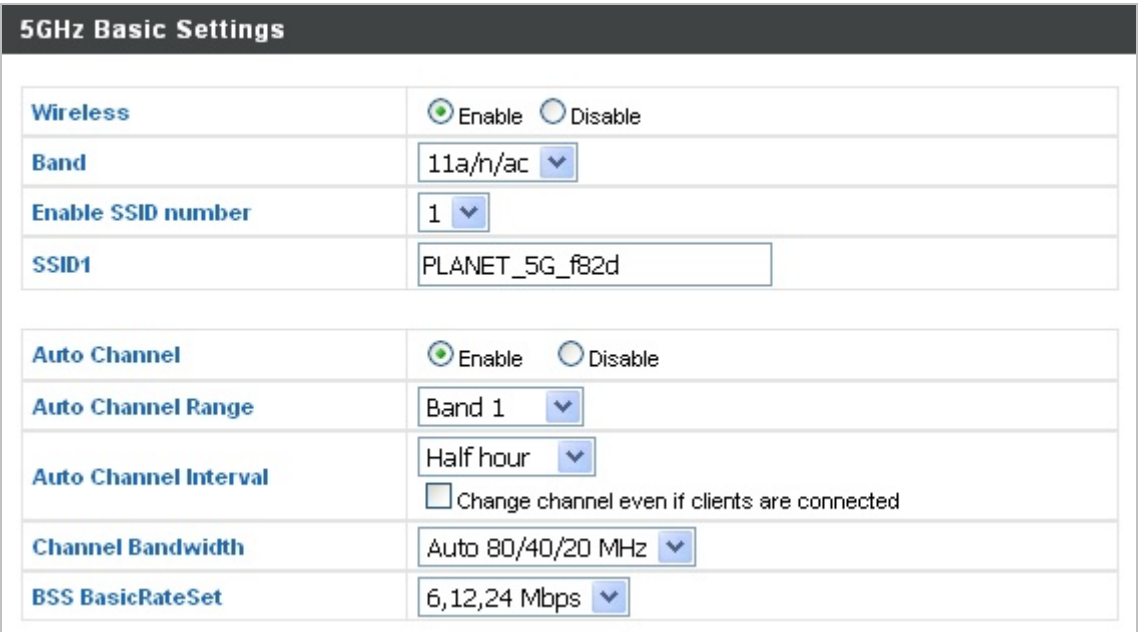

**Figure 6-10** 5GHz Wireless Settings

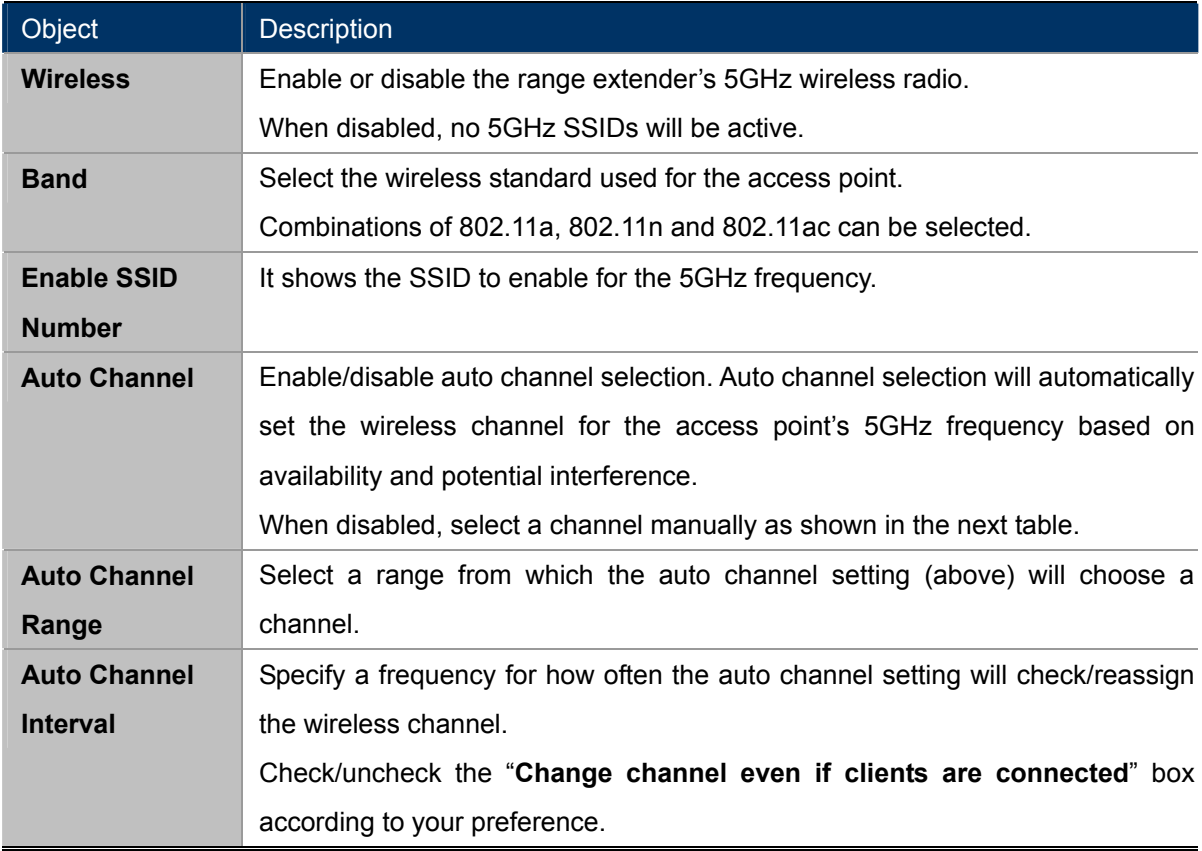

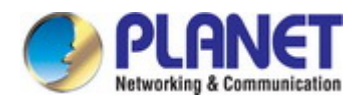

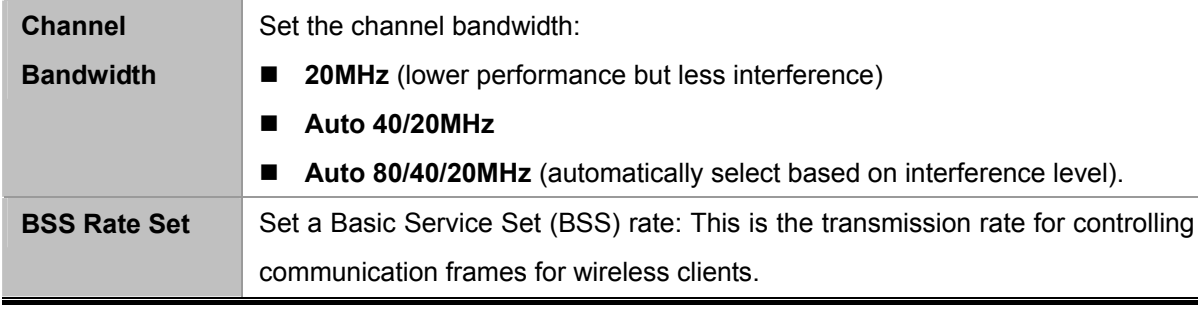

When auto channel is disabled, select a wireless channel manually:

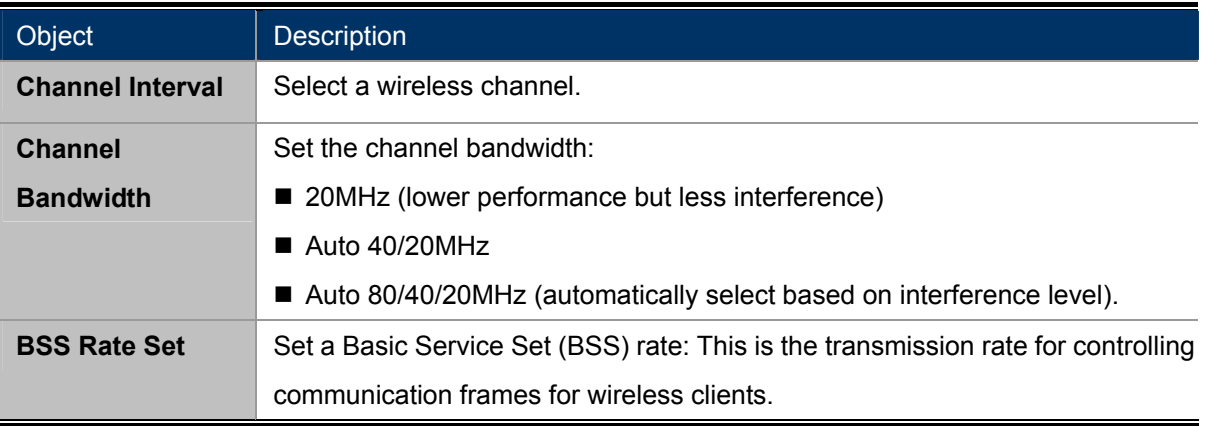

### **6.3.5 Advanced**

These settings are for experienced users only. Please do not change any of the values on this page unless you are already familiar with these functions.

| <b>5GHz Advanced Settings</b> |                               |                        |  |
|-------------------------------|-------------------------------|------------------------|--|
| <b>Guard Interval</b>         | Short GI                      | ×                      |  |
| 802.11n Protection            | $\odot$ Enable<br>$O$ Disable |                        |  |
| <b>DTIM Period</b>            | 1                             | $(1-255)$              |  |
| <b>RTS Threshold</b>          | 2347                          | $(1-2347)$             |  |
| <b>Fragment Threshold</b>     | 2346                          | $(256 - 2346)$         |  |
| <b>Multicast Rate</b>         | Auto.                         | v                      |  |
| <b>Tx Power</b>               | $100\% \times$                |                        |  |
| <b>Beacon Interval</b>        | 100                           | $(40-1000 \text{ ms})$ |  |
| <b>Station Idle Timeout</b>   | 60                            | (30-65535 seconds)     |  |

**Figure 6-11** 5GHz Wireless Settings **--** Advanced

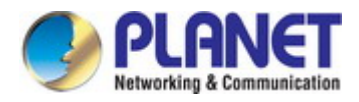

The page includes the following fields:

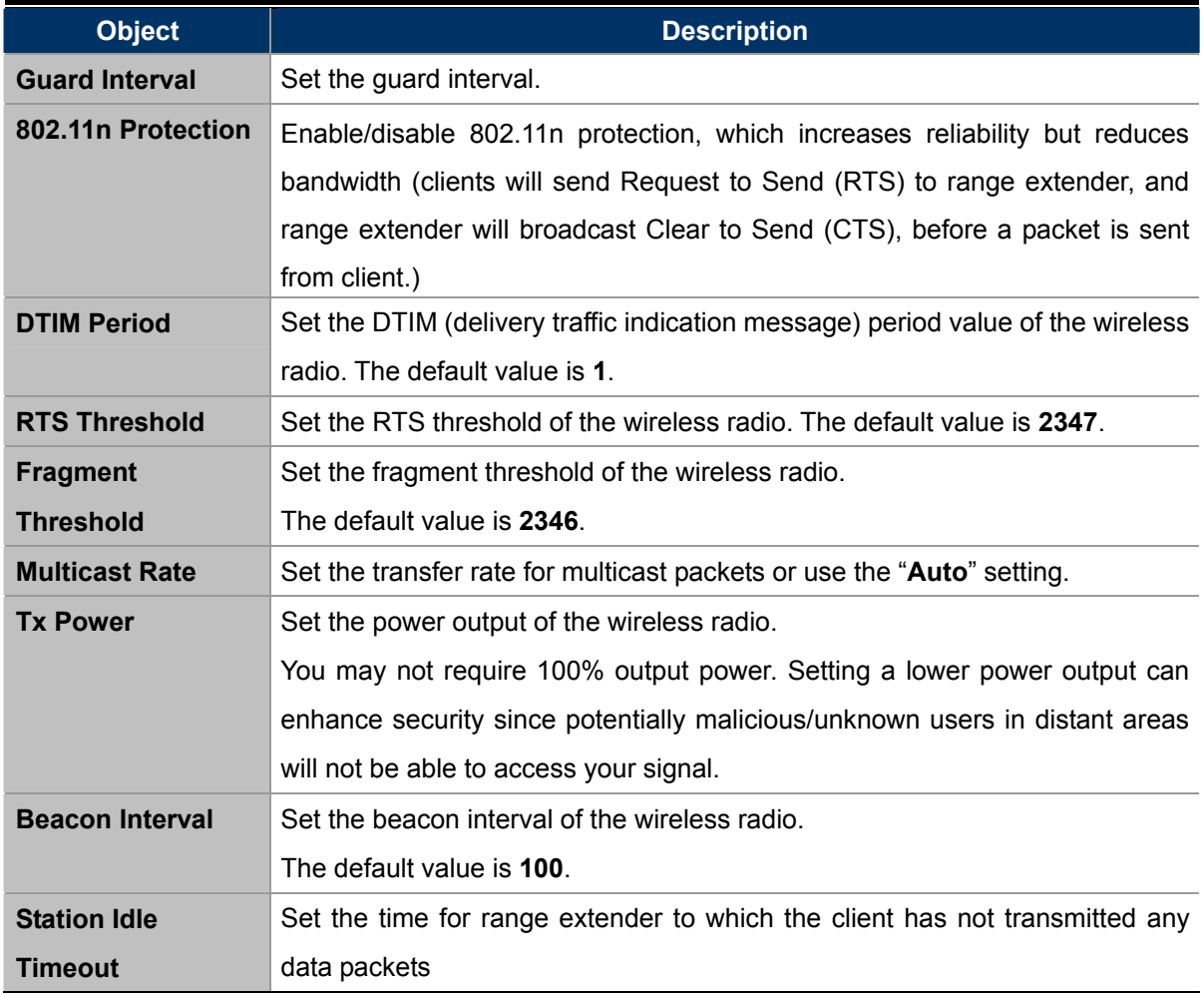

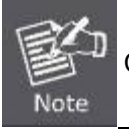

Changing these settings can adversely affect the performance of your access point.

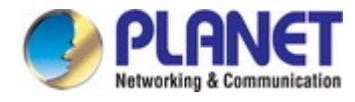

### **6.3.6 Security**

The range extender provides various security options (wireless data encryption). When data is encrypted, information transmitted wirelessly cannot be read by anyone who does not know the correct encryption key.

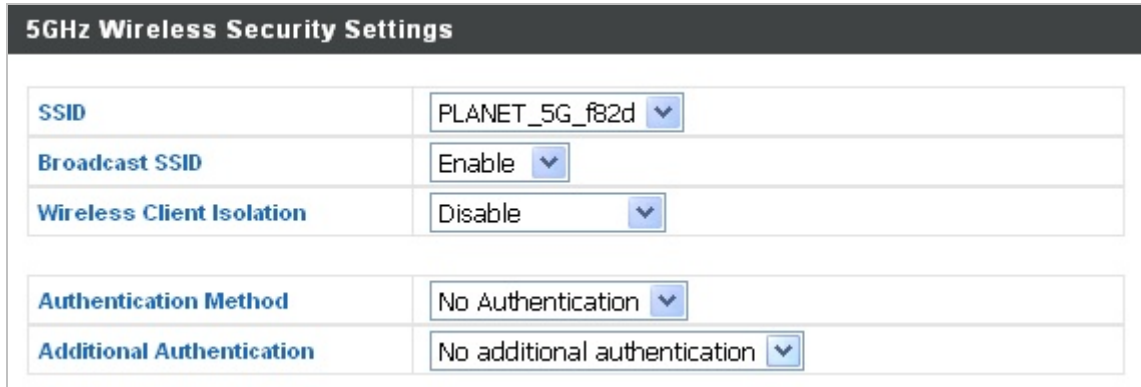

**Figure 6-12** 5GHz Wireless Settings **--** Security

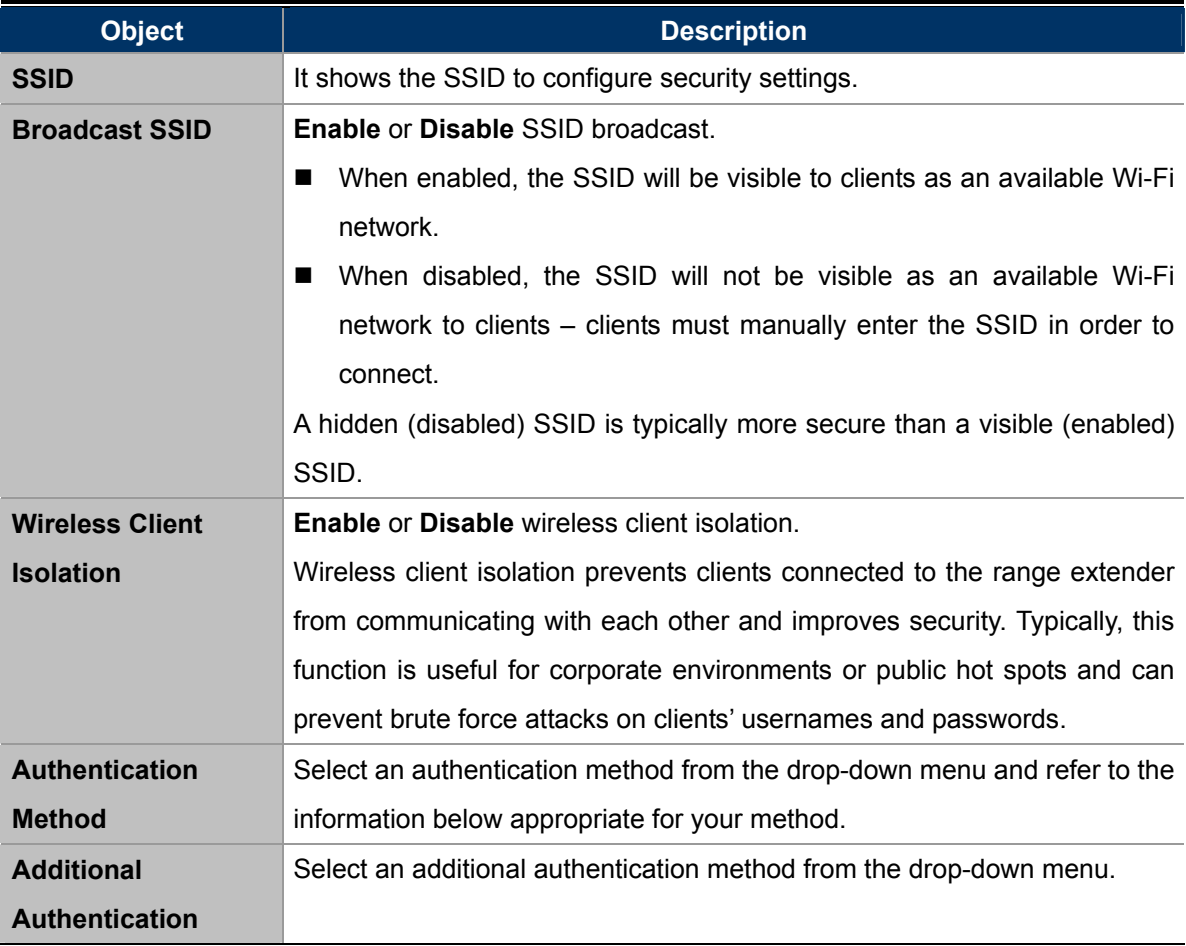

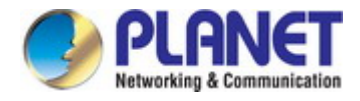

#### **No Authentication**

Authentication is disabled and no password/key is required to connect to the access point.

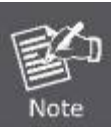

Disabling wireless authentication is **NOT recommended**. When disabled, anybody within range can connect to your device's SSID.

#### **WEP**

WEP (Wired Equivalent Privacy) is a basic encryption type. For a higher level of security consider using WPA encryption.

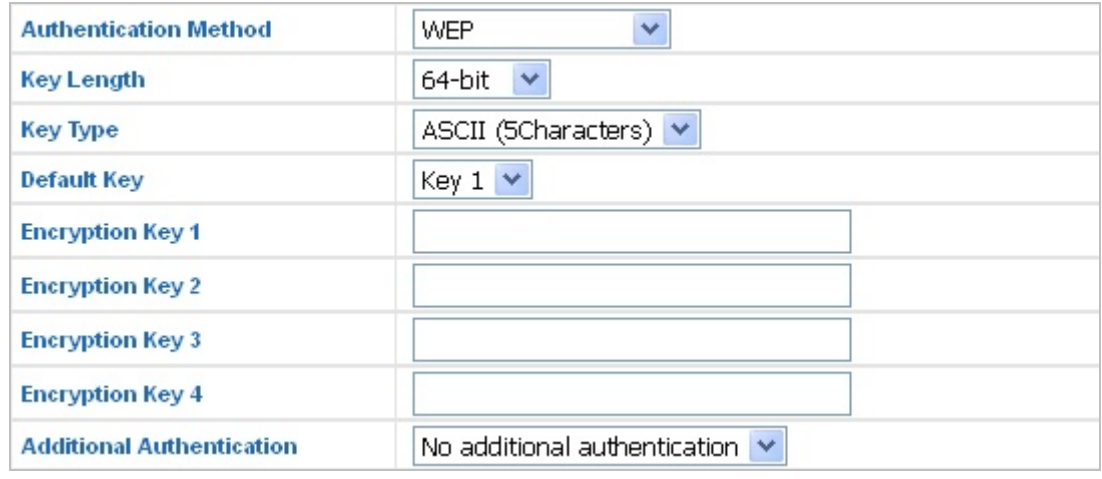

**Figure 6-13** 5GHz Wireless Settings **--** WEP

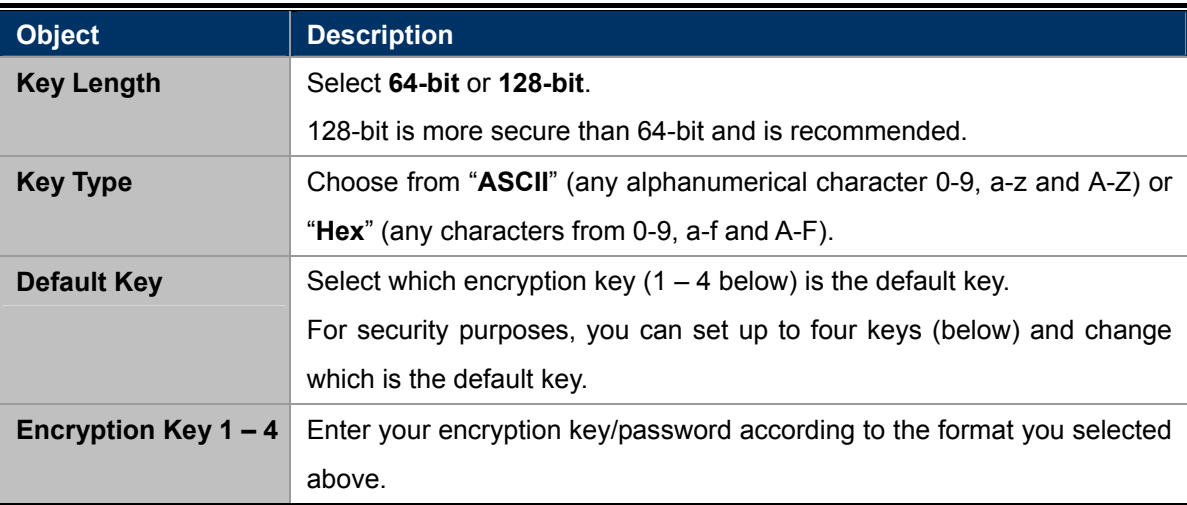

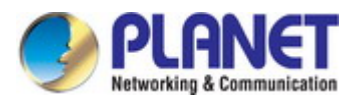

#### **WPA-PSK**

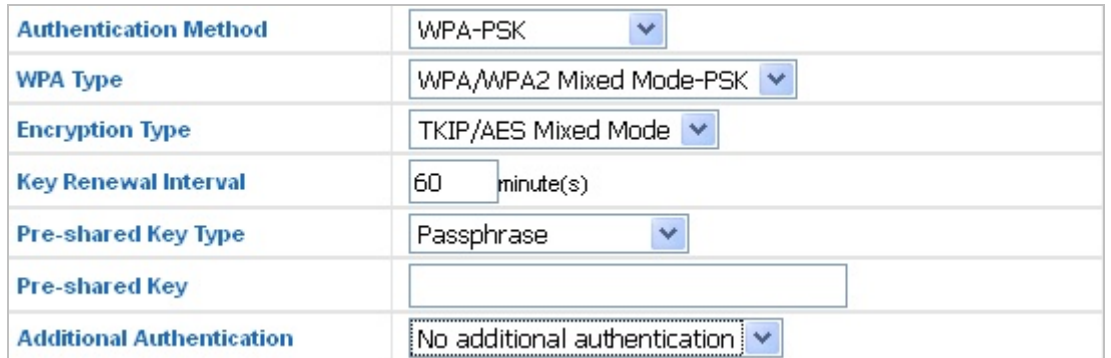

**Figure 6-14** 5GHz Wireless Settings **-** WPA-PSK

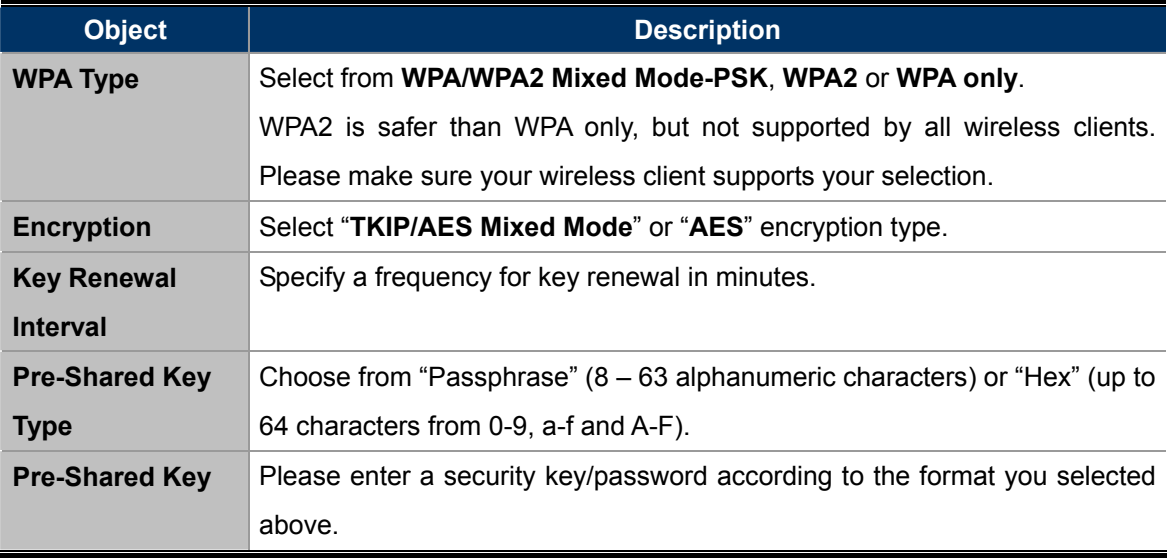

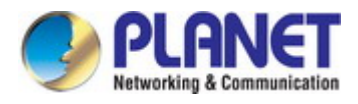

## **6.3.7 WPS**

**Wi-Fi Protected Setup (WPS)** is a simple way to establish connections between WPS compatible devices. WPS can be activated on compatible devices by pushing a WPS button on the device or from within the device's firmware/configuration interface (known as **PBC** or "**Push Button Configuration**").

When WPS is activated in the correct manner and at the correct time for two compatible devices, they will automatically connect. "**PIN code WPS**" is a variation of PBC which includes the additional use of a PIN code between the two devices for verification.

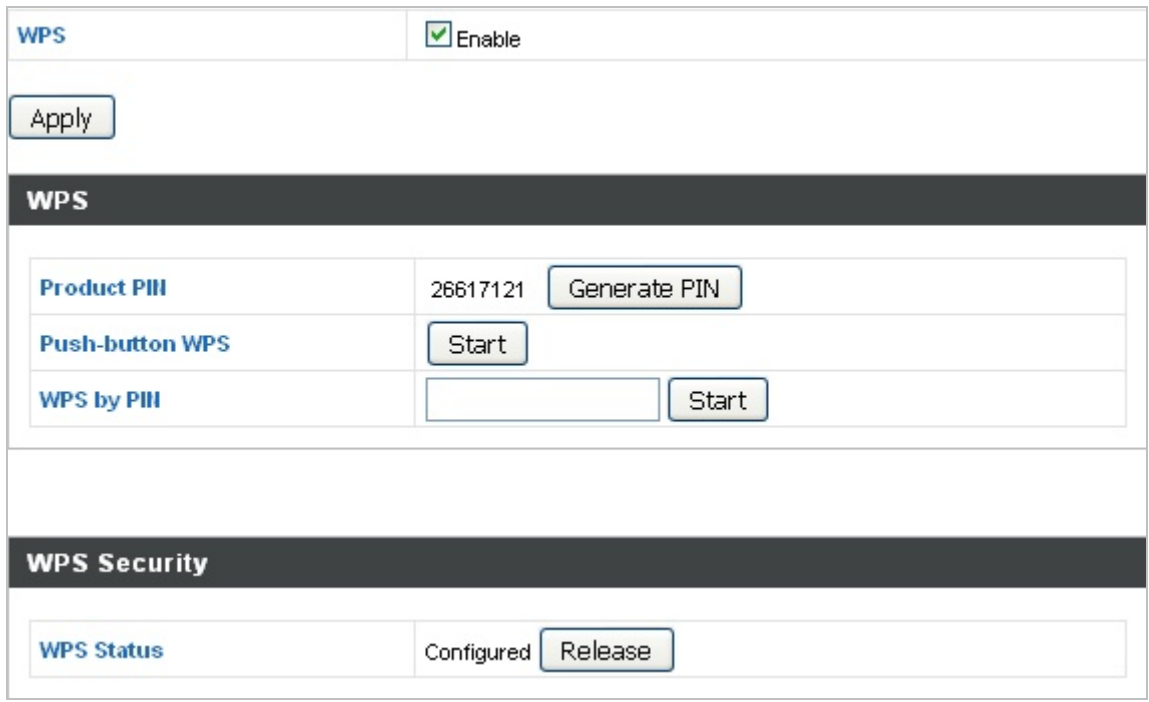

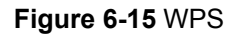

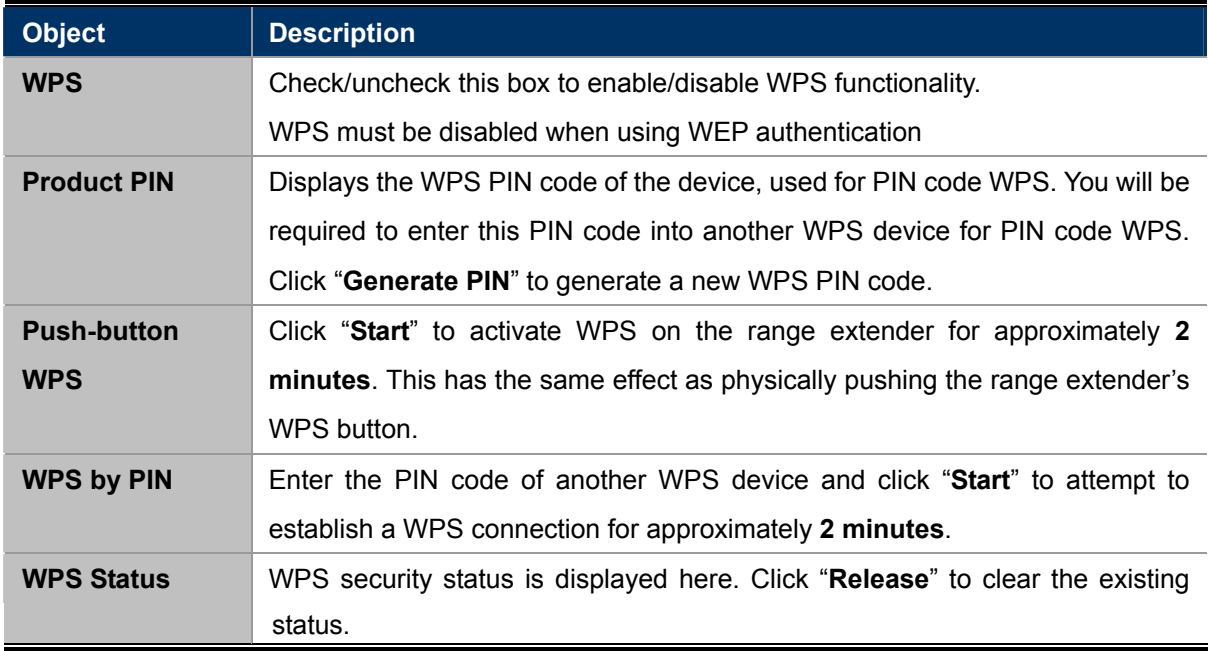

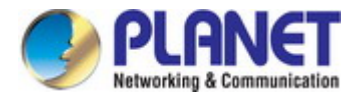

## **6.3.8 RADIUS Settings**

The RADIUS sub menu allows you to configure the range extender's RADIUS server settings, categorized into three submenus: **RADIUS settings**.

A RADIUS server provides user-based authentication to improve security and offer wireless client control – users can be authenticated before gaining access to a network.

The range extender can utilize both a primary and secondary (backup) RADIUS server for each of its wireless frequencies (2.4GHz & 5GHz).

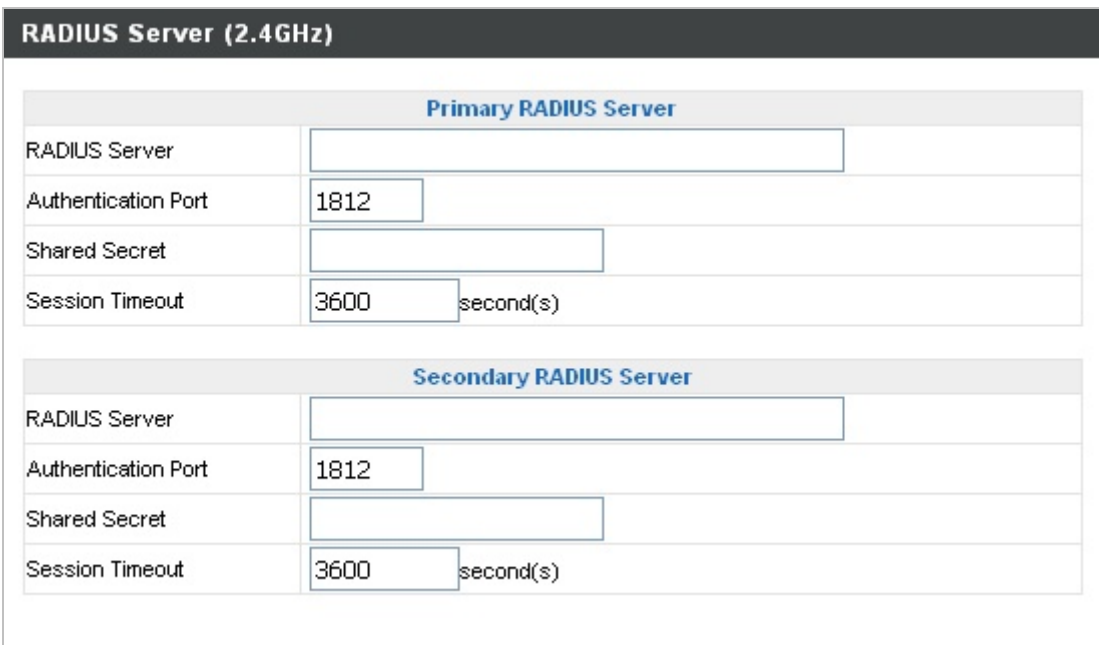

#### **Figure 6-16** RADIUS Settings

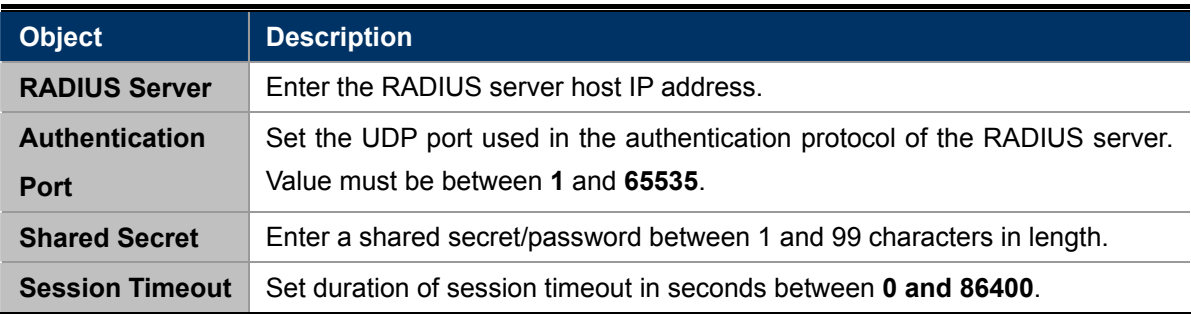

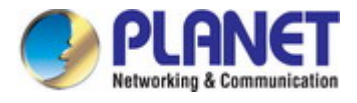

## **6.3.9 MAC Filter**

Mac filtering is a security feature that can help to prevent unauthorized users from connecting to your range extender.

This function allows you to define a list of network devices permitted to connect to the access point. Devices are each identified by their unique MAC address. If a device which is not on the list of permitted MAC addresses attempts to connect to the access point, it will be denied.

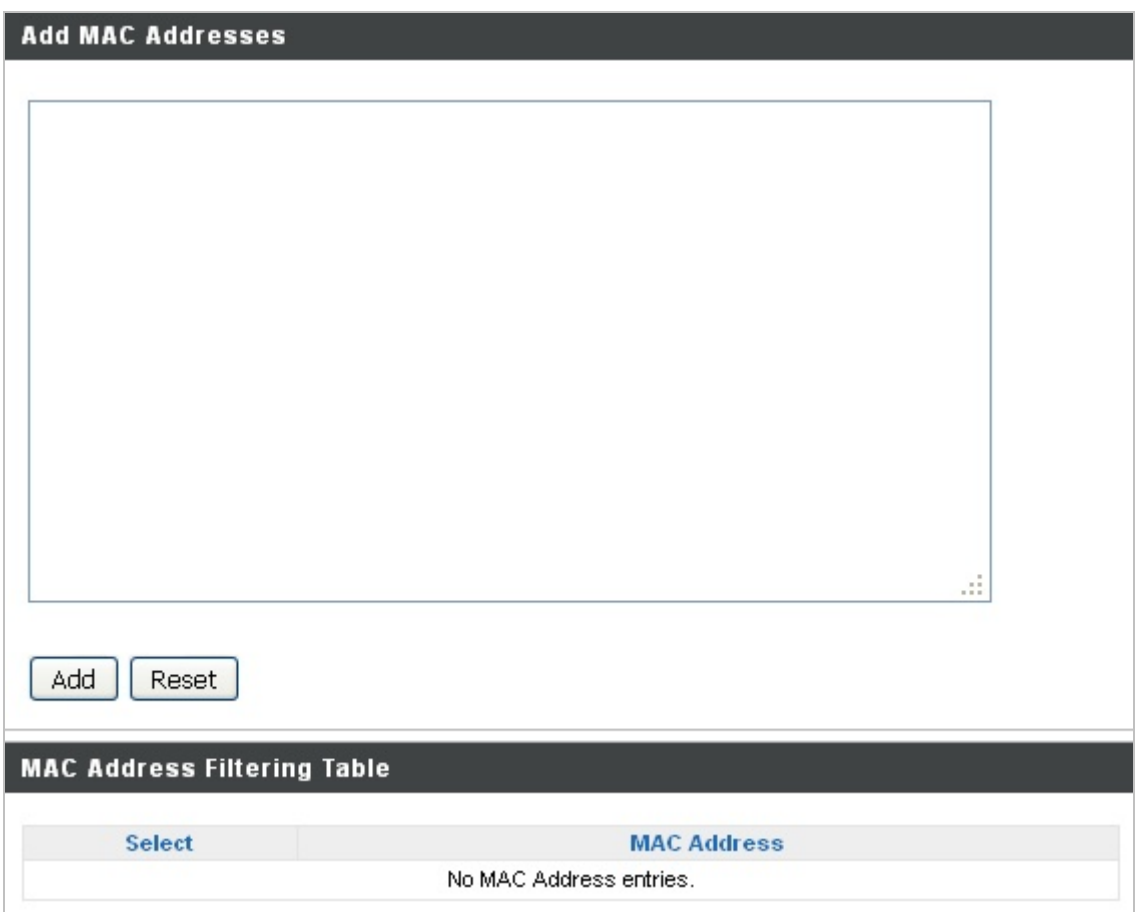

**Figure 6-17** MAC Filter

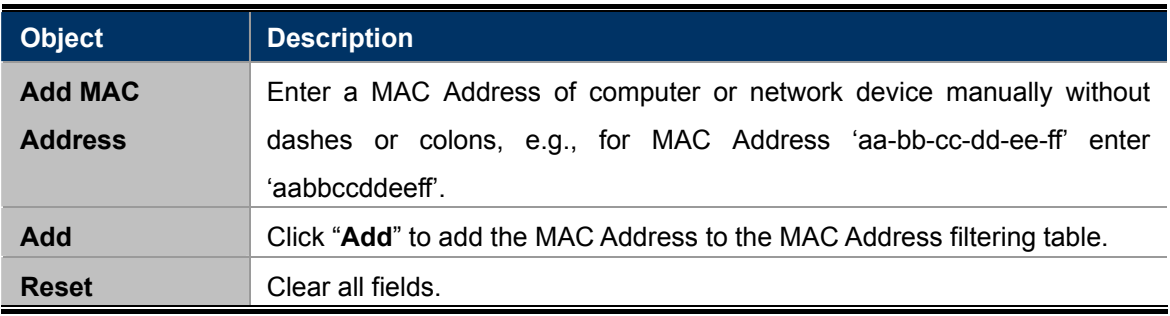

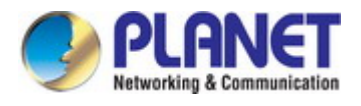

MAC address entries will be listed in the "**MAC Address Filtering Table**". Select an entry using the "Select" checkbox.

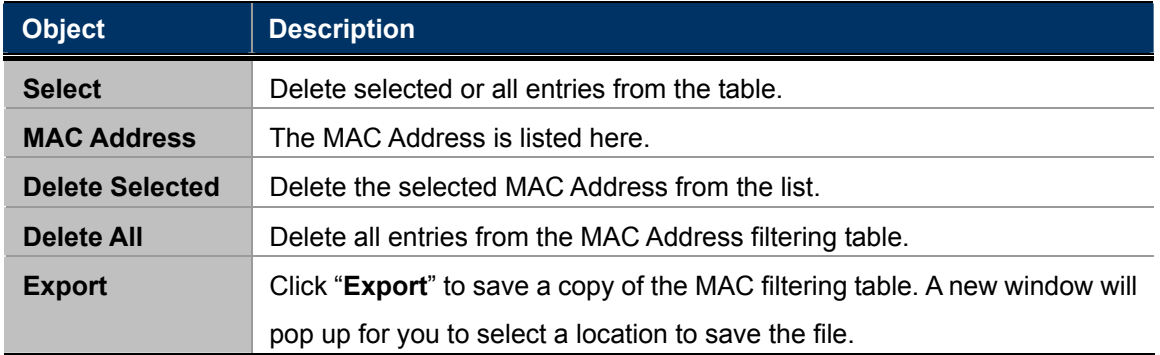

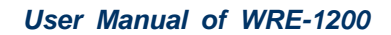

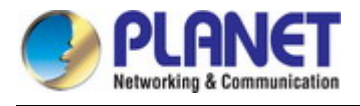

## **6.4 Management**

## **6.4.1 Admin**

You can change the password used to login to the browser-based configuration interface here. It is advised to do so for security purposes.

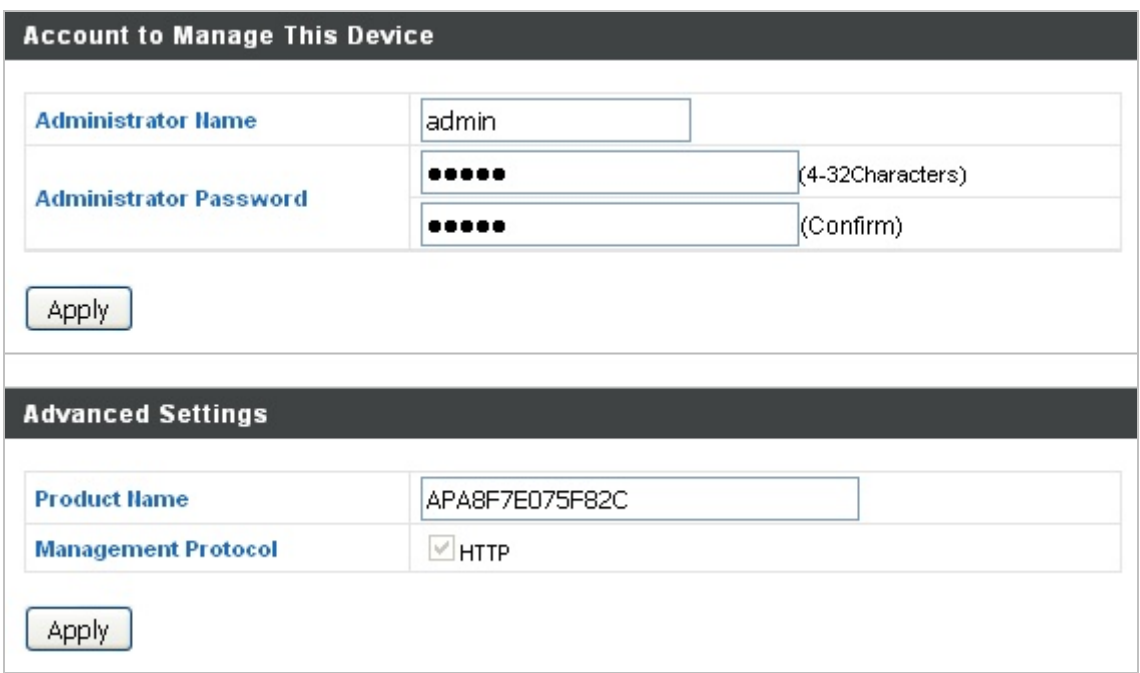

#### **Figure 6-18** Admin

The page includes the following fields:

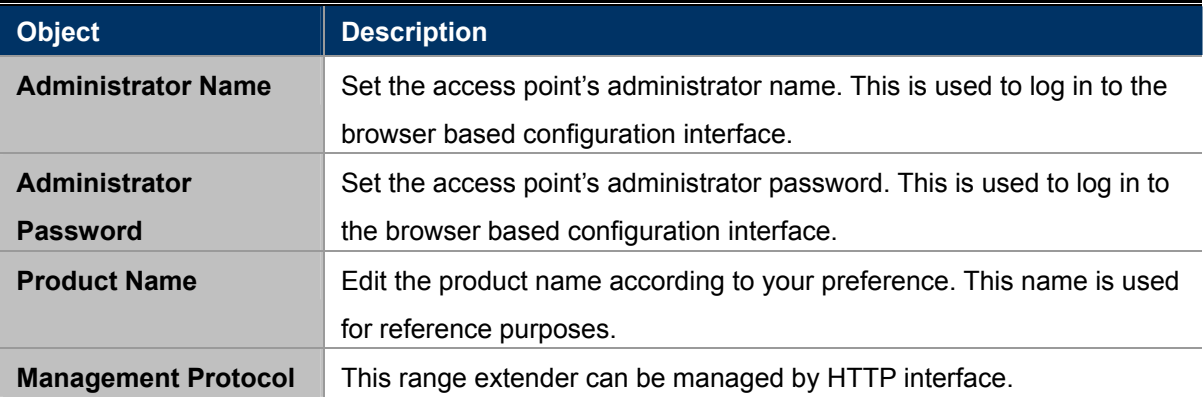

**HTTP:** Internet browser HTTP protocol management interface

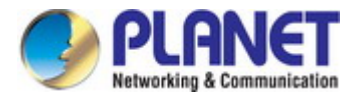

## **6.4.2 Date and Time**

You can configure the time zone settings of your range extender here. The date and time of the device can be configured manually or can be synchronized with a time server.

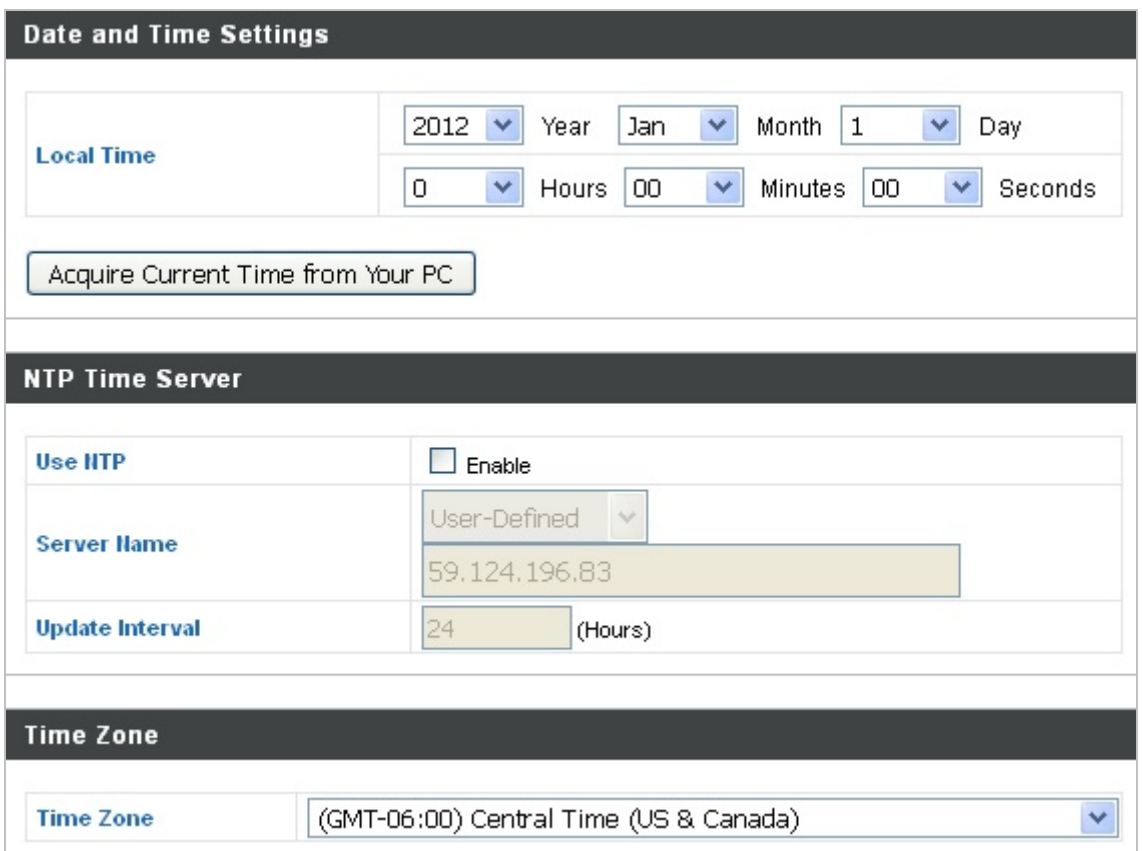

**Figure 6-19** Time and Date

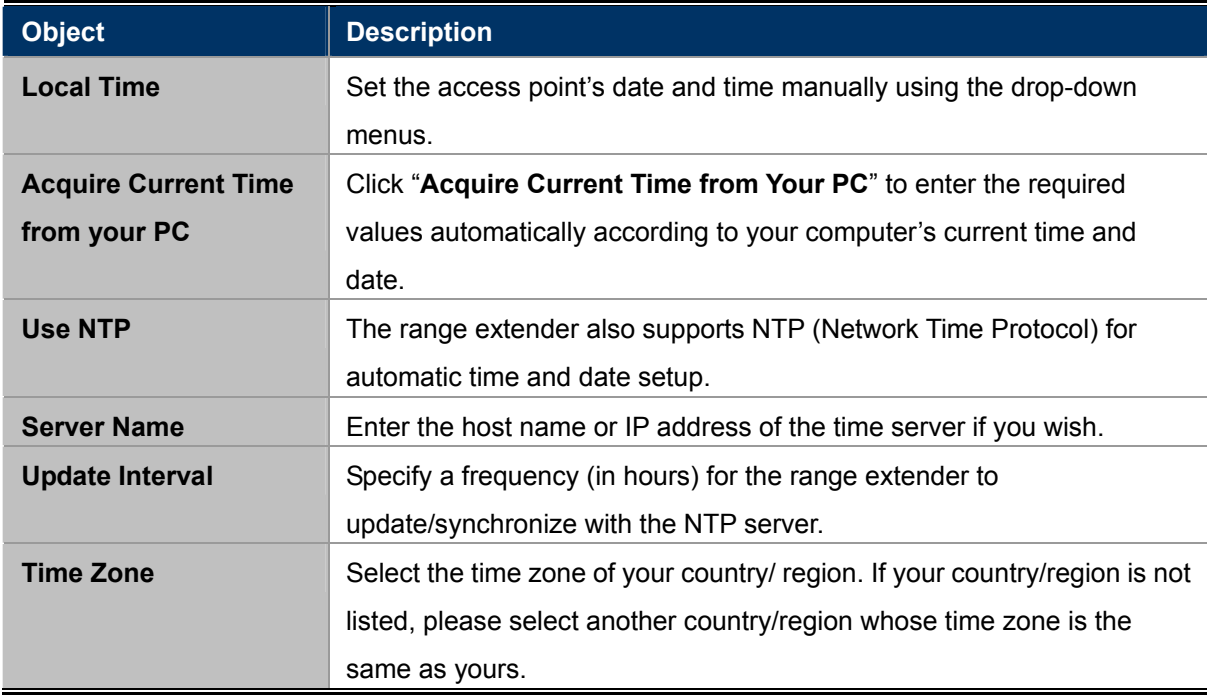

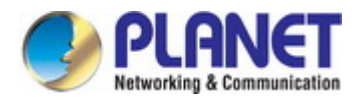

## **6.5 Advanced**

## **6.5.1 LED Settings**

The range extender's LEDs can be manually enabled or disabled according to your preference.

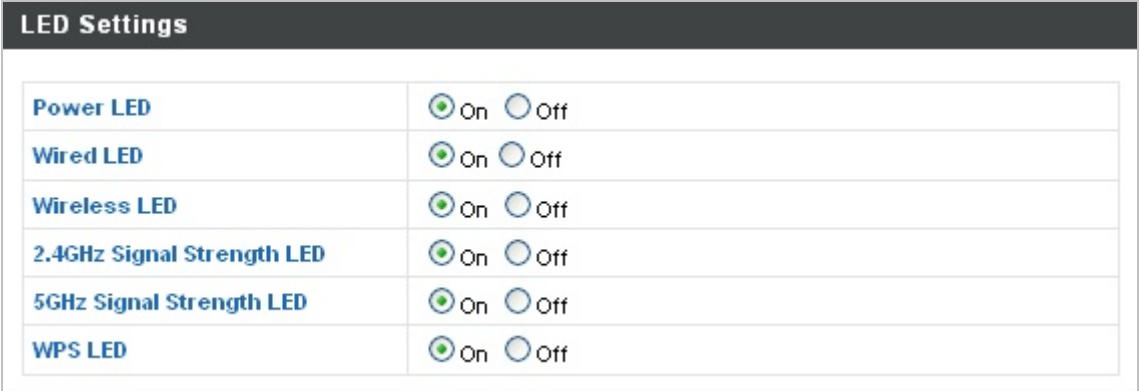

#### **Figure 6-20** LED Settings

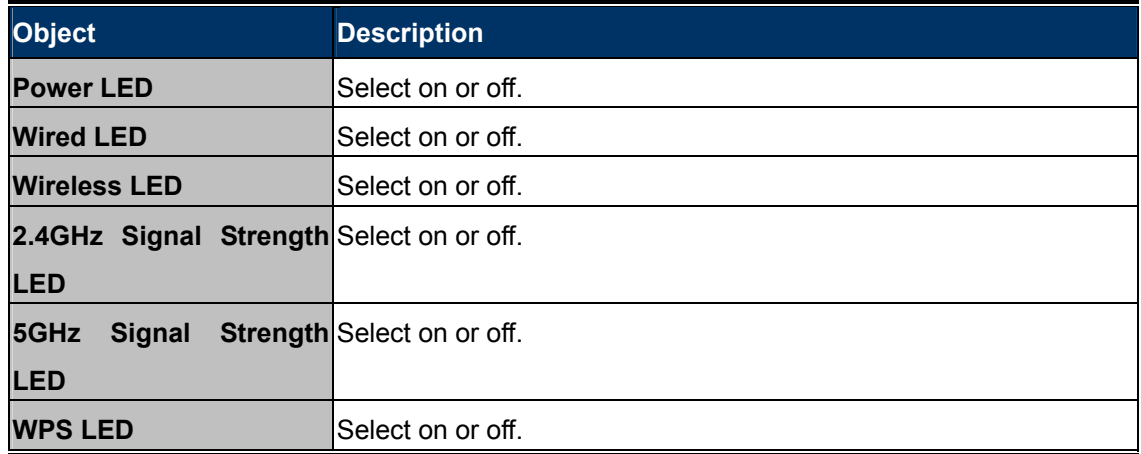

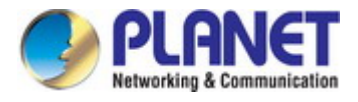

### **6.5.2 Updating Firmware**

The "**Firmware**" page allows you to update the system firmware to a more recent version. Updated firmware versions often offer increased performance and security, as well as bug fixes. You can download the latest firmware from the PLANET website.

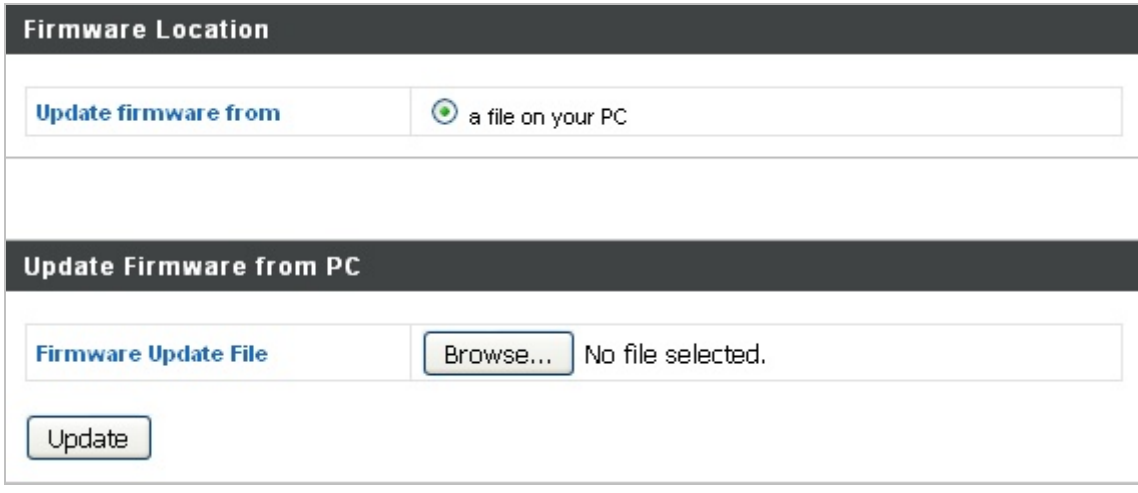

**Figure 6-21** Updating Firmware

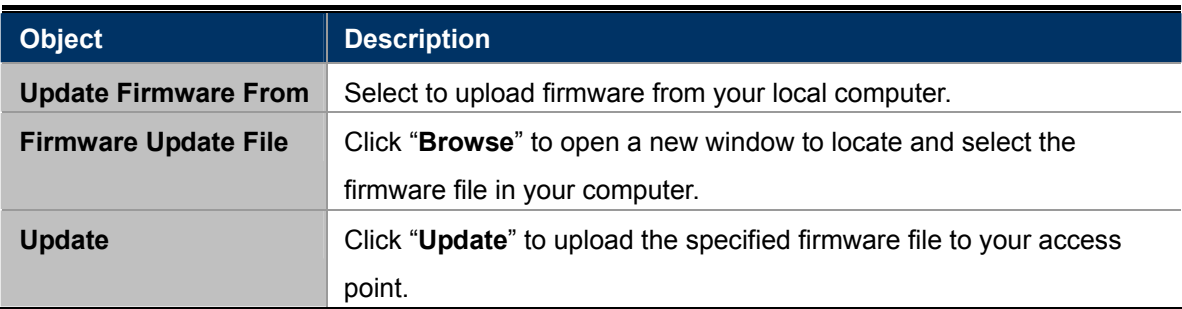

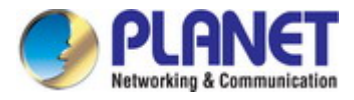

### **6.5.3 Saving/Restoring Settings**

The range extender's "Save/Restore Settings" page enables you to save/backup the range extender's current settings as a file to your local computer and restore the range extender to previously saved settings.

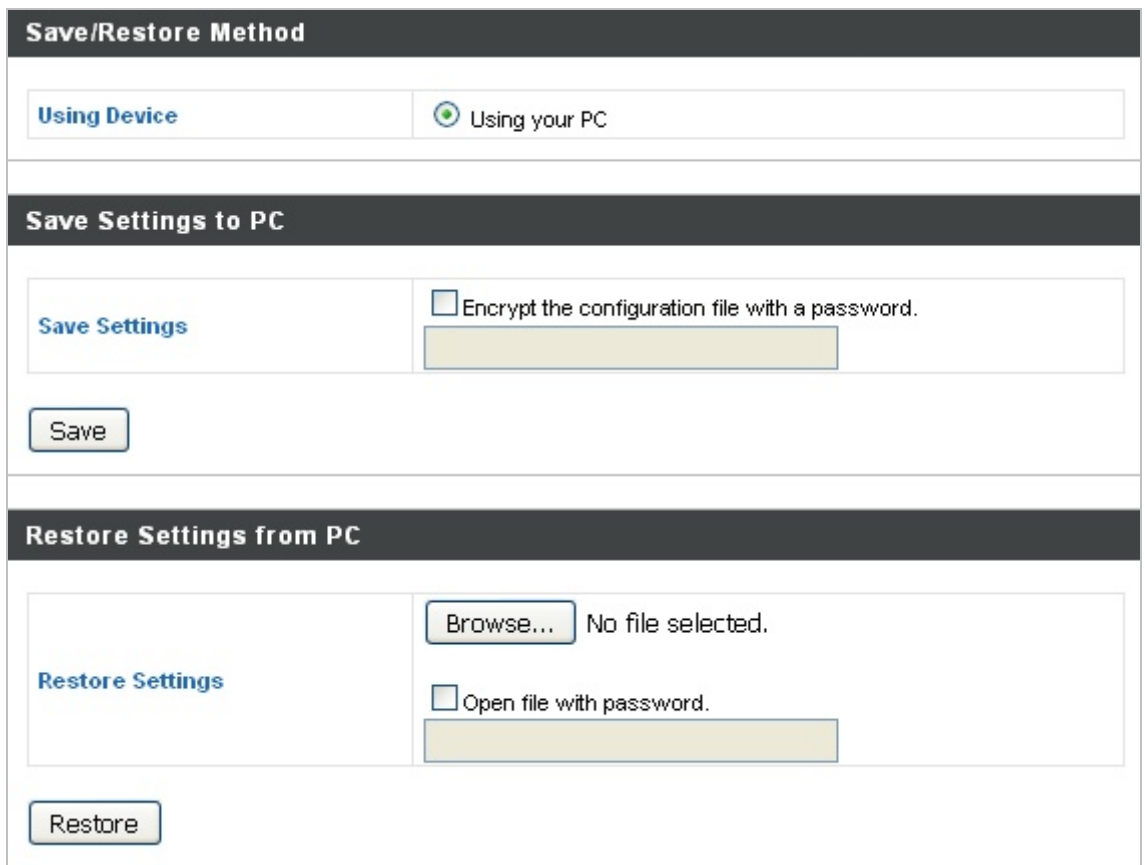

**Figure 6-22** Saving/Restoring Settings

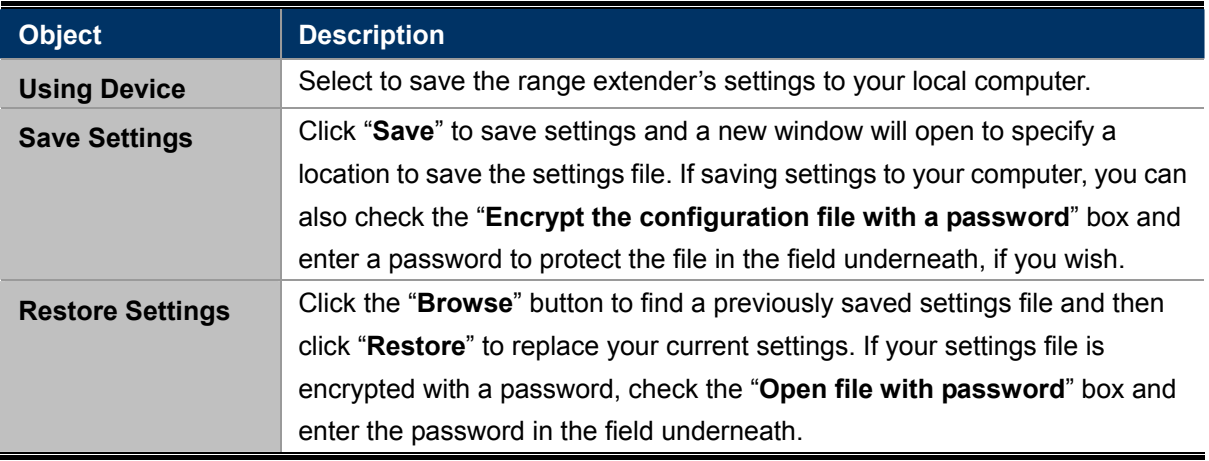

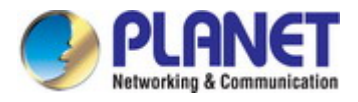

### **6.5.4 Factory Default**

If the range extender malfunctions or is not responding, then it is recommended that you reboot the device or reset the device back to its factory default settings. You can reset the range extender back to its default settings using this feature if the location of the range extender is not convenient to access the reset button.

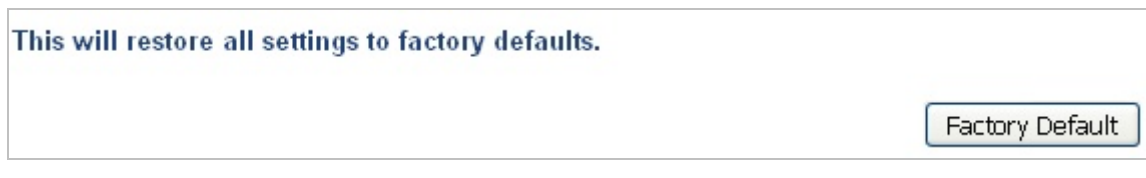

#### **Figure 6-23** Factory Default

#### The page includes the following fields:

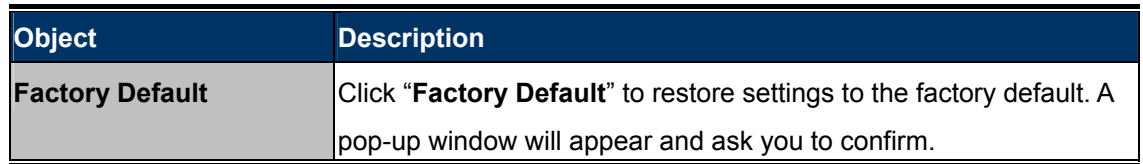

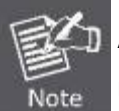

After resetting to factory defaults, please wait for the range extender to reset and restart.

### **6.5.5 Reboot**

If the range extender malfunctions or is not responding, then it is recommended that you reboot the device or reset the access point back to its factory default settings. You can reboot the range extender remotely using this feature.

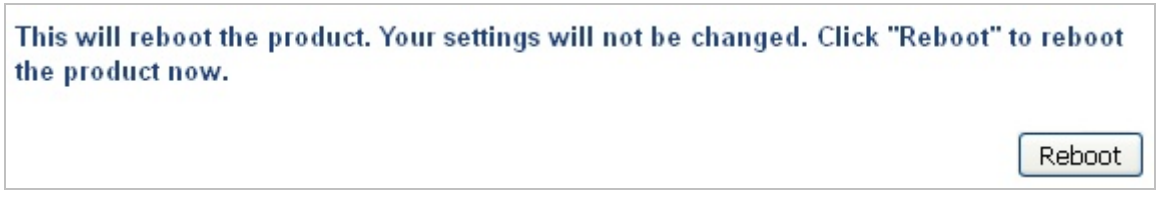

#### **Figure 6-24** Reboot

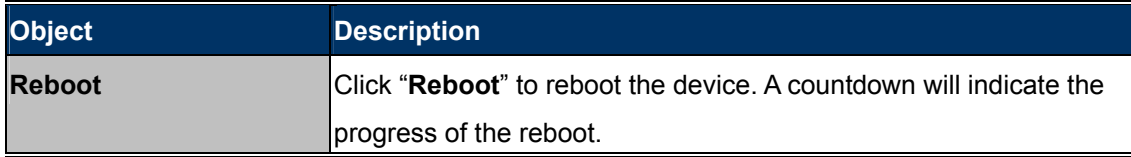

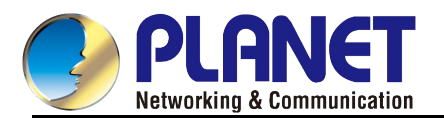

# **Chapter 7. Client Mode**

This chapter will show you how to quickly install this device by using quick setup and show you each detailed setting on web UI page under client mode.

In the client mode, the WRE-1200 can let your networking device have wireless capability; it will become your networking device's wireless network card. You can connect this device to Ethernet port of your existing internet TV or DVD player or game console device via Ethernet cable.

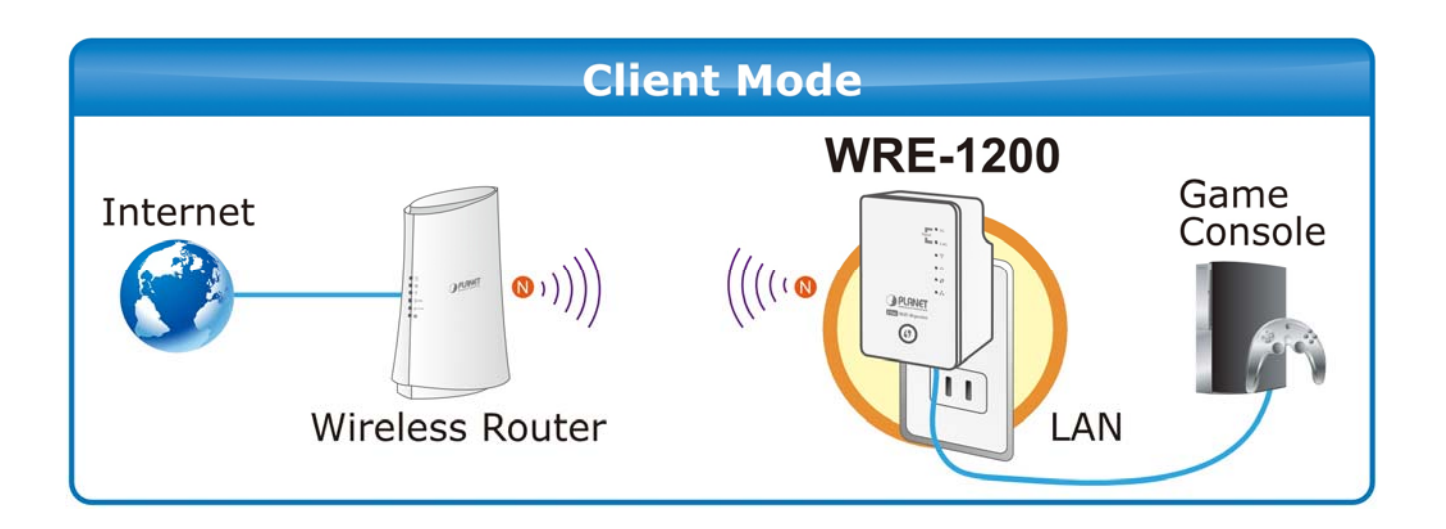

## **7.1 Client Mode Configuration**

Please refer to the **Chapter 4 Hardware installation** for the settings. And make sure the hardware switch is Client Mode.

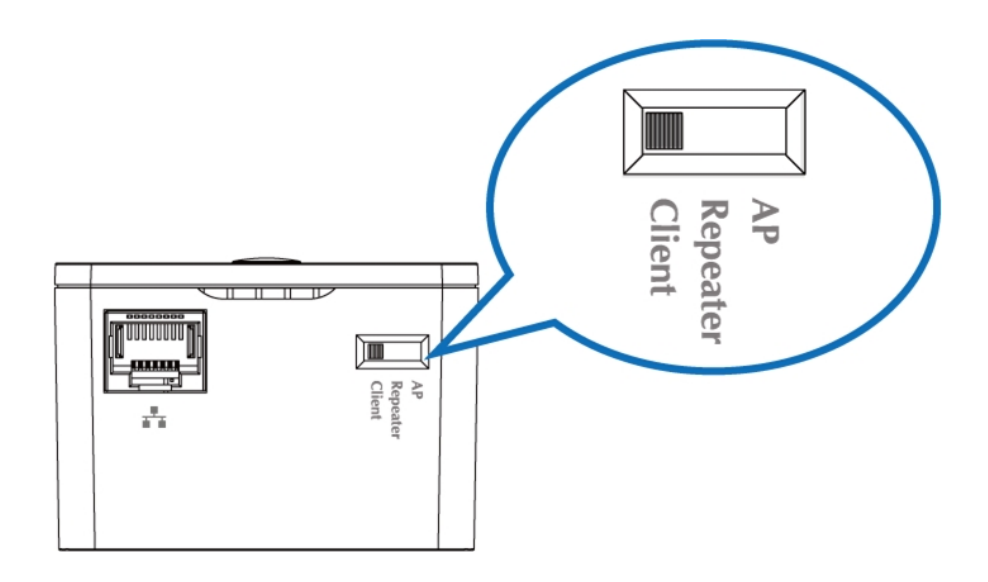

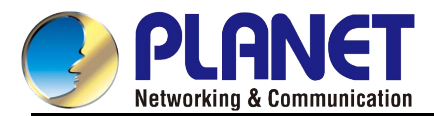

## **7.2 Client Mode Advanced Settings**

After logging in to the WRE-1200 by browser, you could see the configuration below.

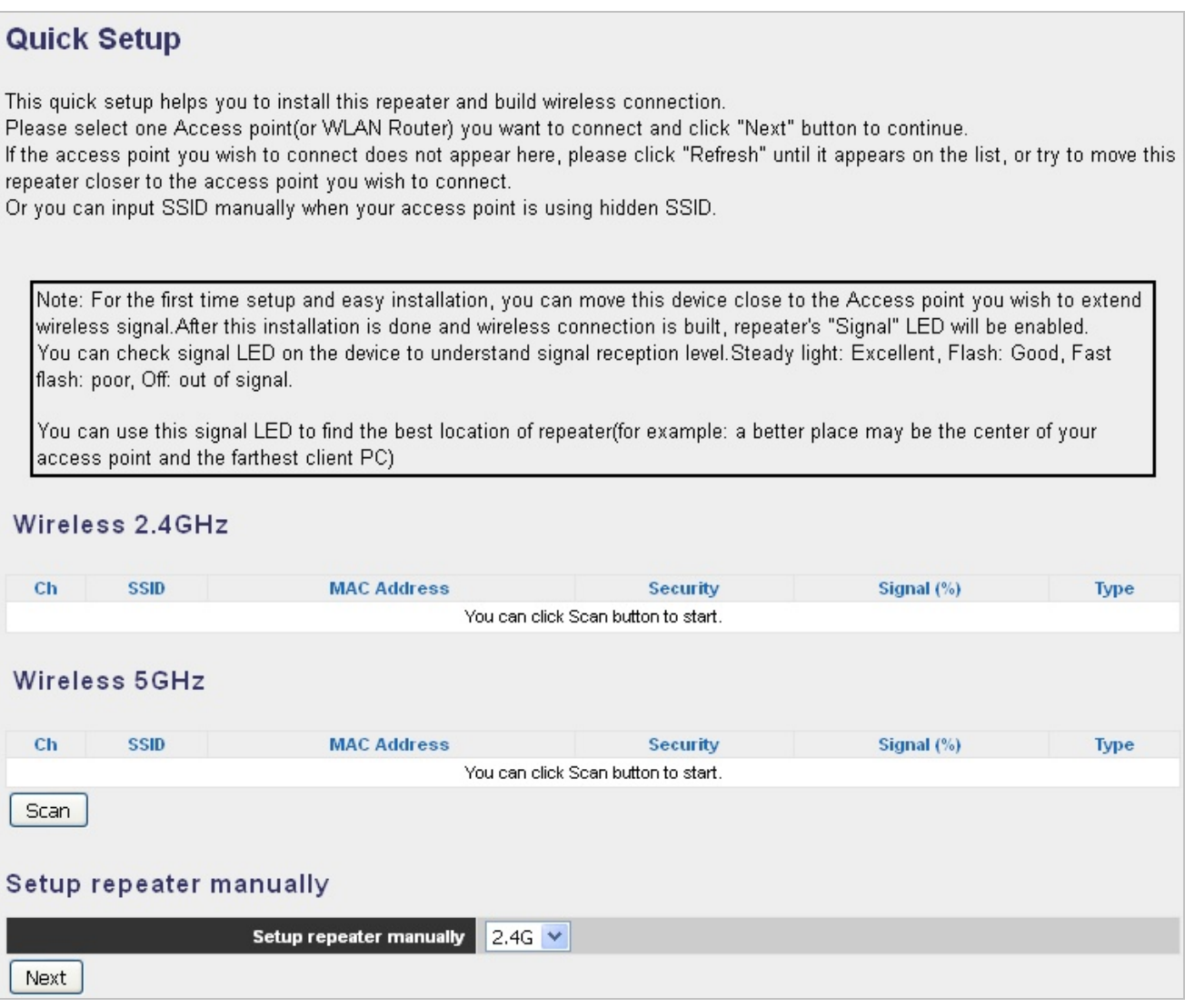

#### **Figure 7-1** Quick Setup

## **7.2.1 Scanning Wireless Signal**

Press "**Scan**" and it will display all available 2.4GHz and 5GHz Wi-Fi networks. Select the SSID you want to connect to.
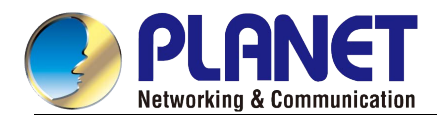

| <b>Select</b> | Ch | <b>SSID</b>                                                                                                    | <b>MAC Address</b> | <b>Security</b>    | Signal (%) | <b>Type</b>       |
|---------------|----|----------------------------------------------------------------------------------------------------|--------------------|--------------------|------------|-------------------|
|               |    | MDRT-1200AC 2.4G                                                                                                    | A8:F7:E0:51:EA:E7  | <b>WPA2PSK/AES</b> | 100.       | b/g/n             |
|               | 11 | The companies of the state of the companies of the companies of the companies of the companies of the companies of the companies of the companies of the companies of the companies of the companies of the companies of the c |                    | <b>WPA2PSK/AES</b> | 20         | b/q/n             |
|               | 11 | standard and the state was standard to a decide when we have                                                                                                    |                    | WEP                | 96         |                   |
|               |    | Wireless 5GHz (4 Accesspoints)                                                                                                    |                    |                    |            | b/g               |
| <b>Select</b> | Ch | <b>SSID</b>                                                                                                    | <b>MAC Address</b> | <b>Security</b>    | Signal (%) |                   |
|               | 36 | MDRT-1200AC 5G                                                                                                    | 2C:F7:E0:51:EA:E7  | <b>WPA2PSK/AES</b> | 100        | <b>Type</b><br>ac |
|               | 44 | Philip Caroline John Charles Carol                                                                                                    |                    | <b>WPA2PSK/AES</b> | 91         | ac                |

**Figure 7-2** Selecting SSID

To select the SSID, you might need to enter the encryption of root AP. Press "Save" after entering the key.

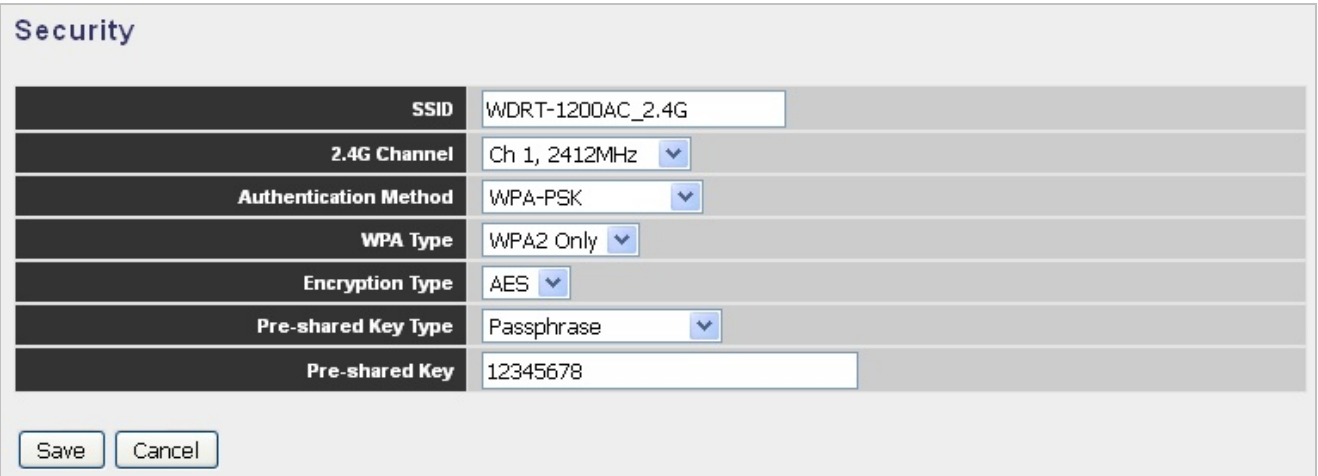

**Figure 7-3** Entering Pre-shared Key

The connection will be established if the key is correct. You can click "**Apply**" to finish the setting.

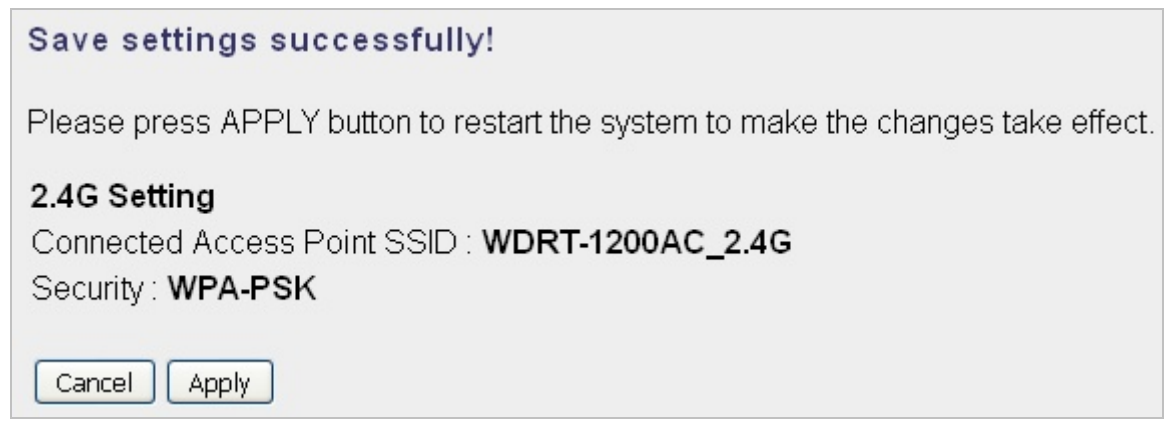

## **Figure 7-4** Saving settings

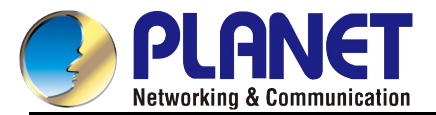

The connection is established successfully. You can press "**Home**" to enter Web UI of the WRE-1200.

You can refer to the [Chapter 6](#page-41-0) for more information about the web settings.

Congratulation! Your repeater is connected.

2.4G Setting Device Name: WDRT-1200AC\_2.4G Security Key: 12345678

Home

**Figure 7-5** AP connected

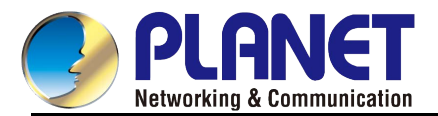

## **Appendix A: Planet Smart Discovery Utility**

To easily list the WRE-1200 in your Ethernet environment, the Planet Smart Discovery Utility can be downloaded from the PLANET website below.

[http://www.planet.com.tw/en/product/images/48590/Planet\\_Utility.zip](http://www.planet.com.tw/en/product/images/48590/Planet_Utility.zip)

The following installation instructions guide you to running the Planet Smart Discovery Utility.

**Step 1**: Place the **Planet Smart Discovery Utility** in administrator PC.

**Step 2**: Run this utility and the following screen appears.

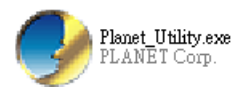

**Step 3**: Press the **"Refresh"** button for the currently connected devices in the discovery list as shown in the following screen:

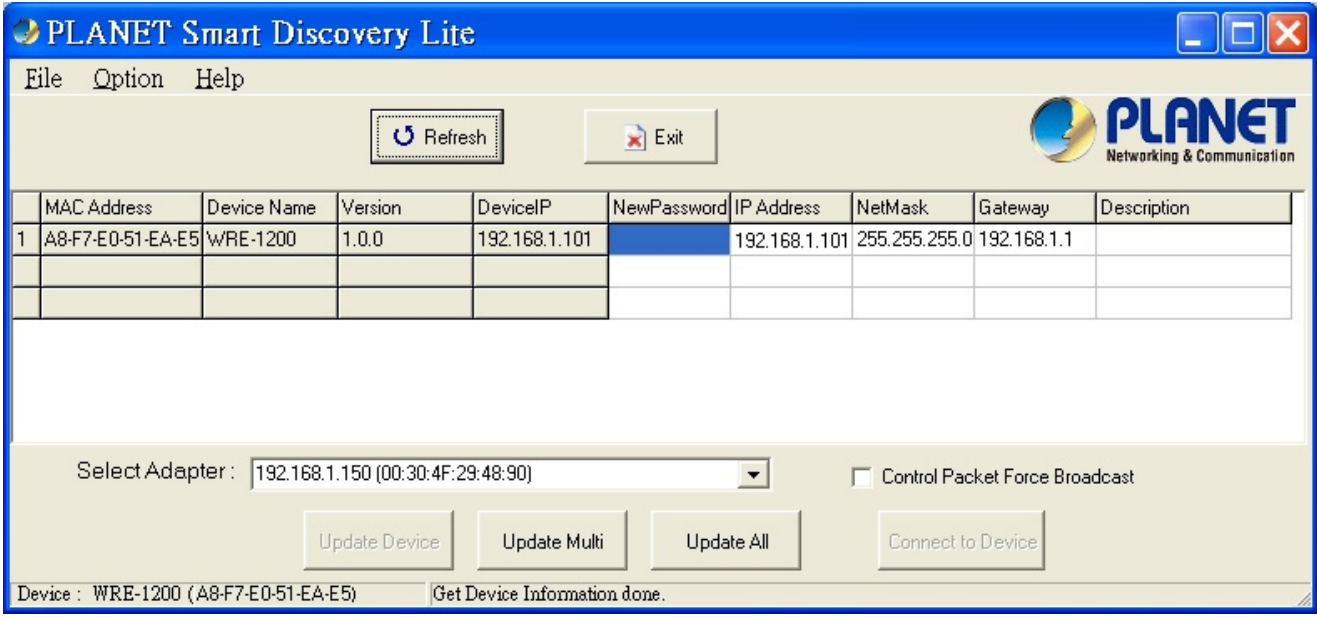

**Step 3**: Press the **"Connect to Device"** button and then the Web login screen appears.

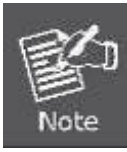

The fields in white background can be modified directly and then you can apply the new setting by clicking the "**Update Device**" button.

## **EC Declaration of Conformity**

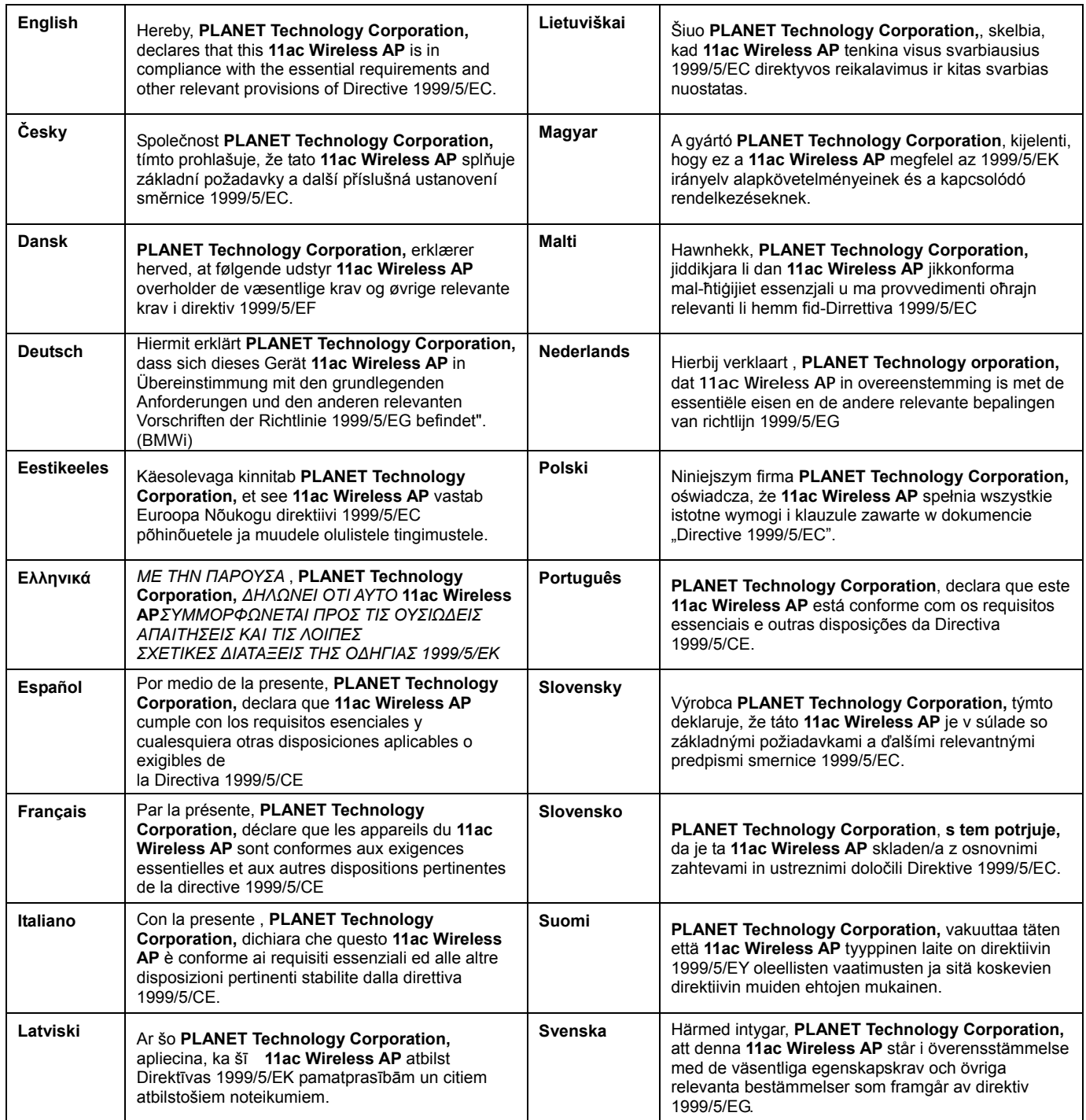